# **Streamium**

### WACS7500

### WAS7500

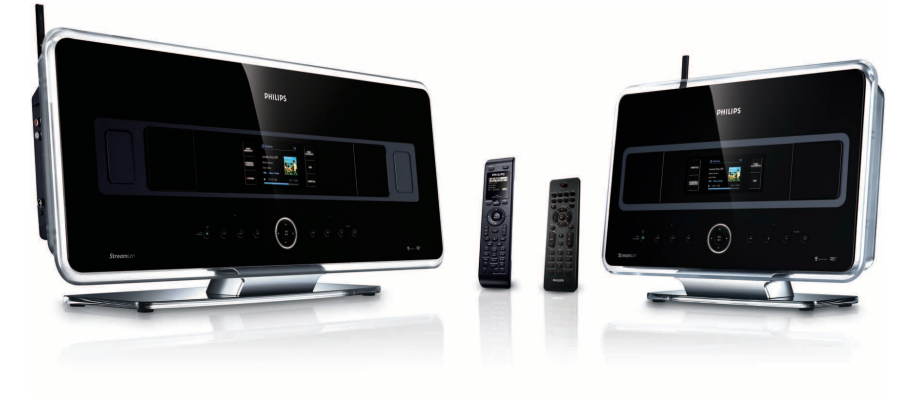

Herzlichen Glückwunsch zu Ihrem Kauf und willkommen bei Philips! Um den Support von Philips optimal zu nutzen, registrieren Sie Ihr Produkt bitte unter [www.philips.com/welcome](http://www.philips.com/welcome)

Bei Fragen wenden Sie sich telefonisch an unseren Support unter 0180 5 007 532

Wireless Music Centrer + Station

# **PHILIPS**

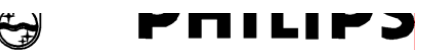

#### **Philips Consumer Electronics**

 $HK -$ 0738-WACS7500 (report No.)

### **EC DECLARATION OF CONFORMITY**

We.

Philips Consumer Electronics *(manufacturer's name)* 

Philips, Glaslaan 2, 5616 JB Eindhoven, The Netherlands (manufacturer's address)

declare under our responsibility that the electrical product:

Philips  $(name)$ 

WACS7500/12, /05 (type or model)

Wireless Music Center & Station (product description)

to which this declaration relates is in conformity with the following standards:

 $EN55013:2001 + A1:2003 + A2:2006$  $EN55020: 2002 + A1:2003 + A2:2005$ EN 55022: 2006 EN 55024: 1998 + A1:2001 + A2:2003 EN  $60065:2002 + A1:2006$ 

EN 300 328  $\cdot$  2004 EN 301 489-1: 2005 EN 301 489-17: 2002 EN 50371  $\cdot$  2002

(title and/or number and date of issue of the standards)

following the provisions of R &TTE Directive 1999/5/EC (incl.  $73/23/EEC \& 93/68/EEC$ directives and is produced by a manufacturing organization on ISO 9000 level.

P

Eric Tijssen Program Manager **PCE I-Lab Entertainment Solutions** (signature, name and function)

Eindhoven. September 18, 2007 (place, date)

### **Important notes for users in the U.K.**

### **Mains plug**

This apparatus is fitted with an approved 13- Amp plug.To change a fuse in this type of plug, proceed as follows:

- **1** Remove fuse cover and fuse.
- **2** Fix the new fuse which should be a BS1362 5- Amp, A.S.T.A. or BSI approved type.
- **3** Refit the fuse cover.

If the fitted plug is not suitable for your socket outlets, it should be cut off and an appropriate plug should be fitted in its place.

If the mains plug contains a fuse, it should have a value of 5 Amp. If a plug without a fuse is used, the fuse at the distribution board should not be greater than 5 Amp.

*Note:The severed plug must be disposed, so as to avoid a possible shock hazard due to it being inserted into another 13-Amp socket.*

### **How to connect a plug**

The wires in the mains lead are colored using the following codes: blue = neutral (N), brown = live (L).

- As these colors may not correspond with the color markings identifying the terminals in your plug, proceed as follows:
	- Connect the blue wire to the terminal marked N or colored black.
	- Connect the brown wire to the terminal marked L or colored red.
	- Do not connect either wire to the earth terminal in the plug, marked E (or e) or colored green (or green and yellow).

Before replacing the plug cover, make sure that the cord grip is clamped over the sheath of the lead and not simply over the two wires.

### **Copyright in the U.K.**

Recording and playback of any materials may require consent. See Copyright Act 1956 and The Performerb's Protection Acts 1958 to 1972.

# **Norge**

Typeskilt finnes på apparatens bakside.

*Observer: Nettbryteren er sekundert innkoplet. Den innebygde netdelen er derfor ikke frakoplet nettet så lenge apparatet er tilsluttet nettkontakten.*

For å redusere faren for brann eller elektrisk støt, skal apparatet ikke utsettes for regn eller fuktighet.

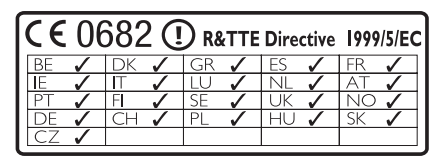

**CLASS 1 LASER PRODUCT**

# Inhaltsverzeichnis

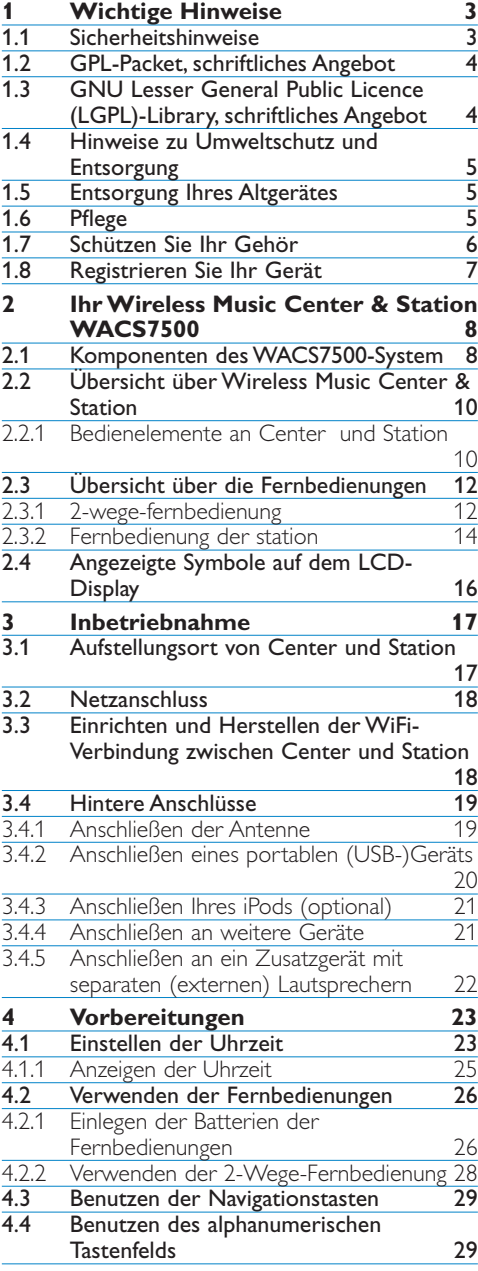

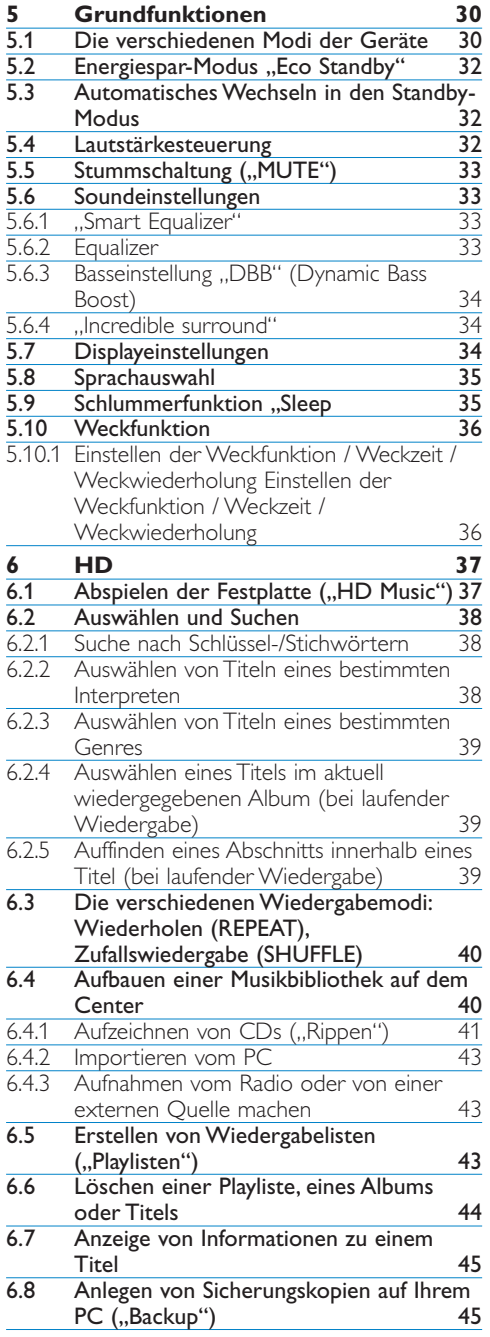

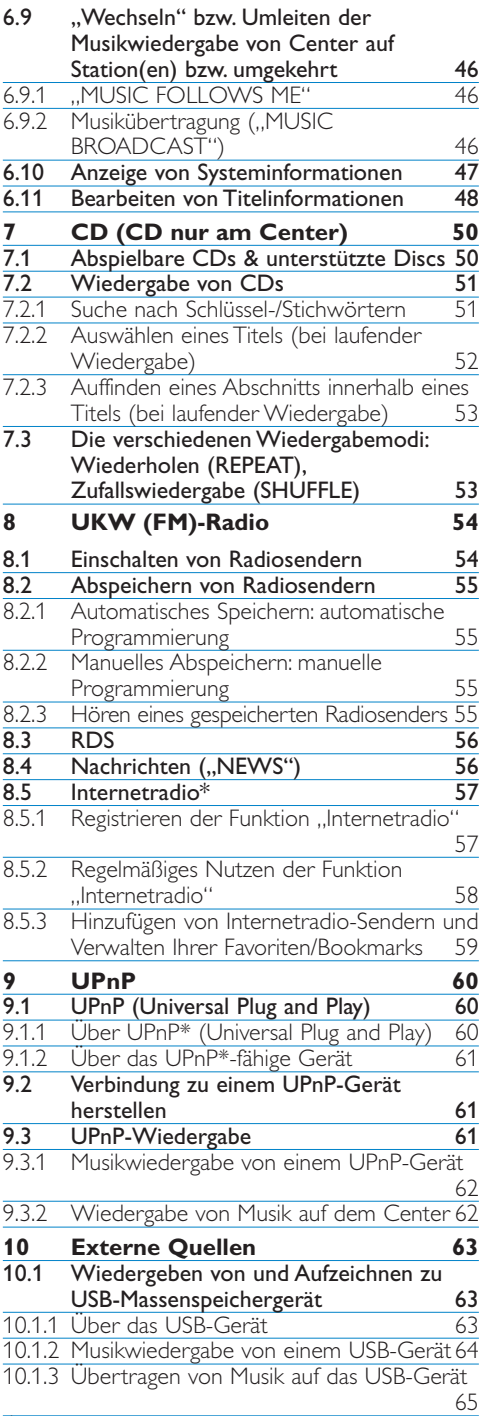

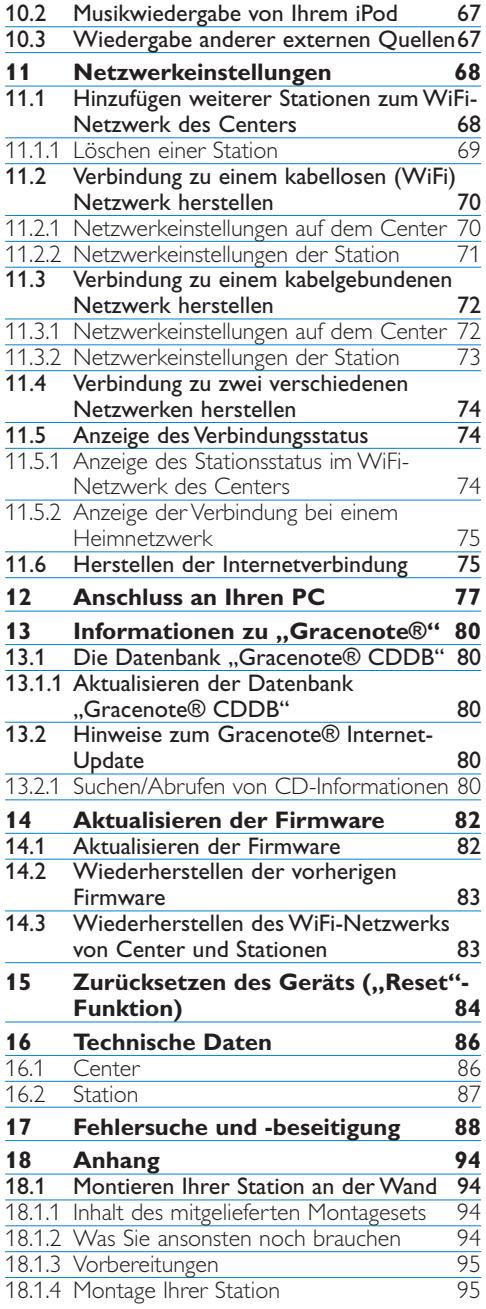

*\* Für die Internet-Funktionen ist eine Breitband-Internetverbindung erforderlich.*

# <span id="page-6-0"></span>1 Wichtige Hinweise

### **1.1 Sicherheitshinweise**

**Vorsicht!** Bitte beachten und befolgen Sie unbedingt nachstehende Sicherheitshinweise, auch um die Gefahr eines Feuers, Stromschlages,Verletzungen und Beschädigungen zu vermeiden!

- Öffnen Sie das Gerät NICHT und entfernen Sie auch NICHT die Abdeckung! Im Gerät befinden sich keine Komponenten, die vom Benutzer gewartet oder repariert werden können.
- Vermeiden Sie es, Gegenstände mit Flüssigkeiten z.B.Vasen auf das Gerät zu stellen!
- Bitte keine Gegenstände in die Öffnungen am Gerät stecken!
- Achten Sie außerdem darauf, dass keine kleineren Gegenstände wie z.B. Büroklammern ins Gerät gelangen!
- Halten Sie Flüssigkeiten vom Gerät fern und setzen Sie es nicht Tropf- oder Spritzwasser aus!
- Setzen Sie das Gerät NIEMALS Regen aus und betreiben Sie das Gerät nicht in einer sehr feuchten Umgebung! Dieses Gerät ist für die Benutzung im Freien nicht vorgesehen.
- Vermeiden Sie offenes Feuer in der Nähe des Geräts! Stellen Sie also z.B. auch keine brennenden Kerzen auf das Gerät!
- Stellen Sie das Gerät an einem Aufstellungsort auf, an dem ausreichende Belüftung gegeben ist. Um eine ausreichende Lüftung des Geräts zu gewährleisten, halten Sie einen Freiraum von mindestens 10 cm (4 Zoll) an Rück- und Oberseite und 5 cm (2 Zoll) an beiden Seiten des Gerätes frei.
- Stellen Sie bitte sicher, dass keine Gegenstände auf den Öffnungen zur Lüftung des Geräts liegen, wie z.B. Zeitungen,Tischdecken,Teppiche,Vorhänge, usw.
- Bitte die mechanischen Teile des Geräts weder ölen noch schmieren!

**Achtung**! Bitte beachten und befolgen Sie unbedingt nachstehende Sicherheitshinweise, um die Gefahr von Verletzungen und Beschädigungen zu vermeiden!

- Sichtbare und unsichtbare Laserstrahlen! Ist die Abdeckung geöffnet, sehen Sie nicht in den Laser.
- Im Gerät befinden sich keine Komponenten, die vom Benutzer gewartet oder repariert werden können.
- Platzieren Sie das Gerät auf einer flachen, festen und stabilen Oberfläche.
- Stellen Sie sicher, dass Sie Gerät, Batterien oder auch CDs in einer kühlen und trockenen Umgebung aufstellen bzw. aufbewahren!
- Setzen Sie das Gerät nicht Feuchtigkeit und Wasser bzw. Hitze und Wärme aus, die von Heizeinrichtungen und -anlagen sowie von Verstärkern oder auch dem direkten Sonnenlicht ausgeht!
- Jegliche Änderungen des Geräts und/oder Eingriffe am Gerät können zu gefährlicher Strahlung und/oder sonstigen gefährlichen Situationen bzw. einem nicht einwandfreien Betrieb führen!

Dieses Gerät entspricht den Funkentsörungsvorschriften der Europäischen Gemeinschaft.

Hiermit erklärt Philips Electronics, BG Entertainment Solutions, die Übereinstimmung des Geräts WACS7500 mit den grundlegenden Anforderungen und den anderen relevanten Festlegungen der Richtlinie 1999/5/EG.

<span id="page-7-0"></span>Die unbefugte Vervielfältigung von urheberrechtlich geschützten Werken, einschließlich Computerprogramme, Dateien, Rundfunksendungen und musikalischer Werke kann eine Verletzung des Urheberrechts darstellen und eine Straftat begründen. Dieses Gerät darf zu den genannten missbräuchlichen Zwecken nicht verwendet werden.

### **Hinweis**

Die Bedienung des Geräts, Eingriffe am Gerät oder auch schon geringfügige Änderungen der bzw. Abweichungen von den in der hier vorliegenden Bedienungsanleitung beschriebenen Schritte und Vorgehensweise kann zu gefährlicher Strahlung bzw. einem nicht einwandfreien Betrieb führen!

### **1.2 GPL-Packet, schriftliches Angebot**

Dieses Produkt verfügt gemäß "GNU GPL Licence Version 2" über Linux 2.4.27-vrsl (nachstehend als "das Programm" bezeichnet).

Philips Electronics Hong Kong Ltd. bietet Ihnen hiermit an, Ihnen auf Anfrage und zu Kosten, die die eigentliche Source Distribution nicht übersteigen, eine vollständig maschinenlesbare Kopie des entsprechenden Quellcodes des Programms auf einem zum Datenaustausch benutzten Medium zur Verfügung zu stellen. Kontakt: Head of Development BLC Audio PDCC Development 5/F., Philips Electronics Building 5 Science Park East Avenue Hong Kong Science Park Shatin Hong Kong

Dieses Angebot ist für einen Zeitraum von drei Jahren, beginnend mit dem Kaufdatum dieses Produkts, gültig.

### **1.3 GNU Lesser General Public Licence (LGPL)-Library, schriftliches Angebot**

Dieses Produkt verfügt gemäß "GNU LGPL Licence Version 2.1" über Linux 2.4.27-vrsl (nachstehend als ..Library"/..Bibliothek" bezeichnet).

Philips Electronics Hong Kong Ltd. bietet Ihnen hiermit an, Ihnen auf Anfrage und zu Kosten, die die eigentliche Source Distribution nicht übersteigen, eine vollständig maschinenlesbare Kopie des entsprechenden Quellcodes der Library/Bibliothek auf einem zum Datenaustausch benutzten Medium zur Verfügung zu stellen. Kontakt: Head of Development BLC Audio PDCC Development 5/F., Philips Electronics Building 5 Science Park East Avenue Hong Kong Science Park Shatin Hong Kong

Dieses Angebot ist für einen Zeitraum von drei Jahren, beginnend mit dem Kaufdatum dieses Produkts, gültig.

### **1.4 Hinweise zu Umweltschutz und Entsorgung**

Überflüssiges Verpackungsmaterial wurde vermieden. Die Verpackung ist leicht in drei Monomaterialien aufteilbar und entsprechend einfach zu entsorgen: Karton (Schachtel), Styropor (als Füllmaterial) und Polyethylen (Beutel, schützende Schaumstofffolie).

Ihr Gerät besteht aus Material und Komponenten, die nach erfolgtem Ausbau bzw. Zerlegen durch spezialisierte Betriebe recycelt werden können. Beachten und befolgen Sie bitte in der Hinsicht auch die jeweils bei Ihnen geltenden Bestimmungen bezüglich der Entsorgung von Verpackungsmaterial, alten Batterien und Altgeräten.

### **1.5 Entsorgung Ihres Altgerätes**

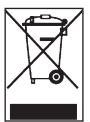

<span id="page-8-0"></span>Ihr Produkt ist aus hochqualitativen Materialien und Bestandteilen, die dem Recycling zugeführt und wiederverwertet werden können, hergestellt.

Die korrekte Entsorgung Ihres Altgeräts bzw. von einzelnen Bestandteilen und Komponenten des Geräts ist ein wesentlicher Beitrag zum Umweltschutz sowie zur Vermeidung möglicher negativer Folgen für die Umwelt und die menschliche Gesundheit.Außerdem trägt es zum ausgewogenen und vernünftigen Nutzen der natürlichen Ressourcen bei. Deswegen sollten Sie Altgeräte entweder zum Einzelhändler zurückbringen, wo Sie es gekauft haben, oder bei entsprechenden Sammelstellen abgeben. Beachten Sie in der Hinsicht bitte auch die geltenden lokalen Vorschriften.

Falls dieses Symbol eines durchgestrichenen Müllcontainers auf Rollen auf diesem Produkt angebracht ist, weist es Sie darauf hin, dass das Gerät NICHT mit dem normalen Haushaltsmüll zu entsorgen ist! Es können sich unter dem Symbol entweder ein dicker Balken oder Angaben zum Herstellungsdatum bzw. zur Produkteinführung befinden.

Bitte beachten Sie die lokalen Vorschriften und entsorgen Sie Ihre Altgeräte nicht mit dem normalen Haushaltsmüll. Die korrekte Entsorgung Ihres Altgeräts ist ein Beitrag zur Vermeidung möglicher negativer Folgen für die Umwelt und die menschliche Gesundheit.

### **1.6 Pflege**

#### **Reinigung des Geräts**

- Verwenden Sie zur Reinigung des Geräts ein weiches, leicht mit einer milden Reinigungslösung angefeuchtetes Tuch.
- Verwenden Sie kein Lösungsmittel, das Alkohol, Spiritus bzw. Ethanol,Ammoniak oder Scheuermittel enthält, da dadurch das Gerät beschädigt werden kann.

### **Reinigung von CDs**

- Reinigen Sie verschmutzte CDs mit einem Reinigungstuch.Wischen Sie die CDs geradlinig von der Mitte zum Rand hin sauber.
- Verwenden Sie keine Lösungsmittel wie Benzin/Benzol,Verdünner oder Antistatikspray für analoge Schallplatten.

### <span id="page-9-0"></span>**Sicherheitshinweise und Pflege der Festplatte ("Hard Disk", HD)**

Die Festplatte ist eine sehr empfindliche Komponente des Geräts, die aufgrund der großen Aufnahmekapazität und des Hochgeschwindigkeitsbetriebs sehr anfällig für mögliche Beschädigungen ist.

- Bewegen Sie also das Gerät nicht, wenn es eingeschaltet ist!
- Trennen Sie den Netzstecker nicht von der Stromversorgung, während Sie das Gerät betreiben!
- Betreiben Sie das Gerät nicht in einer übermäßig warmen oder feuchten Umgebung! Dadurch kann sich Kondensation im Gerät bilden.

Liegt ein Festplattenfehler vor, kann mit dem Gerät keine Wiedergabe oder Aufnahme mehr erfolgen. In einem solchen Fall muss die Festplatteneinheit ersetzt werden.

### **Hinweis**

Es wird nicht empfohlen, die Festplatte des Geräts als Dauerspeichermedium für Ihre aufgezeichneten Inhalte zu verwenden.Wir empfehlen Ihnen, eine Sicherungskopie (Backup) Ihrer Musikbibliothek des Centers auf Ihrem PC anzulegen.Wenn erforderlich, können Sie diese Sicherungskopie dann zur Wiederherstellung der Dateien auf dem Center verwenden.

### **1.7 Schützen Sie Ihr Gehör**

### **Hören Sie mit einer moderaten Laustärke.**

- Ständiges Benutzen von Kopfhörern bei hoher Lautstärke kann Ihr Gehör nachhaltig beschädigen. Von diesem Produkt können Töne in Dezibelbereichen ausgehen, die bereits nach weniger als einer Minute schwerwiegende Gehörschäden hervorrufen können. Die oberen Dezibelbereiche sind für Menschen, die bereits einen Hörsturz, Hörverlust, -schwund oder dergleichen erlitten haben zu meiden.
- Das Gehör gewöhnt sich über die Zeit an ein bestimmtes Lautstärkeniveau, die Lautstärkeempfindung nimmt ab. Daher neigt man dazu die Lautstärke wiederum zu erhöhen, um das Ursprungsniveau zu erreichen. Dementsprechend kann ein längeres Hören bei einer als "normal" empfundenen Lautstärke Ihr Gehör schädigen! Um dem vorzubeugen, sollten Sie von vornherein eine mäßige Lautstärke einstellen und diese auch nicht erhöhen!

### **Stellen Sie einen mäßigen Lautstärkepegel ein:**

- Stellen Sie die Lautstärke zuerst leise ein.
- Erhöhen Sie daraufhin die Lautstärke kontinuierlich, bis Sie ein angenehmes und klares Hörerlebnis ohne Klangverzerrungen haben.

### **Hören Sie in entsprechend angemessenen Zeiträumen:**

- Auch längeres bzw. überlanges Hören bei eigentlich "sicherem" Lautstärkelevel kann Ihr Gehör schädigen.
- Achten Sie darauf, dass Sie Ihr Gerät angemessen verwenden und entsprechende Pausen machen!

### **Beachten Sie unbedingt die nachfolgenden Hinweise zur Verwendung der Kopfhörer.**

- Hören Sie bei angemessenem Lautstärkelevel und für einen angemessen Zeitraum!
- Achten Sie darauf, dass Sie die Lautstärke nicht Ihrem Hörempfinden entsprechend anpassen!
- Vermeiden Sie es, die Lautstärke so einzustellen, dass Sie Ihre Umwelt nicht mehr hören können!
- In möglichen Gefahrensituationen ist Vorsicht geboten! Am besten unterbrechen Sie dann zeitweilig die Benutzung des Gerätes.

<span id="page-10-0"></span>• Sie sollten die Kopfhörer nicht beim Fahren, Radfahren, Skateboardfahren oder dergleichen benutzen, weil dies zu einem Unfall führen kann! Zudem ist die Verwendung im Straßenverkehr vielerorts verboten!

#### **Wichtig (für Modelle, in deren Lieferumfang Kopfhörer enthalten sind):**

Philips garantiert die Einhaltung der Richtlinien bezüglich des maximalen Schalldruckes nur dann, wenn die im Lieferumfang enthaltenen Originalkopfhörer verwendet werden.Wenn ein Kopfhörer ersetzt werden muss, wenden Sie sich bitte an Ihren Einzelhändler, um den ursprünglich mitgelieferten oder einen technisch vergleichbaren Kopfhörer zu erhalten.

### **1.8 Registrieren Sie Ihr Gerät**

Für den vollen Support von Philips empfehlen wir Ihnen, dass Sie Ihr Gerät auf **[www.philips.com/welcome](http://www.philips.com/welcome)** registrieren.

Wir empfehlen Ihnen, dass Sie Ihr Produkt auf **[www.club.philips.com](http://www.club.philips.com)** registrieren, so dass wir Sie informieren können, sobald neue, kostenlose Aktualisierungen zur Verfügung stehen.

Philips entwickelt und produziert Produkte und Geräte gemäß höchster Qualitätsstandards und normen. Falls Ihr Produkt nicht einwand- und fehlerfrei funktioniert, empfehlen wir Ihnen, erstmal zu überprüfen und sicherzustellen, dass das Gerät sowohl richtig angeschlossen als auch richtig konfiguriert ist.

Die Webseite des Supports von Philips finden Sie auf **[www.philips.com/support](http://www.philips.com/support)**. Dort finden Sie alle erforderlichen Informationen, so dass Sie Ihr Gerät zum einen optimal nutzen und zum anderen lange daran Freude haben werden. Zudem informiert Sie die Seite über neue Geräte dieser Serie für ein noch angenehmeres und komfortableres Home Entertainment-Erlebnis!

Besuchen Sie uns im Internet unter **[www.philips.com/support](http://www.philips.com/support)** und geben Sie dort den Produktnamen (WACS7500) für folgende Informationen ein:

- FAQs (Häufig gestellte Fragen)
- Jeweils aktuelle Bedienungsanleitungen und PC-Software-Handbücher
- Dateien zur Aktualisierung der Firmware Ihres WACS7500
- Interaktive Fehlersuche und -beseitigung

Wir empfehlen Ihnen, dass Sie Ihr Produkt auf **[www.club.philips.com](http://www.club.philips.com)** registrieren, so dass wir Sie informieren können, sobald neue, kostenlose Aktualisierungen zur Verfügung stehen.

#### **Los geht's - viel Spaß mit Ihrem WACS7500!**

# <span id="page-11-0"></span>2 Ihr Wireless Music Center & Station WACS7500

### **Herzlichen Glückwunsch zu Ihrem Kauf des WACS7500 und willkommen bei Philips!**

Mit Ihrem neuen kabellosen ("wireless") Musiksystem, bestehend aus einem Center & einer Station, können Sie

- Musik vom PC "streamen"
- Ihren iPod über die Docking Cradle anschließen
- Musik von USB-Geräten einfach über "Plug & Play" abspielen
- Auf der Festplatte gespeicherte Musik hören

Auf der 80 GB großen Festplatte des Centers **konnen Sie bis zu 15.000 Songs speichern und** bis zu 5 Stationen **S** anschließen.

Alle gespeicherten Musiktitel können kabellos ("wireless") via WiFi\* vom Center **auf die** jeweils angeschlossene(n) Station(en) "gestreamt" werden. So sind Sie nicht von Ihrem CD-Player oder PC abhängig - und müssen sich zudem nicht über Kabelverbindungen ärgern.

*\* WiFi oder auch IEEE 802.11 ist die Industrienorm für kabellose ("wireless") LAN-fähige Produkte bzw. Geräte. Das WiFi-Logo weist auf die Interoperabilität des jeweiligen Geräts hin.*

### **2.1 Komponenten des WACS7500-System**

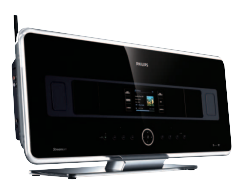

1 x WAC7500 Wireless Music Center

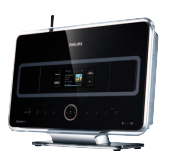

1 x WAS7500 Wireless Music Station

### **Mitgeliefertes Zubehör**

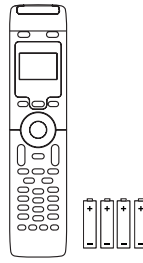

2-Wege-Fernbedienung mit 4 x Batterien der Größe "AAA"

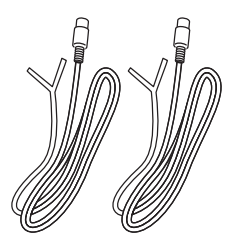

2 x UKW (FM)-Drahtantenne

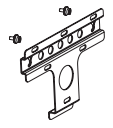

1 x Montageset (für Station)

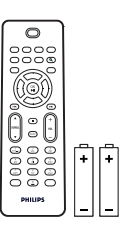

Fernbedienung mit 2 x Batterien der Größe "AAA"

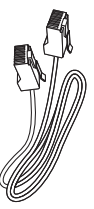

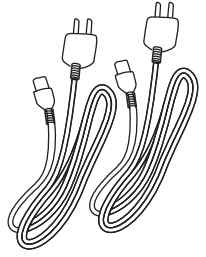

2 x Stromkabel

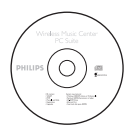

1 x Ethernet-Kabel 1 x CD-ROM "PC Suite"

### **2.2 Übersicht über Wireless Music Center & Station**

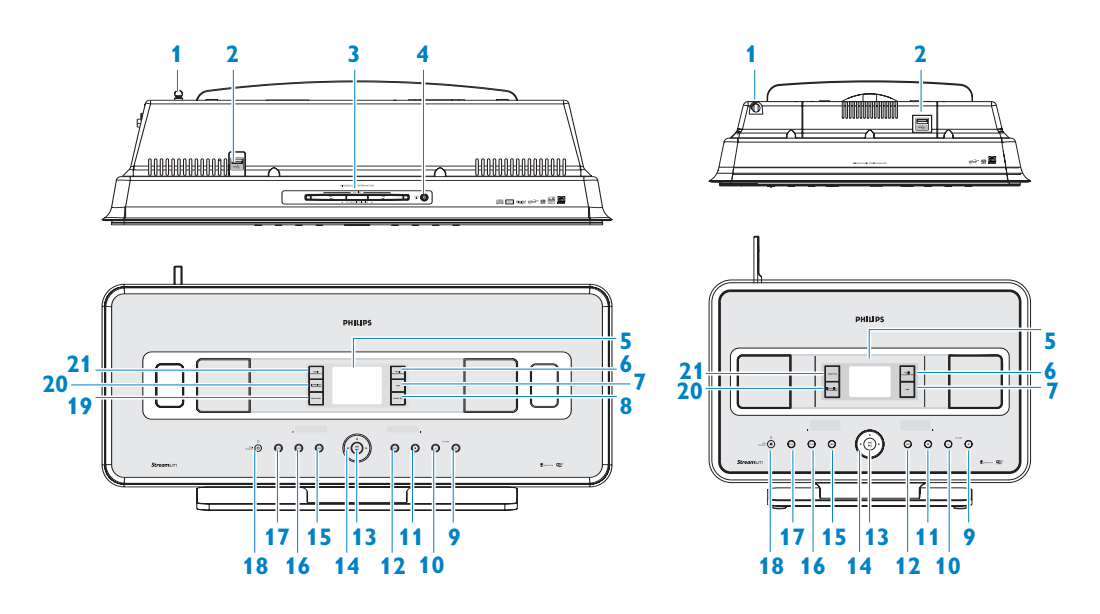

### **2.2.1 Bedienelemente an Center**  $\blacksquare$  **und Station**  $\blacksquare$

- **1 Antenne**
- 2  $\rightarrow$ USB-Anschluss

### **3** CD-Ladeschlitz (nur **4**)

Einlegen von Discs (beschriftete Seite muss auf Sie zuweisen!)

### $4 \triangle$  (nur  $\Box$ )

Auswerfen einer CD vom Ladeschlitz

### **5 LCD**

Anzeige des Gerätestatus

### **6 MUSIC FOLLOWS ME**

HD: Umleiten der Musikwiedergabe von Center zur Station bzw. von der Station zum Center

# **7 DBB** (**D**ynamic **B**ass **B**oost)

Aus- bzw. Einschalten der Bassverstärkung (DBB1, DBB2, DBB3)

### <span id="page-13-0"></span>**8 SMART EQ** (nur **d**)

**HD**:Auswählen passender Klangeinstellungen für das jeweils ausgewählte Genre Aktivieren bzw. Deaktivieren der Funktion

### **9 VOLUME +**

Erhöhen der Lautstärke

### **10 VOLUME -**

Verringern der Lautstärke

### **11** 9

Stoppen der Wiedergabe bzw. der Aufnahme

### $12$   $H$

Titel überspringen/Taste gedrückt halten für schnellen Vorlauf

### **13 OK** / **MI**

Bestätigung der jeweils getroffenen Auswahl Starten bzw. Unterbrechen der Wiedergabe

### 14  $\triangleleft$  /  $\triangle$  /  $\triangle$  /  $\triangledown$

Navigationstasten (nach links / rechts / oben / unten) zum Scrollen durch die jeweilige(n) Optionsliste(n)

### $\blacktriangleleft$

#### **HD/CD/USB/UPnP**: Zurückgehen zu jeweils vorheriger bzw. vorherigen Optionslisten

### $\blacktriangle$  /  $\blacktriangledown$

#### **HD/CD/USB/UPnP**:

Überspringen/Titelsuche/Abschnitt rückwärts/vorwärts (im Wiedergabebildschirm) Schnelles Scrollen in Options- /alphanumerischen Listen **Radio**: Einschalten von Radiosendern

### $\blacktriangleright$

Bestätigung der jeweils getroffenen Auswahl **Radio**:Aufrufen der Liste der gespeicherten Radiosender

#### **15** J(

Titel überspringen/Taste gedrückt halten für schnellen Rücklauf

#### **16 MENU**

Aufrufen bzw. Beenden des Setup-Menüs

### **17 HOME**

Auswählen der Soundquelle HD Music ("Hard disk", Festplatte) **, a** 

### **CD** ,

**Radio** ,

**UPnP** ("Universal Plug & Play") **by** 

**Portable** (USB, "Universal Serial Bus")

oder,

**AUX** ( separat angeschlossenes Gerät)

### **18**  $\uparrow$  ON / STANDBY / FCO STANDBY

Kurz drücken zum Einschalten des Geräts ("ON") bzw. zum Wechseln in den Standby-Modus

Gedrückthalten der Taste zum Einschalten des Geräts ("ON") bzw. zum Wechseln in den Energiespar-Modus.

**Anzeige, grün** = Gerät ist eingeschaltet  $($ .,ON" $)$ .

**Anzeige, rot** = Gerät befindet sich im Standby- oder Energiespar-Modus ("Eco Standby").

### **19 0 RECORD** (nur **14**)

**CD/Radio/AUX**: Starten der Aufnahme/Aufzeichnung auf die Festplatte ("HARDDISK", HD)

#### **20 INCR.SURR.**

Auswählen von Surround-Klang

### 21 **MUSIC BROADCAST** (nur **4**)

**HD**: Übertragen der Musik vom Center auf die Station

#### **SMART EQ** (nur **51)**

**HD**:Auswählen passender Klangeinstellungen für das jeweils ausgewählte Genre Aktivieren bzw. Deaktivieren der Funktion

### **Hinweis**

Das Leuchtelement an nur einer Ecke des Gehäuses ist zugleich auch ein stylisches Designelement.

### **2.3 Übersicht über die Fernbedienungen**

### **Wichtig!**

Für die folgenden Funktionen ist die 1-wege-fernbedienung (der Station) zu verwenden:

- Registrierung der Funktion "Internetradio",
- Netzwerkkonfiguration,
- Bearbeitung von Titelinformationen.

### **2.3.1 2-wege-fernbedienung**

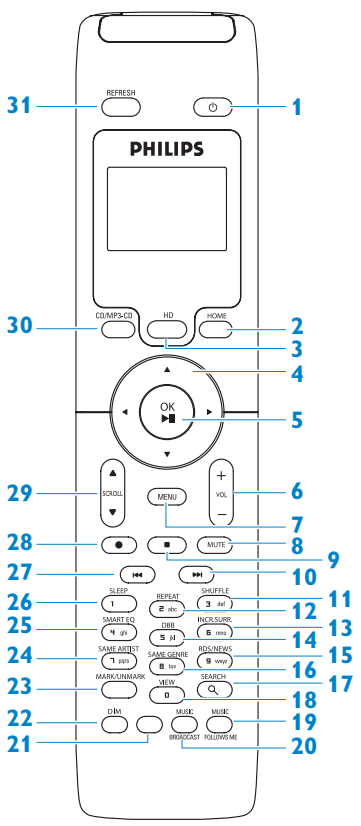

#### $1$   $(1)$

Kurz drücken zum Einschalten des Geräts ("ON") bzw. zum Wechseln in den Standby-**Modus** 

Gedrückthalten der Taste zum Einschalten des Geräts ("ON") bzw. zum Wechseln in den Energiespar-Modus

### **2 HOME**

Auswählen der Soundquelle **HD Music** ("Hard disk", Festplatte)  $\Gamma$ ,

<span id="page-15-0"></span>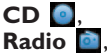

**UPnP** ("Universal Plug & Play") **3**, **Portable** (USB, "Universal Serial Bus") **1.** oder **AUX** ( separat angeschlossenes Gerät) **Im Standby-Modus**: Einschalten des **Geräts** und Auswählen aus den folgenden **Musikquellen HD Music** , **CD** , **Radio** , UP<sub>n</sub>P<sub>E</sub> Portable **d**, oder **AUX**

### **3 HD**

Auswählen der Quelle "HD" ("Hard disk", Festplatte) **Im Standby-Modus**: Einschalten des

Geräts und Auswählen der HD-Quelle

### $4$   $1$   $1$   $1$   $1$

Navigationstasten (nach links / rechts / oben / unten) zum Scrollen durch die jeweilige(n) Optionsliste(n)

 $\blacktriangleleft$ **HD/CD/USB/UPnP**: Zurückgehen zu jeweils vorheriger bzw. vorherigen Optionslisten

**Texteingabe**: Zurückbewegen des Cursors  $\blacktriangle$  /  $\blacktriangledown$ 

**HD/CD/USB/UPnP**: Überspringen / Titelsuche / Abschnitt rückwärts / vorwärts (im Wiedergabebildschirm) Schnelles Scrollen in Optionslisten **Radio**: Einschalten von Radiosendern  $\blacktriangleright$ 

Bestätigung der jeweils getroffenen Auswahl **Radio**:Aufrufen der Liste der gespeicherten Radiosender **Texteingabe**: Bestätigen der Eingabe und Vorwärtsbewegen des Cursors

#### Taste gedrückt halten)

**5 OK**, 2/;

**6 VOL +**, **-**

**7 MENU**

**8 MUTE**

**9** 9

10 $\rightarrow$ 

(Stummschaltung)

schnellen Vorlauf **11 SHUFFLE** (**3 def**)

**12 REPEAT** (**2 abc**)

**13 INCR.SURR.** (**6 mno**)

(DBB1, DBB2, DBB3) **15 RDS/NEWS** (**9 wxyz**)

**16 SAME GENRE** (**8 tuv**)

ausgewählten Genres

Funktion

**17 SEARCH**  $(Q)$ 

Bestätigung der jeweils getroffenen Auswahl

Steuerung und Einstellung der Lautstärke

Aufrufen bzw. Beenden des Setup-Menüs

Vorübergehendes Abschalten des Tones

Stoppen der Wiedergabe bzw. der Aufnahme

Titel überspringen/Taste gedrückt halten für

Auswählen der Wiedergabewiederholung

Aus- bzw. Einschalten der Bassverstärkung

**Radio**:Auswählen von RDS-Informationen **HD/CD/UPnP/AUX/USB**: Ein- bzw. Ausschalten der Nachrichten ("NEWS")-

**HD**:Wiedergabe aller Titel des jeweils

Suche nach Schlüssel-/Stichwörtern

Auswählen bzw. Rückgängigmachen der Auswahl von Titeln zur Aufnahme auf die

Rückgängigmachen der Auswahl ALLER Titel

**18 MARK/UNMARK** (nur **14**)

Festplatte (zum Auswählen /

Auswählen der Zufallswiedergabe

Auswählen von Surround-Klang **14 DBB** (**D**ynamic **B**ass **B**oost) (**5 jkl**)

Starten der Wiedergabe

**19 MUSIC FOLLOWS ME**

**HD**: Umleiten der Musikwiedergabe von Center zur Station bzw. von der Station zum Center

#### 20 **MUSIC BROADCAST** (nur **44)**

**HD**: Übertragen der Musik von Center auf Station

**21** (Keine Funktion)

#### **22 DIM**

Ändern/Einstellen der Helligkeit des Displays:Wechseln zwischen abgedunkelt und normal

#### **23 VIEW**

Wechseln bzw. Hin- und Herspringen zwischen Wiedergabebildschirm und vorheriger bzw. vorherigen Optionslisten

#### **24 SAME ARTIST** (**7 pqrs**)

**HD**:Wiedergabe aller Titel des jeweils ausgewählten Interpreten **HD**:Vergrößern der Reichweite der kabellosen Verbindung (für mehr Informationen bitte auch die entsprechende Bedienungsanleitung beachten)

#### **25 SMART EQ** (**4 ghi**)

**HD**:Auswählen passender Klangeinstellungen für das jeweils ausgewählte Genre Aktivieren bzw. Deaktivieren der Funktion

#### **26 SLEEP** (**1 .,?!'@-\_:;/**)

Anpassen/Einstellen,Anzeigen und Ausschalten der Schlummerfunktion "Sleep Timer"

#### $27 \;$ **K**

Titel überspringen/Taste gedrückt halten für schnellen Rücklauf

#### **CLEAR**

**Texteingabe**: Löschen der Eingabe vor dem Cursor

#### **28 REC**  $\bullet$  (nur  $\text{I}\text{C}\text{I}$ )

**CD**/**Radio**/**AUX**: Starten der Aufnahme/Aufzeichnung auf die Festplatte ("HARDDISK", HD)

#### **29 SCROLL 4.**  $\blacktriangledown$

Auf- bzw.Abwärtsscrollen auf dem Display

### **30 CD/MP3-CD (nur**  $\text{Id}$ **)**

Auswählen der CD-Quelle **Im Standby-Modus**: Einschalten des Geräts und Auswählen der CD-Quelle

#### **31 REFRESH**

Synchronisieren des Displays der Fernbedienung mit dem des bzw. der Geräte

### **2.3.2 Fernbedienung der station**

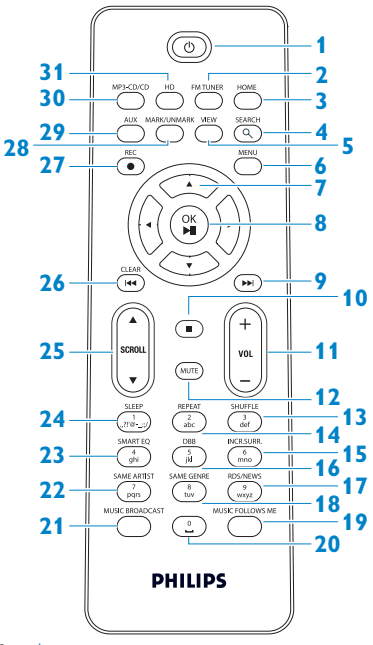

#### $1$   $(1)$

Kurz drücken zum Einschalten des Geräts bzw. zum Wechseln in den Standby-Modus Gedrückthalten der Taste zum Einschalten des Geräts ("ON") bzw. zum Wechseln in den Energiespar-Modus

#### **2 FM TUNER**

Auswählen von UKW (FM)-Radio

### **3 HOME**

Auswählen der Soundquelle

**HD Music** ("Hard disk", Festplatte) **H**, **CD** ,

```
Radio D
```
**UPnP** ("Universal Plug & Play") **b** 

**Portable** (USB, "Universal Serial Bus") **1**, oder

**AUX** ( separat angeschlossenes Gerät) **Im Standby-Modus**: Einschalten des

**Geräts** und Auswählen aus den folgenden **Musikquellen** 

### **HD Music** ,

**CD** ,

<span id="page-17-0"></span>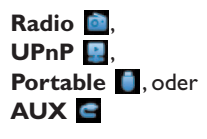

**4 SEARCH** ( $Q$ ) Suche nach Schlüssel-/Stichwörtern

### **5 VIEW**

Wechseln bzw. Hin- und Herspringen zwischen Wiedergabebildschirm und vorheriger bzw. vorherigen Optionslisten

### **6 MENU**

Aufrufen bzw. Beenden des Setup-Menüs

### $7 4/k/M$

Navigationstasten (nach links / rechts / oben / unten) zum Scrollen durch die jeweilige(n) Optionsliste(n)

### $\blacktriangleleft$

**HD/CD/USB/UPnP**: Zurückgehen zu jeweils vorheriger bzw. vorherigen Optionslisten

**Texteingabe**: Zurückbewegen des Cursors  $\triangle$  /  $\blacktriangledown$ 

### **HD/CD/USB/UPnP**:

Überspringen/Titelsuche/Abschnitt rückwärts/vorwärts (im Wiedergabebildschirm) Schnelles Scrollen in Optionslisten **Radio**: Einschalten von Radiosendern

#### $\blacktriangleright$

Bestätigung der jeweils getroffenen Auswahl **Radio**:Aufrufen der Liste der gespeicherten Radiosender **Texteingabe**: Bestätigen der Eingabe und Vorwärtsbewegen des Cursors

#### **8 OK**, 2/;

Bestätigung der jeweils getroffenen Auswahl Starten der Wiedergabe

#### **9** )K

Schneller Vorlauf bzw. nächster Titel

### $10<sup>7</sup>$

Stoppen der Wiedergabe bzw. der Aufnahme

### **11 VOL +**, **-**

Steuerung und Einstellung der Lautstärke

### **12 MUTE**

Vorübergehendes Abschalten des Tones (Stummschaltung)

- **13 SHUFFLE** (**3 def**) Auswählen der Zufallswiedergabe
- **14 REPEAT** (**2 abc**) Auswählen der Wiedergabewiederholung
- **15 INCR.SURR.** (**6 mno**) Auswählen von Surround-Klang
- **16 DBB** (**D**ynamic **B**ass **B**oost) (**5 jkl**) Aus- bzw. Einschalten der Bassverstärkung (DBB1, DBB2, DBB3)
- **17 RDS/NEWS** (**9 wxyz**) **Radio**:Auswählen von RDS-Informationen **HD/CD/UPnP/AUX/USB**: Ein- bzw. Ausschalten der Nachrichten ("NEWS")-Funktion
- **18 SAME GENRE** (**8 tuv**) **HD**:Wiedergabe aller Titel des jeweils ausgewählten Genres

### **19 MUSIC FOLLOWS ME**

**HD**: Umleiten der Musikwiedergabe von Center zur Station bzw. von der Station zum Center

**20** (**0** -)

### 21 **MUSIC BROADCAST** (nur **C**)

**HD**: Übertragen der Musik von Center auf Station

### **22 SAME ARTIST** (**7 pqrs**)

**HD**:Wiedergabe aller Titel des jeweils ausgewählten Interpreten **HD**:Vergrößern der Reichweite der kabellosen Verbindung (für mehr Informationen bitte auch die entsprechende Bedienungsanleitung beachten)

### **23 SMART EQ** (**4 ghi**)

**HD**:Auswählen passender Klangeinstellungen für das jeweils ausgewählte Genre Aktivieren bzw. Deaktivieren der Funktion

### **24 SLEEP** (**1 .,?!'@-\_:;/**)

Anpassen/Einstellen,Anzeigen und Ausschalten der Schlummerfunktion "Sleep Timer"

### **25 SCROLL A. V**

Auf- bzw.Abwärtsscrollen auf dem Display

### **26 Hd**

Rücklauf bzw. vorheriger Titel **CLEAR Texteingabe**: Löschen der Eingabe vor

### **27 REC**  $\bullet$  (nur **EG**)

dem Cursor

**CD/Radio/AUX**: Starten der Aufnahme/Aufzeichnung auf die Festplatte ("HARDDISK", HD)

### 28 **MARK/UNMARK** (nur **10**)

Auswählen bzw. Rückgängigmachen der Auswahl von Titeln zur Aufnahme auf die Festplatte (zum Auswählen / Rückgängigmachen der Auswahl ALLER Titel Taste gedrückt halten)

### **29 AUX**

Auswählen der Ouelle "AUX" (eines separat angeschlossenen Geräts)

### **30 CD/MP3-CD (nur**  $\blacksquare$ **)**

Auswählen der CD-Quelle **Im Standby-Modus**: Einschalten des Geräts und Auswählen der CD-Quelle

### **31 HD**

Auswählen der Quelle "HD" (Hard disk", Festplatte) **Im Standby-Modus**: Einschalten des Geräts ("ON") und Auswählen der HD-**Ouelle** 

### <span id="page-19-0"></span>**2.4 Angezeigte Symbole auf dem LCD-Display**

Symbole auf dem LCD-Display:

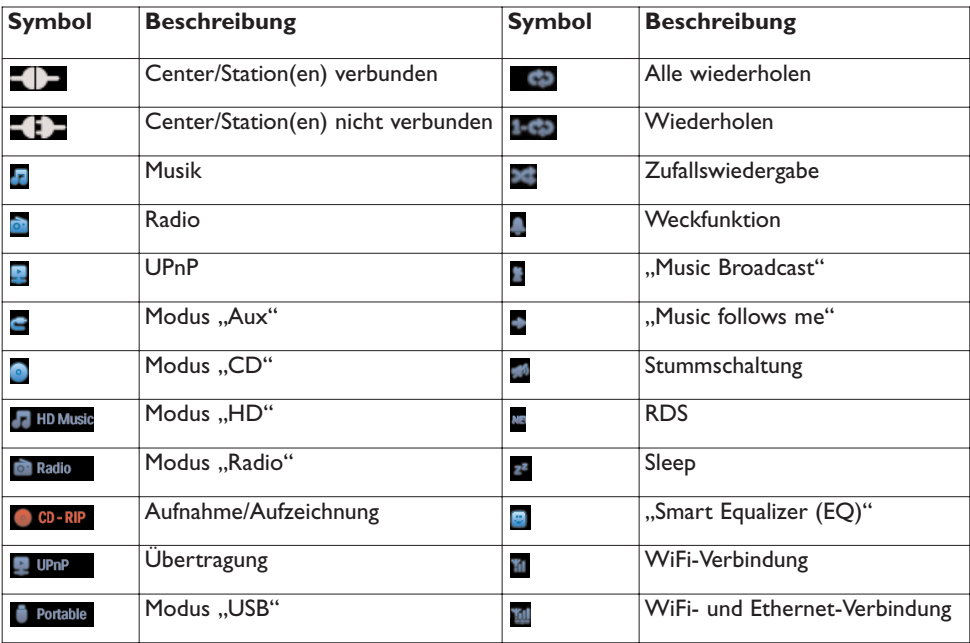

# <span id="page-20-0"></span>3 Inbetriebnahme

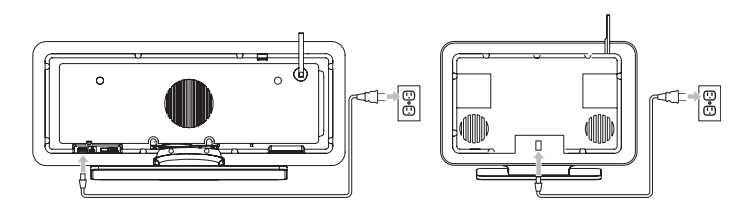

### **3.1** Aufstellungsort von Center (**C**) und Station (**S**)

### **Hinweis**

Bevor Sie sich für einen endgültigen Aufstellungsort Ihres Centers und Ihrer Station entscheiden, testen Sie zuvor erst die WiFi-Verbindung sowie die Erreichbarkeit der hinteren Anschlüsse, um einen geeigneten Platz zu finden.

Sie haben bezüglich der Aufstellung bzw. Montage des WACS7500 der Station **3** zwei Möglichkeiten: entweder einfach mit den Ständern auf einem Tisch oder einer vergleichbaren festen Oberfläche oder an der Wand ohne die Ständer. Empfohlen wird das Center Comit den Ständern auf einer stabilen Unterfläche aufzustellen. Für die Wandmontage der Station **15 liegt Ihrem neuen** Musiksystem ein Montageset bei.

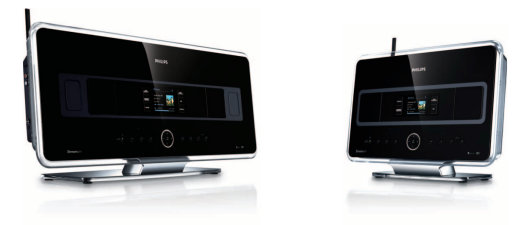

(auf fester Unterfläche, mit Ständern)

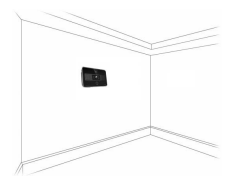

(an der Wand, ohne Ständer)

Sehen Sie dazu auch im Anhang unter **18 Montieren Ihrer Station an der Wand** für weitere Hinweise und zur Vorgehensweise bei der Wandmontage nach.

### <span id="page-21-0"></span>**3.2 Netzanschluss**

**Wichtig!** Halten Sie immer  $\circlearrowright$  gedrückt, um das Gerät erst in den Energiespar-Modus zu schalten, bevor Sie es von der Stromversorgung durch Ziehen des Netzsteckers trennen.

Stellen Sie sicher, dass alle Anschlüsse vorgenommen sind, bevor Sie die Stromversorgung herstellen.

Schließen Sie das Netzkabel an einer Steckdose an. Dadurch ist die Stromversorgung hergestellt, das Gerät eingeschaltet.

Werden Center **C** und auch Station **S** in den Standby- oder Energiespar-Modus ("Eco Standby") geschaltet, so verbrauchen die Geräte trotzdem Strom.

Zum vollständigen und sicheren Trennen des Systems von der Stromversorgung trennen Sie den Netzstecker von der Steckdose.

**Kunden/Benutzer des Geräts in GB: beachten und befolgen Sie bitte die Anweisungen auf Seite iii.**

### **3.3** Einrichten und Herstellen der WiFi-Verbindung zwischen Center ( $\blacksquare$ ) und Station (**S**)

### **Hinweis**

- Halten Sie immer  $\circlearrowright$  gedrückt, um das Gerät erst in den Energiespar-Modus ("Eco Standby") zu schalten, bevor Sie es von der Stromversorgung durch Ziehen des Netzsteckers trennen.
- Achten Sie immer darauf, dass Sie das Center **ein eingeschaltet haben**, bevor Sie die Station **S** einschalten.
- Vermeiden Sie dicke Wände. Die Verbindung von Center Cund Station Sullte nie von mehr als einer Wand "blockiert" werden.
- Vermeiden Sie es, die Geräte in der Nähe von großen Metallgegenständen zu platzieren.

Die Herstellung der WiFi-Verbindung startet automatisch, wenn Sie Center C und Station S einschalten.

Stellen Sie Center Cund Station B direkt nebeneinander auf eine ebene und stabile Oberfläche, wenn Sie das erste Mal die WiFi-Verbindung herstellen.

- **1** Schließen Sie nun mit den im Lieferumfang enthaltenen Stromkabeln erst das Center **10** und dann die Station **S** an die Stromversorgung an.
- *> und sind nun betriebsbereit!*

### **B** Tipp

Für einen besseren WiFi-Empfang richten Sie die WiFi-Antenne aus bzw. wählen Sie den Aufstellungsort von Center **Communist** und Station **S** entsprechend aus.

### <span id="page-22-0"></span>**3.4 Hintere Anschlüsse**

### **Hinweis**

- Niemals bei eingeschaltetem Netzstecker Anschlüsse vornehmen oder ändern!
- Platzieren Sie Center **10 und Station 13 in der Nähe einer Steckdose.** Achten Sie darauf, dass der Netzstecker für Sie leicht zu erreichen ist.

#### **3.4.1 Anschließen der Antenne**

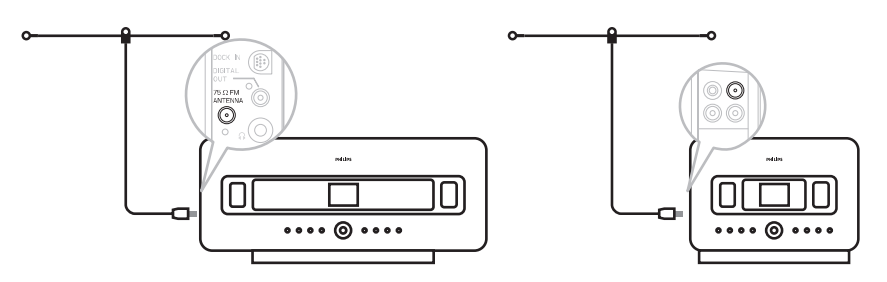

- **1** Ziehen Sie die Drahtantenne aus.
- **2** Stecken Sie die Drahtantenne in die **UKW (FM)-Antennen**-Buchse, wie unten angezeigt:
- **3** Wahlweise: Für einen besseren UKW (FM)-Empfang können Sie auch noch ein Verlängerungskabel (separat erhältlich), wie folgt, anbringen: stecken Sie hierfür den Stecker der Drahtantenne der Abbildung gemäß in den Stecker des Verlängerungskabels.
- **4** Ziehen Sie dann das Verlängerungskabel aus.
- **5** Probieren Sie für einen optimalen Empfang verschiedene Positionen aus (am besten auch möglichst weit entfernt von TV-Geräten,Videorecordern oder anderen Strahlungsquellen).
- **6** Ist optimaler Empfang gewährleistet, fixieren Sie das Ende der Antenne am besten erhöht, wie z.B. an der Decke.

### <span id="page-23-0"></span>**3.4.2 Anschließen eines portablen (USB-)Geräts**

An bzw. mit Ihrem Center **Commander auch Ihrer Station Station and Station** Sie auch Musiktitel von einem tragbaren Speichergerät wiedergeben.

Sie können aber auch die Musikbibliothek Ihres Centers **C** auf das tragbare Speichergerät übertragen.

**1** Stecken Sie hierfür den USB-Stecker des tragbaren Geräts in den entsprechenden Anschluss  $\overrightarrow{A}$  an Ihrem Center **c** bzw. Ihrer Station **S**.

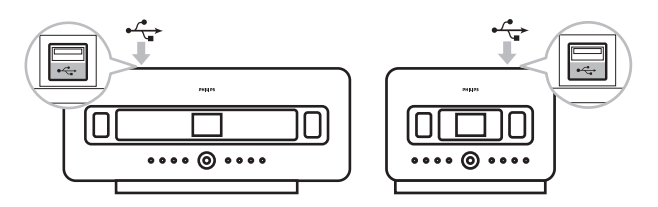

Für tragbare Geräte mit USB-Kabel:

- **1** Stecken Sie das eine Ende des (nicht im Lieferumfang enthaltenen) USB-Kabels am USB-Anschluss  $\leftarrow \rightarrow$  des Centers  $\blacksquare$  bzw. der Station  $\blacksquare$  ein.
- **2** Stecken Sie nun das andere Ende des USB-Kabels am USB-Ausgangsanschluss des tragbaren Geräts ein.

Zum Starten der Musikwiedergabe vom jeweiligen portablen Gerät gehen Sie folgendermaßen vor:

- **1** Drücken Sie zuerst auf **HOME**.
- 2 Wählen Sie nun **PORTABLE** aus.
- **3** Wählen Sie daraufhin **USB** aus.
- *> Das jeweils angeschlossene Gerät wird angezeigt.*
- **4** Verwenden Sie nun die Navigationstasten A bzw.  $\blacktriangledown$  und  $\blacktriangleright$  zum Auswählen der jeweils gewünschten Musiktitel.

Für mehr Informationen zur Musikaufzeichnung auf das portable Gerät siehe bitte auch **[10](#page-66-1) [Externe Quellen](#page-66-1)**.

### **E9 Tipp**

- **G** bzw. **S** unterstützen nur tragbare (USB-Massenspeicher-)Geräte, die die folgenden Standards erfüllen:
	- USB MSC (Typ '0')
	- USB MTP (Media Transfer Protocol)
	- Dateisystem FAT12/FAT16/FAT32,
	- Vorgänge, basierend auf einfacher ordnerbasierter Navigation (auch bekannt als das normale FAT-Dateisystem) und nicht auf proprietärer Track Database.

<span id="page-24-0"></span>• Nachstehende USB-Geräte werden von Ihrem Center Co bzw. Ihrer Station B nicht unterstützt: Produkte mit Datenbank-basierter Benutzeroberfläche (Interpreten-,Alben- und Genre-basierter Navigation), weil diese Produkte in der Regel Musikdateien in einem spezifischen, versteckten Ordner speichern und eine eingebettete, proprietäre Track Database verwenden, die von Center **C** bzw. Station **S** nicht richtig gelesen werden kann.

### **3.4.3 Anschließen Ihres iPods (optional)**

Sie können auch Ihren iPod (nicht im Lieferumfang enthalten!) über die Philips IR Docking Cradle für den iPod (Modell DC1050 - separat erhältlich) und einem Daten-/Audiokabel an Ihr Center **Coder auch an Ihre Station B anschließen. Und schon können Sie die Musikbibliothek auf** Ihrem iPod direkt über das leistungsstarke Lautsprechersystem des WACS7500 hören! Gleichzeitig wird sogar noch der Akku Ihres iPods wieder aufgeladen!

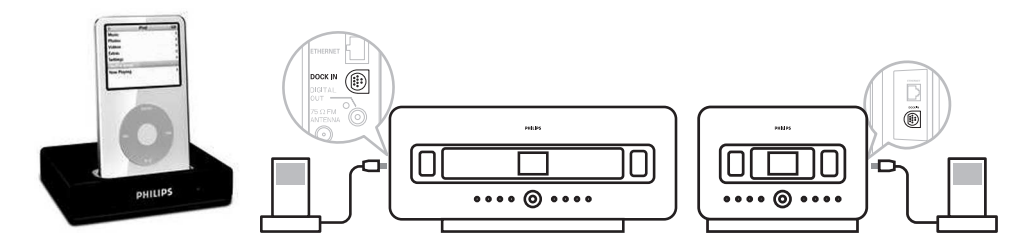

Zum Starten der Musikwiedergabe von Ihrem iPod gehen Sie folgendermaßen vor:

- **1** Drücken Sie hierfür auf **HOME** und wählen Sie **Portable (iPod)** aus.. *Ihr iPod wird nun angezeigt.*
- **2** Verwenden Sie dann auf der Fernbedienung die Navigationstasten A bzw. 7 und > zum Auswählen der jeweils gewünschten Musiktitel. Sie können hierfür aber auch die Bedienelemente an Ihrem iPod verwenden. Für mehr Informationen hierzu sehen Sie bitte auch unter **[10 Externe Quellen](#page-66-1)** nach.

### **3.4.4 Anschließen an weitere Geräte**

Sie können an bzw. mit Ihrem Center **14 oder auch der Station 15 die Wiedergabe von einer** externen Quelle starten. Dafür ist es notwendig, zuvor den Audio-Ausgang von z.B.TV-Gerät, Videorecorder, CD (Laser Disc)- oder auch DVD-Player anzuschließen. Sie können über den Audio-Ausgang dann die Wiedergabe auf der Festplatte des Centers **10 auch aufzeichnen.** 

### **Am jeweils angeschlossenen Zusatzgerät**

Stecken Sie hierfür das eine Ende des Audiokabels (nicht im Lieferumfang enthalten) in die entsprechenden Anschlussbuchsen AUDIO OUT des Zusatzgeräts.

### **An Center Coder auch Station B**

Stecken Sie das andere Ende der Audiokabel in die entsprechenden Anschlussbuchsen **AUX IN** an Center **C** oder auch Station **S**.

Zum Starten der Wiedergabe des jeweils angeschlossenen Geräts gehen Sie folgendermaßen vor:

**1** Drücken Sie hierfür an Center **Comparent Station Station Station Follow** und wählen Sie **AUX** aus.

<span id="page-25-0"></span>Das jeweils angeschlossene Gerät (externe Quelle) wird nun angezeigt.

**2** Zum Auswählen bzw. zum Starten der Wiedergabe verwenden Sie daraufhin einfach die Bedienelemente des bzw. am jeweils angeschlossenen Gerät. Für mehr Informationen hierzu sehen Sie bitte auch unter **[10 Externe Quellen](#page-66-1)** nach.

Für Informationen zur Aufzeichnung der Wiedergabe auf die Festplatte und zum Speichern in der Musikbibliothek des Centers sehen Sie bitte auch im Abschnitt **HD** unter **6.4 Aufbauen einer Musikbibliothek auf dem Center** nach.

### **B** Tipp

- Sollte das Gerät, das Sie zusätzlich anschließen wollen, über nur eine Ausgangsbuchse des Audio-Ausgangs verfügen, so verbinden Sie diese mit der linken Buchse "AUX IN". Sie können aber auch ein "Einzel-zu-Doppel"-Cinchkabel verwenden. Beachten Sie aber, dass der Ausgabeklang trotzdem mono bleibt.
- Für mehr Informationen zum Anschluss des jeweiligen Geräts sehen Sie bitte auch immer in der Bedienungsanleitung des jeweiligen Gerätes nach.

### **3.4.5 Anschließen an ein Zusatzgerät mit separaten (externen) Lautsprechern**

Um in den vollen Musikgenuss mit den Klangeffekten der leistungsstarken Lautsprecher Ihrer neuen Anlage bei Anschluss eines externen Geräts, z.B. eines Hi-Fi-Minisystems, zu kommen, verwenden Sie die roten/weißen Audiokabel (nicht im Lieferumfang enthalten), um das Gerät bzw. die jeweilige externe Quelle an das Center **C** anzuschließen.

### **Am Center**

**1** Stecken Sie den roten Stecker des roten/weißen Audiokabels (nicht im Lieferumfang enthalten) in die rote Buchse **LINE OUT R** und den weißen Stecker in die weiße Buchse **LINE OUT L**.

### **Am jeweils angeschlossenen Zusatzgerät**

- **2** Verbinden Sie das andere Ende der Audiokabel mit den Audioausgangsbuchsen AUX IN des Zusatzgeräts.
- **3** Wählen Sie nun den **AUX**-Modus am jeweils angeschlossenen Zusatzgerät aus.

# <span id="page-26-0"></span>4 Vorbereitungen

### **4.1 Einstellen der Uhrzeit**

Sie können die Uhrzeit im Format 24-Stunden oder auch 12-Stunden einstellen. Die Uhrzeit können Sie entweder am Center **oder der Station Example instellen.** Außerdem haben Sie zwei Möglichkeiten, die Uhrzeit auf Ihrem neuen System WACS7500 einzustellen: automatische Uhrzeiteinstellung bzw. Synchronisierung mittels RDS oder manuelle Uhrzeiteinstellung.

### **Automatische Uhrzeiteinstellung bzw. Synchronisierung mittels RDS:**

Haben Sie RDS-Radiosender auf den Speicherplätzen gespeichert, können Sie die Uhrzeit mit einem dieser Sender automatisch einstellen bzw. synchronisieren lassen.

**1** Drücken Sie **MENU** zum Aufrufen des Menü-Bildschirms.

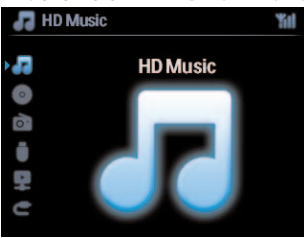

**2** Verwenden Sie nun die Navigationstasten ▲ bzw. ▼ und ▶ zum Auswählen von

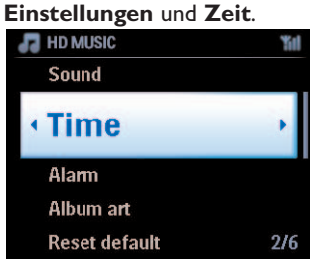

**3** Verwenden Sie dann die Navigationstasten 3 bzw. 4 und 2 zum **Auswählen** von **Auto Time Sync**.

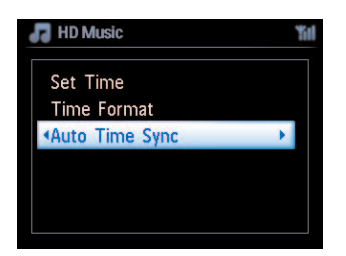

- **4** Wählen Sie daraufhin mit den Tasten ▲ bzw. ▼ und ▶ den RDS-Radiosender aus, mit dem Sie die Einstellung der Uhrzeit vornehmen bzw. synchronisieren lassen wollen.
- *> Auf dem Display wird Ihnen nun eine entsprechende Bestätigung angezeigt:*

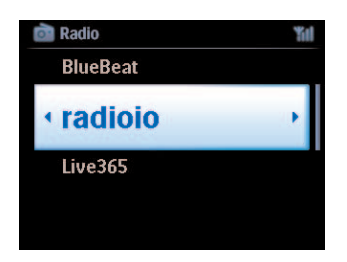

### **Manuelle Uhrzeiteinstellung:**

**1** Drücken Sie hierfür an einem der beiden Geräte, Center oder Station, **MENU** zum Aufrufen der Anzeige des Menü-Bildschirms.<br>The Music

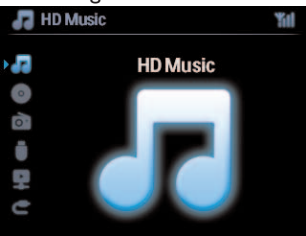

**2** Verwenden Sie nun die Navigationstasten ▲ bzw. ▼ und ▶ zum Auswählen von Einstellungen und **Zeit**.

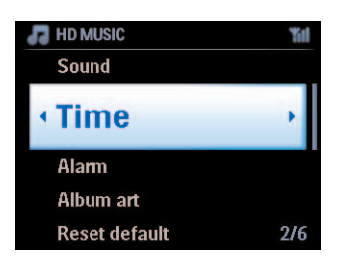

**3** Verwenden Sie dann die Navigationstasten A, v, oder auch das numerische Tastenfeld (0-9) und 2 zum Auswählen der Option **Zeit einstellen**. *Auf dem Display wird Ihnen daraufhin die aktuelle Uhrzeiteinstellung angezeigt (standardmäßig: 00:00).*

**4** Verwenden Sie nun wieder die Navigationstasten ▲, ▼ oder auch das numerische Tastenfeld (0-9), um erst die Stunde(n), dann die Minuten der aktuellen Uhrzeit einzustellen.

<span id="page-28-0"></span>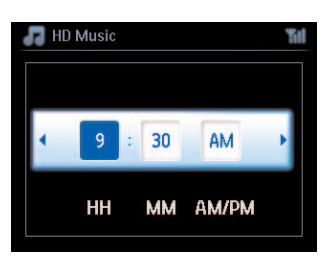

**5** Drücken Sie danach **OK** zur Bestätigung der Uhrzeiteinstellung.

### **B** Tipp

- Zum Wechseln von bzw. zwischen dem Format 12-Stunden und 24-Stunden gehen Sie wie folgt vor:
	- **1** Wählen Sie hierfür im Menü **Zeit** die **Funktion** Zeitformat aus.
	- **2** Drücken Sie nun ▲ bzw. ▼ und ▶ zum Auswählen der jeweils gewünschten Option.
- Trennen Sie das System von der Stromversorgung durch Ziehen des Netzsteckers, wird die eingestellte Uhrzeit zurückgesetzt, Ihre jeweils vorgenommene Zeiteinstellung also nicht gespeichert.

### **4.1.1 Anzeigen der Uhrzeit**

**1** Halten Sie hierfür einfach die Taste **VIEW** für ca. 5 Sekunden gedrückt. Dann wird die Uhrzeit kurz auf dem Display eingeblendet.

### **B** Tipp

- Drücken Sie im Standby-Modus kurz auf **VIEW**, schalten Sie damit die LCD-Hintergrundbeleuchtung ein und sehen die Uhrzeit damit deutlicher.
- Trennen Sie das System von der Stromversorgung durch Ziehen des Netzsteckers, wird die eingestellte Uhrzeit zurückgesetzt, Ihre jeweils vorgenommene Zeiteinstellung also nicht gespeichert.

### <span id="page-29-0"></span>**4.2 Verwenden der Fernbedienungen**

Ihr WACS7500 ist mit einer 2-Wege-Fernbedienung für das Center und einer Fernbedienung für die Station ausgestattet. Mit diesen beiden, im Lieferumfang enthaltenen Fernbedienungen können Sie alle Funktionen bzw. Optionen an Center **C** und Station **S** steuern.

### **Hinweis**

Verwenden Sie die Fernbedienung der Station für die Funktionen Stations-verwltg., Netzwerkkonfiguration und Titelinformationen bearbeiten. Die 2-Wege-Fernbedienung kann dafür nicht verwendet werden.

### **Wichtig!**

- Richten Sie die Fernbedienung(en) immer direkt auf den Infrarotsensor von Center  $\blacksquare$  oder auch Station  $\blacksquare$ , je nachdem, welches Gerät Sie betreiben wollen.
- Wählen Sie als erstes immer die Quelle aus, indem Sie auf eine der entsprechenden SOURCE-Tasten (z.B. CD/MP3-CD, HD, FM TUNER,AUX) auf der Fernbedienung drücken.
- **Wählen Sie danach Ihre jeweils gewünschte Funktion bzw. Option aus (z.B. >/II /**  $\star \star$  **/**  $\star$ **).**

### **4.2.1 Einlegen der Batterien der Fernbedienungen**

### **Achtung!**

#### **Zur Verminderung der Gefahr einer Explosion:**

• Batterien bitte NICHT durchlöchern, durchstechen bzw. sich in irgendeiner sonstigen Weise an Batterien zu schaffen machen! Von Feuer fernhalten!

• Batteriepole NICHT kurzschließen!

- **Zur Vermeidung von Verätzungen:**
- Bitte im Umgang mit auslaufenden Batterien entsprechende Schutzhandschuhe tragen!
- **Zur Vermeidung des Auslaufens ätzender Batteriesubstanz und der Beschädigung des Geräts:**
- Bitte IMMER alle Batterien (einer Fernbedienung) komplett austauschen!
- Vermeiden Sie die gemeinsame Benutzung alter und neuer Batterien oder verschiedener Arten von Batterien.
- Entnehmen Sie leere bzw. erschöpfte Batterien immer SOFORT und ersetzen Sie sie durch neue!
- Entnehmen Sie die Batterien auch, wenn Sie die Fernbedienung(en) über einen längeren Zeitraum nicht benutzen.

### **Zur Vermeidung des Verschluckens von Batterien durch Kinder:**

• Batterien immer für Kinder oder auch Haustiere unerreichbar bzw. nicht zugänglich aufbewahren! Bei Verschlucken einer Batterie ist sofort ein Arzt aufzusuchen!

### **Einlegen der Batterien:**

Öffnen Sie das Batteriefach.

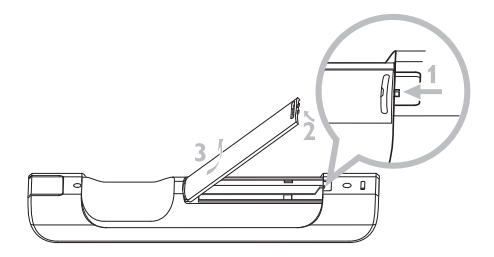

Legen Sie in die

- 2-Wege-Fernbedienung: 4 Batterien des Typs "LR03" bzw. der Größe "AAA",
- 1-Wege-Fernbedienung: 2 Batterien des Typs "LR03" bzw. der Größe "AAA" ein.

Achten Sie dabei auf die richtige Polung gemäß der Symbole ("**+**" / "**-**") im Batteriefach.

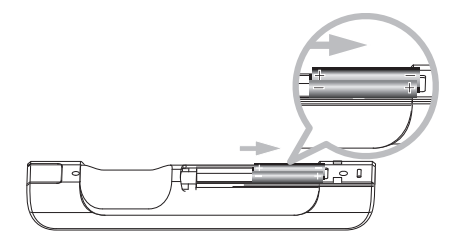

Bringen Sie die Batteriefachabdeckung wieder an.

#### **INSERT WHEELED BIN SYMBOL!**

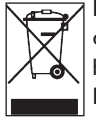

Batterien, die giftige Substanzen enthalten, sind mit folgendem Symbol einer durchgestrichenen Mülltonne auf Rädern gekennzeichnet. Dieses Symbol weist Sie darauf hin, dass die Batterien richtig und ordnungsgemäß - und eben NICHT mit dem normalen Haushaltsmüll! - entsorgt werden müssen! Die chemischen Symbole der entsprechenden giftigen Substanzen sind:  $Cd = Cadmium$ ,  $He = Ouecksilber$ ,  $Pb = Blei$ .

Sie - auch als Benutzer des Geräts - sind gesetzlich verpflichtet, Sorge für die entsprechende ordnungsgemäße Entsorgung von Batterien gemäß den lokalen Vorschriften zu tragen! Sie können diese hierfür aber auch im Einzelhandel zurückgeben.

Auf diese Weise kommen Sie nicht nur den geltenden Bestimmungen und Vorschriften nach, sondern leisten Ihren Beitrag zum Schutz der Umwelt!

### <span id="page-31-0"></span>**4.2.2 Verwenden der 2-Wege-Fernbedienung**

Mit der 2-Wege-Fernbedienung können Sie sowohl das Center  $\blacksquare$  als auch die Station  $\blacksquare$ bedienen. Je nach Stärke der Interferenzstörung steht Ihnen auch ein bevorzugter Betriebsmodus zur Auswahl: ein erweiterter ("Enhanced Mode") neben dem normalen ("Normal Mode") Modus.

**Wichtig!** Um Batteriekapazität zu sparen, wechselt die 2-Wege-Fernbedienung automatisch in den Standby-Modus, wenn für ca. 15 Sekunden keine Tasten gedrückt werden.Wollen Sie die Fernbedienung wieder benutzen, so drücken Sie dafür zuerst eine beliebige Taste auf der 2- Wege-Fernbedienung.

**Center** (Standardeinstellung): Bedienen des Centers

**Station: Bedienen der Station Station** 

**Enhanced Mode** (Standardeinstellung): In diesem Modus verfügen Sie über eine größere Betriebsreichweite (einschließlich Entfernung und Winkel). Liegt keine Interferenzstörung mit einem Plasma-TV-Gerät in der unmittelbaren Umgebung vor, verwenden Sie diesen Modus. **Normal Mode**: Liegt eine Interferenzstörung mit einem Plasma-TV-Gerät in der unmittelbaren Umgebung vor, die sich störend auf die Displayanzeige der 2-Wege-Fernbedienung auswirkt, wählen Sie diesen Modus aus.

**1** Halten Sie **REFRESH** gedrückt, bis Ihnen der Bildschirm zur Geräteauswahl auf der 2-Wege-Fernbedienung angezeigt wird.

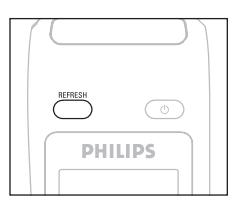

- 2 Verwenden Sie dann die Navigationstasten  $\blacktriangledown$  bzw.  $\blacktriangle$  zum Auswählen von entweder **Center** oder Station und drücken Sie > zur Bestätigung.
- **3** Verwenden Sie danach die Navigationstasten  $\blacktriangledown$  bzw. A zum Auswählen von entweder **Normal** Mode oder Enhanced Mode und drücken Sie erneut **>** zur Bestätigung Ihrer jeweiligen Auswahl.
- **4** Bestätigen Sie mit **OK**.

### **C** $\Theta$  Tipp

- Vermeiden Sie die Aufstellung von Center **CO** oder auch Station **S** in der unmittelbaren Umgebung eines Plasma-TV-Geräts. Die Interferenz kann sich störend auf die Displayanzeige der 2-Wege-Fernbedienung auswirken.
- Der Gerätestatus Ihres Centers **Company** der Station **Soll** wird zudem mit dem Display der 2-Wege-Fernbedienung synchronisiert. Dank des Synchrondisplays ist die Fern-Bedienung für Sie noch einfacher und angenehmer!
- Haben Sie Center oder Station durch Drücken der Taste  $\bigcirc$  am jeweiligen Gerät eingeschaltet, drücken Sie dann zur Aktualisierung des Synchrondisplays der Fernbedienung **REFRESH** auf der Fernbedienung des Centers.

#### **4.3 Benutzen der Navigationstasten**

- 1 Sie müssen zum Auswählen von Optionen auf den Geräten häufig die Navigationstasten </a>  $\triangle$  /  $\blacktriangledown$  verwenden.
- **2** Drücken Sie ▲ / ▼ zum Auswählen einer Option.
- **3** Zum Aufrufen von Untermenüs drücken Sie ▶.
- **4** Drücken Sie auf **OK** oder ▶ zum Bestätigen.

<span id="page-32-0"></span>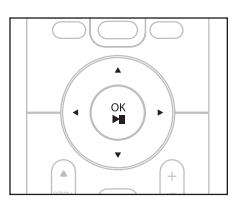

#### **4.4 Benutzen des alphanumerischen Tastenfelds**

- **1** Verwenden Sie die alphanumerischen Tasten zur Eingabe von Buchstaben bzw. Ziffern.
- **2** Wird Ihnen das Textfeld angezeigt, drücken Sie die jeweilige(n) alphanumerische(n) Taste(n) ggf. wiederholt, bis die Eingabe des jeweils gewünschten Buchstabens bzw. der gewünschten Ziffer erfolgt ist.

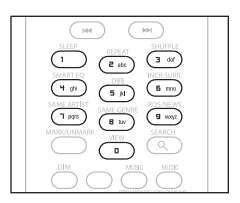

- **3** Drücken Sie die Taste(n)  $\blacktriangleleft$  /  $\blacktriangleright$  zum Zurück-/Vorwärtsbewegen des Cursors.
- 4 Drücken Sie die Taste K zum Löschen der Eingabe vor dem Cursor.
- **5** Drücken Sie die Taste **OK** zum Schließen des Textfeldes und zum Aufrufen der jeweils nächsten Optionsliste.

### **Hinweis**

Sie befinden sich dann automatisch in der jeweils vorherigen/nächsten Optionsliste, wenn der Cursor Anfang bzw. Ende des Textfeldes erreicht hat.

# 5 Grundfunktionen

### **5.1 Die verschiedenen Modi der Geräte**

Schließen Sie das bzw. die Geräte an die Stromversorgung an, schalten sich die beiden Geräte Ihrer Anlage automatisch ein ("ON"). Sie können den jeweiligen Modus an den Geräten mit der Taste **(b)** ändern bzw. damit von einem Modus in einen anderen wechseln. Eine entsprechende LED-Anzeige weist Sie auf den jeweils auf den Geräten eingestellten Modus hin:

Center  $(\Box)$  / Station  $(\Box)$ :

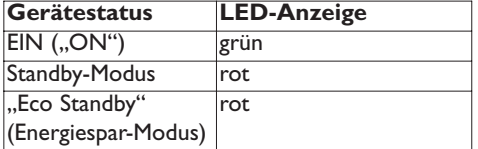

<span id="page-33-0"></span>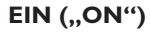

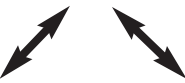

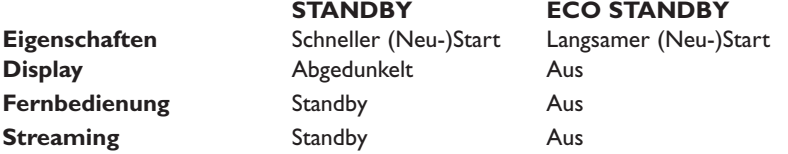

**1** Ist das System eingeschaltet ("ON", LED-Anzeige = grün), drücken Sie auf  $\circlearrowright$ , um **IG** / **S** in den Standby-Modus zu schalten. LED-Anzeige wechselt daraufhin von grün zu rot.

: Der Bildschirm verdunkelt sich. Auf dem Display werden nun die gefundenen bzw. zuvor angeschlossenen Stationen S angezeigt.

**S**: Der Bildschirm verdunkelt sich. Auf dem Display wird das gefundene bzw. zuvor angeschlossene Center **an** angezeigt (es wird Ihnen allerdings nichts angezeigt, falls kein Center **S**efunden wurde).

Es wird Ihnen auch die Uhrzeit angezeigt. --:-- erscheint dann, falls Sie die Uhrzeit noch nicht eingestellt haben.

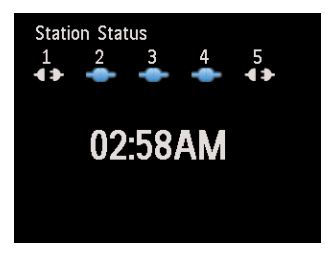

Zum (Wieder-)Einschalten ("ON") von Center  $\Box$  bzw. Station  $\Box$ ,

**a** drücken Sie die Taste (<sup>b</sup>. / st wieder eingeschaltet und setzt seinen Betrieb dann mit der jeweils zuletzt ausgewählten Quelle fort: Die LED-Anzeige leuchtet dann grün auf.

### **ODER**

- **b** drücken Sie auf eine entsprechende SOURCE-Taste auf der Fernbedienung: **CD/MP3-CD** (nur ), **HARDDISK**, **FM TUNER**, **AUX**, oder **HOME**.
- **2** Zum Auswählen Ihrer jeweils gewünschten Funktion drücken Sie einmal oder wiederholt auf **HOME** am Gerät (bzw. **CD/MP3-CD** (nur **CC), HARDDISK**, oder **HOME** auf der Fernbedienung).

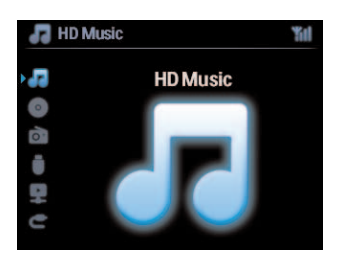

### **A** Tipp

- Die Quelle "CD/MP3-CD" ist nur auf dem Center **Containenten verfügbar.**
- Die SOURCE-Tasten "FM TUNER" und "AUX" finden Sie nur auf der Fernbedienung der Station.

### <span id="page-35-0"></span>**5.2** Energiespar-Modus "Eco Standby"

Im Energiespar-Modus ("Eco Standby") sind Display des Systems ausgeschaltet und es besteht auch keine WiFi-Verbindung. Die Festplatte des Centers **CC** arbeitet dann auch nicht mehr. Wenn Sie das Center **IC** in den Energiespar-Modus ("Eco Standby") umschalten, können Sie keine Musik zwischen Center C und Station S "streamen" oder Musik vom PC auf das Center C importieren. Befindet sich das System in diesem Modus, sind auch die Fernbedienungen ausgeschaltet.

- **1** Ist das System eingeschaltet ("ON"), halten Sie  $\circledcirc$  gedrückt, um **16 in den Energiespar-Modus ("Eco Standby") zu schalten.** Die LED-Anzeigen leuchten dann rot auf. Das Display wird ausgeschaltet.
- **2** Zum (Wieder-)Einschalten ("ON") von Center **1 bzw. Station B** drücken Sie am jeweiligen Gerät auf  $\Diamond$ . Beachten Sie, dass die Fernbedienungen zu diesem Zeitpunkt immer noch ausgeschaltet sind.

/ setzt seinen Betrieb dann mit der jeweils zuletzt ausgewählten Quelle fort.

### **R** Tipp

- Im Energiespar-Modus ("Eco Standby") werden die Einstellungen des Netzwerks, für Sounds, Display, Sprache, CD-Aufnahme, der Senderspeicher des Tuners sowie des Lautstärkepegels (max.: mittlere Lautstärke) von bzw. auf dem Gerät gespeichert.
- Zum Schutz der Festplatte sollten Sie das Center **14 immer erst in den Energiespar-Modus** ("Eco Standby") schalten, bevor Sie das Gerät von der Stromversorgung durch Ziehen des Netzsteckers trennen.
- Beachten Sie, dass die Fernbedienungen bei eingestelltem "Eco Standby"-Modus ausgeschaltet sind!

### **5.3 Automatisches Wechseln in den Standby-Modus**

Wenn das Gerät am Ende der Wiedergabe/Aufnahme angelangt ist und länger als 20 Minuten in diesem Stoppzustand bleibt, so schaltet sich das Gerät automatisch in den Standby-Modus, um Strom zu sparen.

### **5.4 Lautstärkesteuerung**

- **1** Stellen Sie sicher, dass die Wiedergabe läuft, gestartet wurde bzw. startet.
- **2** Stellen Sie nun die Lautstärke, wie gewünscht, mit den Tasten **VOL +**/**-** ein.
- *> Auf dem Display wird dann der Lautstärkebalken eingeblendet.*

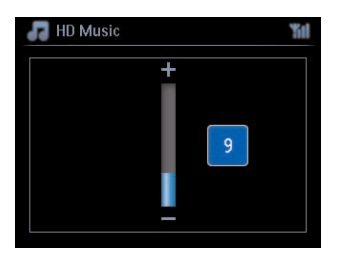
# **5.5** Stummschaltung ("MUTE")

Bei laufender Wiedergabe können Sie vorübergehend ohne Ausschalten des Geräts den Ton abstellen.

- **1** Für die Stummschaltung drücken Sie einfach auf **MUTE**.
- *> Folgendes Symbol wird dann eingeblendet. Die Wiedergabe wird ohne Ton fortgesetzt.*
- **2** Wollen Sie die Stummschaltung deaktivieren und den Ton wieder anschalten, drücken Sie **MUTE** erneut oder erhöhen Sie die Lautstärke einfach durch Drücken der Taste **VOL +**.
- *> Die Anzeige wird dann ausgeblendet.*

#### **5.6 Soundeinstellungen**

#### **5.6.1 "Smart Equalizer"**

Mit der Funktion "Smart Equalizer" können Sie die Musiktitel des jeweils ausgewählten Genres mit den passenden Klangeinstellungen wiedergeben.

- **1** Drücken Sie hierfür bei laufender Wiedergabe auf **SMART EQUALIZER**
- *> Das Symbol erscheint, wenn die Funktion aktiviert wird.*
- **2** Wollen Sie die Funktion Smart Equalizer wieder deaktivieren, drücken Sie hierfür einfach erneut **SMART EQUALIZER**.
- *> Das Symbol wird daraufhin wieder ausgeblendet.*

#### **5.6.2 Equalizer**

Mit "Equalizer" können Sie voreingestellte Klangeffekte auswählen.

#### **Zum Aktivieren der Funktion gehen Sie wie folgt vor:**

- **1** Drücken Sie hierfür an einem der beiden Geräte, Center oder Station, **MENU** zum Aufrufen der Anzeige des Menü-Bildschirms.
- **2** Verwenden Sie dann die Navigationstasten ▲ bzw. ▼ und ▶ zum Auswählen der Funktion **Equalizer**.
- **3** Verwenden Sie erneut die Navigationstasten 3 bzw. 4 und 2 zum Auswählen von **Rock**, **Pop** (Standardeinstellung), **Jazz**, **Neutral**, **Techno**, **Klassik** oder von **Treble/Bass**.
- **4** Bestätigen Sie mit **OK**.

#### **Basseinstellungen ("Bass"/"Treble"):**

- **1** Drücken Sie hierfür an einem der beiden Geräte, Center oder Station, **MENU** zum Aufrufen der Anzeige des Menü-Bildschirms.
- **2** Verwenden Sie nun die Navigationstasten ▲ bzw. ▼ und ▶ zum Auswählen von Einstellungen und dann der Höhen bzw.Tiefen (**Treble** oder **Bass**).
- **3** Drücken Sie  $\blacktriangleleft$  /  $\blacktriangleright$  /  $\blacktriangle$  /  $\blacktriangledown$  zum Auswählen Ihrer jeweils gewünschten Option: Treble (+3 bis -3), Bass (+3 bis -3).

# 5.6.3 Basseinstellung "DBB" (Dynamic Bass Boost)

Drücken Sie hierfür einmal oder mehrmals **DBB** ("Dynamic Bass Boost", dynamische Bassanhebung) zum Ändern der jeweiligen Basseinstellung bzw. zum Auswählen Ihrer jeweils gewünschten Option: **DBB AUS** (Standardeinstellung), **DBB 1**, **DBB 2** oder **DBB 3**.

# **R** Tipp

Einige CDs wurden möglicherweise mit hoher Modulation aufgenommen, was bei hoher bzw. höherer Lautstärke zu Verzerrungen bei der Wiedergabe führen kann. Schalten Sie in einem solchen Fall die dynamische Bassverstärkung ("DBB") aus oder verringern Sie die Lautstärke einfach entsprechend.

### **5.6.4 "Incredible surround"**

Drücken Sie einmal oder wiederholt **INCR. SURROUND**, um den Surround-Klangeffekt ein- ("**On**") oder auszuschalten ("**Off**"). Sie können dafür aber auch einfach die Taste **INCR. SURR.** auf der Fernbedienung der Station drücken.

Im Display erscheint dann (entsprechend Ihrer Auswahl) **IST EIN** oder **IST AUS**.

#### **5.7 Displayeinstellungen**

Mit den Bedienelementen an Center **Comparent vie auch Station 5 (oder auch mithilfe der** Fernbedienung der Station) können Sie die Einstellung für Hintergrundbeleuchtung und Kontrast des Displays Ihren Wünschen entsprechend einstellen und anpassen.

- **1** Drücken Sie hierfür an einem der beiden Geräte, Center oder Station, **MENU** zum Aufrufen der Anzeige des Menü-Bildschirms
- **2** Verwenden Sie dann die Navigationstasten ▲ bzw. ▼ und ▶ zum Auswählen von Einstellungen und **Display**.
- **3** Verwenden Sie nun die Navigationstasten  $\triangle$  /  $\triangledown$  und  $\triangleright$  zum Auswählen der Funktion **Beleucht.** oder **Kontrast**:

#### **Hintergrundbeleuchtung**

**1** Verwenden Sie die Navigationstasten ▲ bzw. ▼ und ▶ zum Auswählen der Option Ein oder Aus.

#### **Kontrast:**

**1** Drücken Sie ▲ bzw. ▼, um den Kontrast wahlweise zu erhöhen bzw. zu verringern.

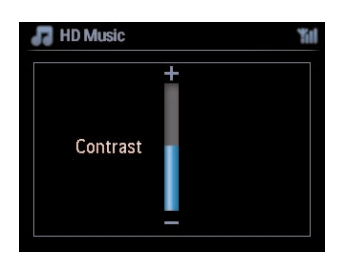

# **Hinweis**

Sie können die Hintergrundbeleuchtung auch ein- bzw. ausschalten, indem Sie die Taste **DIM** auf der Fernbedienung (der Station) drücken.

#### **5.8 Sprachauswahl**

- **1** Drücken Sie hierfür an einem der beiden Geräte, Center oder Station, **MENU** zum Aufrufen der Anzeige des Menü-Bildschirms.
- **2** Verwenden Sie dann die Navigationstasten ▲ bzw. ▼ und ▶ zum Auswählen von **Einstellungen** und **Sprache**.
- **3** Drücken Sie nun ▲ bzw. ▼ und ▶ zur Auswahl von bzw. zwischen English, Français, Español, **Nederlands**, **Italiano** oder **Deutsch**.

#### **5.9** Schlummerfunktion "Sleep

Sie können auch eine Zeit einstellen, nach der Center Collect auch Station B automatisch in den Standby-Modus wechselt.

- **1** Drücken Sie hierfür auf der Fernbedienung die Taste **SLEEP** wiederholt, um die jeweils gewünschte Zeit (in Minuten) auszuwählen und einzustellen:
- *> Auf dem Display sehen Sie dann folgende Optionen in folgender Reihenfolge: Sleep 15, 30, 45, 60, 90, 120, AUS.*
- **2** Wählen Sie nun die jeweils gewünschte Zeitspanne aus.
- *> Das Display zeigt Ihnen daraufhin Ihre jeweilige Auswahl kurz an, bevor das jeweilige Gerät wieder in seinen vorherigen Status zurückgeht. Zudem wird Ihnen bei bzw. nach der Auswahl einer Zeitspanne das Symbol angezeigt.*

**3** Wollen Sie sich den Countdown bis zum Wechseln in den Standby-Modus anzeigen lassen, drücken Sie hierfür einfach erneut kurz auf **SLEEP**.

Ist der jeweils ausgewählte Countdown abgelaufen, schaltet sich Center  $\blacksquare$  oder auch Station  $\blacksquare$ automatisch in den Standby-Modus.

- **4** Zum Deaktivieren der Schlummerfunktion "Sleep Timer" drücken Sie **SLEEP** einfach so lange wiederholt, bis Ihnen **SLEEP AUS** angezeigt wird.
- *> Das Symbol* **z**<sup>2</sup> wird dann ausgeblendet.

# **5.10 Weckfunktion**

**Wichtig!** Bevor Sie den Wecker stellen, stellen Sie sicher, dass Uhrzeit wie auch Datum richtig eingestellt sind.

#### **5.10.1 Einstellen der Weckfunktion / Weckzeit / Weckwiederholung Einstellen der Weckfunktion / Weckzeit / Weckwiederholung**

- **1** Drücken Sie hierfür an einem der beiden Geräte, Center oder Station, **MENU** zum Aufrufen der Anzeige des Menü-Bildschirms.
- **2** Verwenden Sie dann die Navigationstasten ▲ bzw. ▼ und ▶ zum Auswählen von **Einstellungen**.
- **3** Verwenden Sie nun die Navigationstasten  $\triangle$  bzw.  $\triangledown$  und  $\triangleright$  zum Auswählen der Funktion **Wecker** und der Option **Wecker Ein** oder **Wecker Aus**.
- *> Nun können Sie die jeweils gewünschte Weckzeit einstellen.*
- **4** Im Untermenü Weckzeit verwenden Sie die Navigationstasten **A** bzw. **V** und **E** zum Einstellen der Stunde und der Minuten der gewünschten Weckzeit.
- **5** Bestätigen Sie Ihre Eingabe mit OK bzw. ▶.
- **6** Verwenden Sie daraufhin die Navigationstasten **A** bzw. v und **>** zum Auswählen der jeweils gewünschten Option: **Einmalig** oder **Täglich**.
- *> Auf dem Display wird nun kurz der Hinweis Wecker Ein angezeigt; zudem wird das Symbol eingeblendet.*

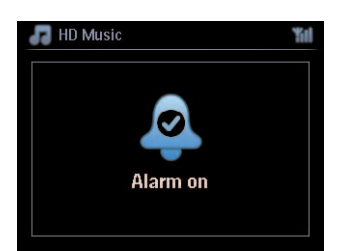

# <span id="page-40-0"></span>6 HD

# **6.1** Abspielen der Festplatte ("HD Music")

Ihr WAC7500 Center **verfügt über eine Festplatte mit 80 GB Speicherplatz**, wo Ihre Musik zentral gespeichert wird.Via WiFi können alle gespeicherten Musiktitel "gestreamt" und auf der Station **S** abgespielt werden.

- **1** Überprüfen Sie, ob Center **c** bzw. die Station **S** eingeschaltet sind ("ON") oder ob sie sich im Standby-Modus befinden (siehe dazu auch **[5 Grundfunktionen](#page-33-0)**).
- **2** Drücken Sie dann **HOME** und wählen Sie **HD Music** aus (oder drücken Sie hierfür einfach **HD** auf der Fernbedienung).
- *> Auf dem Display werden Ihnen daraufhin HD Music sowie auch die Kategorien Ihrer Musikbibliothek angezeigt: Wiedergabelisten ("Playlisten"), Interpreten, Alben, Genres, Alle Titel.*

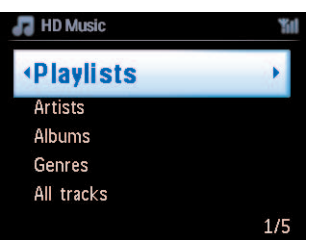

**Wiedergabelisten** ("Playlisten"): Sammlung Ihrer Lieblingstitel geordnet nach den Namen der jeweiligen Wiedergabelisten in alphanumerischer Reihenfolge.

**Interpreten**: Sammlung von Alben geordnet nach den Namen der Interpreten in alphanumerischer Reihenfolge.

**Alben**: Sammlung von Alben geordnet nach den Namen der Alben in alphanumerischer Reihenfolge.

**Genres**: Sammlung von Alben geordnet nach dem Musikstil (vorausgesetzt, dass diese Albuminformation jeweils verfügbar ist).

**Alle Titel**:Alle Musiktitel geordnet nach den Namen der Titel in alphanumerischer Reihenfolge.

**3** Drücken Sie nun  $\triangle$  bzw.  $\triangledown$  und  $\triangleright$  zum Auswählen der jeweils gewünschten Option.

# **6.2 Auswählen und Suchen**

#### **6.2.1 Suche nach Schlüssel-/Stichwörtern**

Als Suchwort sollten Sie am besten den ersten Buchstaben bzw. das erste Wort des Titels eingeben, den Sie hören wollen: Durch Eingabe eines entsprechenden Suchworts bzw. mit der Suche können Sie so schnell alle Elemente finden, die das von Ihnen jeweils eingegebene Suchwort in ihrem Namen enthalten. Beachten Sie aber bei der Eingabe Groß- und Kleinschreibung!

- **1** Verwenden Sie die Navigationstasten  $\blacktriangle$  /  $\blacktriangleright$  /  $\blacktriangle$  /  $\blacktriangledown$  zum Aufrufen der jeweils gewünschten Optionsliste (Titel,Alben oder Playlisten).
- **2** Drücken Sie dann für die Suche auf der Fernbedienung die Taste **SEARCH**
- *> Display: Ein Textfeld wird eingeblendet*

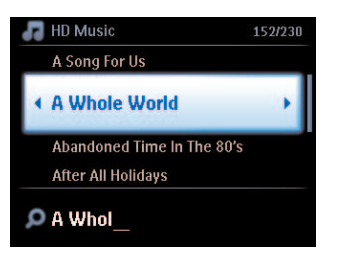

- **3** Verwenden Sie nun die alphanumerischen Tasten für die Eingabe eines Suchworts bzw. von Suchwörtern (max.: 8 Zeichen) (siehe dazu auch **[4.4 Vorbereitungen](#page-32-0)**: **Benutzen des [alphanumerischen Tastenfelds](#page-32-0)**)
- **4** Um die Suche dann zu starten, drücken Sie auf **OK**
- *> Display: Suche läuft…*

*Der Suchlauf startet immer an der aktuellen Stelle in der jeweils ausgewählten Optionsliste. Die Elemente, die das von Ihnen eingegebene Suchwort enthalten, werden Ihnen am Anfang der Liste angezeigt.*

*Sollte kein direkter Treffer gefunden werden, so sehen Sie auf dem Display das bzw. die Suchergebnisse Ihrer Suche in der jeweils ausgewählten Optionsliste, die Ihren Sucheingaben am ehesten entsprechen. Display: Suche läuft… wird ausgeblendet.*

**5** Wollen Sie die Suche abbrechen, drücken Sie einfach auf **STOP** 

# **B** Tipp

Der Suchlauf wird auch gestoppt, wenn

- Sie eine andere Quelle auswählen
- Sie das Gerät ausschalten

#### **6.2.2 Auswählen von Titeln eines bestimmten Interpreten**

- **1** Bei laufender Wiedergabe drücken Sie hierfür auf **SAME ARTIST**
- *> Dadurch starten Sie die Wiedergabe aller Titel des aktuellen Interpreten nach dem gerade abgespielten Titel dieses Interpreten.*

## **6.2.3 Auswählen von Titeln eines bestimmten Genres**

- **1** Bei laufender Wiedergabe drücken Sie hierfür auf **SAME GENRE**
- *> Dadurch starten Sie dann die Wiedergabe aller Titel des gleichen Genres wie das des gerade abgespielten Titels.*

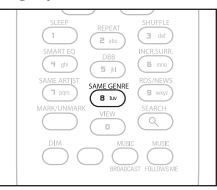

# **B** Tipp

Beachten Sie hierbei, dass nicht alle Titel über ein automatisch zugewiesenes Genre-Tag verfügen, so dass Sie ggf. bei bzw. nach Speichern von Titeln auf der Festplatte Ihres Centers **14 manchen** Titeln ein entsprechendes Genre-Tag manuell hinzufügen müssen.

#### **6.2.4 Auswählen eines Titels im aktuell wiedergegebenen Album (bei laufender Wiedergabe)**

Verwenden Sie hierfür bei laufender Wiedergabe eines Albums bzw. im Wiedergabebildschirm die Navigationstaste ▲ bzw. ▼ zum Auswählen des vorherigen bzw. nächsten Titels.

#### **6.2.5 Auffinden eines Abschnitts innerhalb eines Titel (bei laufender Wiedergabe)**

- 1 Halten Sie dafür im Wiedergabebildschirm die Navigationstaste A bzw.  $\blacktriangledown$  oder auch die Taste I bzw. > gedrückt
- *> Die Wiedergabe erfolgt dann mit hoher Geschwindigkeit.*
- **2** Wenn Sie den Abschnitt erkennen, den Sie suchen, lassen Sie die Taste ▲ bzw. ▼ oder auch die Taste H bzw. Deinfach wieder los
- *> Damit wird die normale Wiedergabe wieder fortgesetzt.*

# <span id="page-42-0"></span>**6.3 Die verschiedenen Wiedergabemodi:Wiederholen (REPEAT), Zufallswiedergabe (SHUFFLE)**

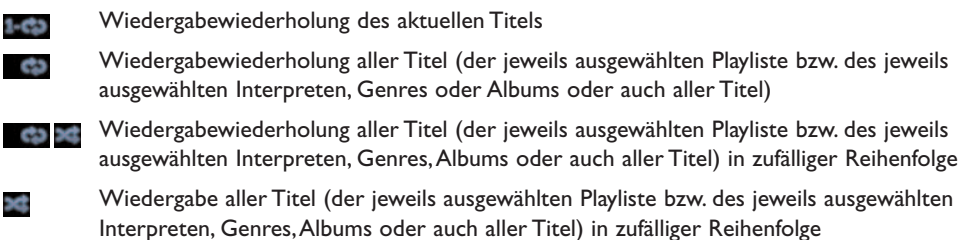

- **1** Drücken Sie bei laufender Wiedergabe einmal oder mehrmals auf **REPEAT** und / oder **SHUFFLE** zum Auswählen des jeweils gewünschten Wiedergabemodus. Daraufhin werden die Wiedergabemodus-Symbole auf dem Display eingeblendet.
- **2** Zum Wiederaufnehmen der normalen Wiedergabe drücken Sie einfach wiederholt die Taste(n) **REPEAT** und / oder **SHUFFLE**, bis die verschiedenen Modi nicht mehr angezeigt werden.

# **Hinweis**

Haben Sie den Modus "Wiederholen" **Land ausgewählt, wird dieser automatisch beendet, wenn Sie die** Taste **SHUFFLE** drücken.Wollen Sie die Wiederholung der jeweiligen Auswahl in zufälliger Reihenfolge aktivieren / , so drücken Sie hierfür zuerst auf **SHUFFLE** und dann auf **REPEAT 1**.

# **6.4** Aufbauen einer Musikbibliothek auf dem Center ( $\blacksquare$ )

# **Wichtig!**

- Das Aufnehmen ist nur gestattet, wenn dadurch das Urheberrecht und/oder andere bzw. sonstige Rechte Dritter nicht verletzt werden.
- Bei CDs, die von manchen Schallplattenfirmen und Labels mit einer Kopierschutztechnologie kodiert sind, ist das Aufnehmen eingeschränkt.
- Die unbefugte Vervielfältigung von urheberrechtlich geschützten Werken, einschließlich Computerprogramme, Dateien, Rundfunksendungen und musikalischer Werke kann eine Verletzung des Urheberrechts darstellen und eine Straftat begründen. Dieses Gerät darf zu den genannten missbräuchlichen Zwecken nicht verwendet werden.

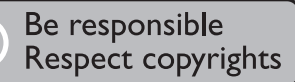

Durch Aufzeichnen von CDs ("Rippen"), Importieren vom PC oder auch durch Aufnehmen von anderen externen Quellen können Sie Ihre eigene, ganz persönliche Musikbibliothek auf der Festplatte des Centers **C** aufbauen.

# **6.4.1 Aufzeichnen von CDs ("Rippen")**

# **Wichtig!**

Die "gerippten" Dateien werden zunächst temporär zwischengespeichert:

Schalten Sie das Center nicht in den Standby-Modus - sondern warten Sie, bis der Vorgang fertig gestellt ist! Hat das Center die Dateien vollständig verarbeitet, schaltet sich das Gerät automatisch in den Standby-Modus. Sie können aber während dieses Vorgangs weiterhin Ihre Musik hören.

**DEUTSCH** DEUTSCH

Mit Ihrem WAC7500 Center **Konnen Sie Musikstücke von Ihren Audio-CDs** "rippen" und diese als MP3-Dateien auf der Festplatte des Centers **(C)** speichern. Mit dem Musikerkennungsdienst "Gracenote MusicID" kann Ihr Gerät von der integrierten Datenbank aus CD-Informationen wie z.B. Album, Interpret, Genre und auch Titelinformationen abrufen bzw. suchen. So können Sie also die jeweils gerippten CD-Titel ordentlich in Kategorien einordnen (z.B. nach Interpreten, Alben, Genres oder auch allen Titeln) und mit den bereits auf der Festplatte vorhandenen Titeln sortieren bzw. vereinen lassen. Zum Aktualisieren Ihrer Datenbank des "Gracenote® Media" sehen Sie bitte auch im Abschnitt **[12 Anschluss an](#page-80-0) Ihren PC** dieser Bedienungsanleitung nach.

"Music Recognition Technology" und verwandte Daten werden von Gracenote® zur Verfügung gestellt. Gracenote ist Marktführer im Bereich Musikerkennungstechnologie ("Music Recognition Technology") und der Erkennung und Bereitstellung von verwandten Inhalten und Informationen.Weitere Informationen hierzu finden Sie im Internet unter www.gracenote.com

CD- und musikbezogene Daten von Gracenote Inc., Copyright © 2000 - 2006 Gracenote. Gracenote Software, Copyright © 2000 - 2006 Gracenote. Dieses Produkt und der Service können ein oder mehrere der folgenden US-Patente ausüben: Nr. 5,987,525; Nr. 6,061,680; Nr. 6,154,773, Nr. 6,161,132, Nr. 6,230,192, Nr. 6,230,207, Nr. 6,240,459, Nr. 6,304,523, Nr. 6,330,593, Nr. 7,167,857 und andere erteilte oder angemeldete Patente.

"Gracenote" und "Gracenote Music Recognition"-Datenbank sind eingetragene Warenzeichen von Gracenote. Das Gracenote-Logo sowie auch der Logotyp und das "Powered by Gracenote"-Logo sind Warenzeichen von Gracenote.

# **Hinweis**

Wenn Sie CDs "rippen" und keine Internetverbindung besteht, kann das jeweilige Albumcover nicht angezeigt werden. Die Gracenote® -Datenbank auf Ihrem Center enthält keine solche Information.

# **"Rippen" einer CD mit hoher Geschwindigkeit:**

(Audio-CDs, MP3-/WMA-CDs)

**1** Schieben Sie eine CD in den Ladeschlitz des Centers.Achten Sie darauf, dass die beschriftete Seite auf Sie zuweist!

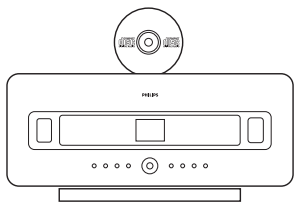

Drücken Sie dann bei einer eingelegten MP3-/WMA-CD 2 auf einem markierten Dateiordner zum Aufrufen der Titelliste.

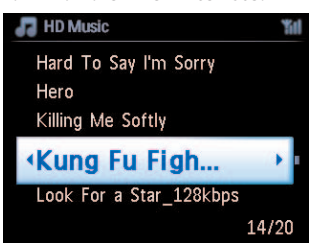

- **2** Wird Ihnen der Bildschirm mit der Liste von Titel angezeigt, drücken Sie auf **RECORD** 0 (bzw. die Taste REC auf der Fernbedienung).
- *> Daraufhin wird Ihnen eine Titelliste mit Kontrollkästchen angezeigt:*

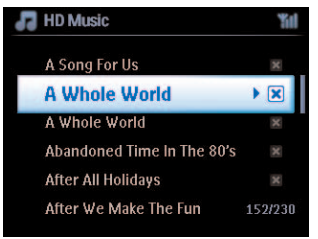

- **3** Drücken Sie auf **MARK/UNMARK** zum Auswählen/Rückgängigmachen der Auswahl aller Titel (halten Sie **MARK/UNMARK** gedrückt, um alle Titel auszuwählen bzw. um die Auswahl aller Titel rückgängig zu machen).
- **4** Zum Starten der Aufzeichnung auf die Festplatte drücken Sie dann auf **RECORD** 0 (**REC**).
- *> Im Display erscheint CD-Rip und der Name des Titels, der gerade aufgenommen wird.*

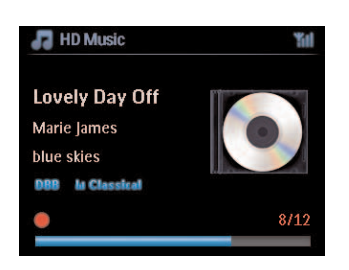

Es wird ein Standard-Albumname z.B. "Album\_001" angezeigt, wenn keine CD-Titelinformationen in der Gracenote®-Datenbank auf Ihrem Center gefunden werden kann.

- *> Das Center geht dann wieder in den CD-Modus zurück, wenn der Vorgang erfolgreich abgeschlossen wurde.*
- **5** Um eine weitere CD auf die Festplatte zu rippen, wiederholen Sie einfach die Schritte 1 bis 4.
- **6** Zum Stoppen des Rippens/der Aufnahme drücken Sie einfach auf **STOP**.

## **6.4.2 Importieren vom PC**

Die Anwendung "Wireless Audio Device Manager" (WADM), die Sie auf der mitgelieferten PC-Installations-CD finden können, unterstützt Sie bei der Verwaltung der Musikdateien auf Ihrem PC sowie beim Importieren Ihrer Titel auf das WAC7500 Center **14.** Für mehr Informationen hierzu sehen Sie auch unter **[12 Anschluss an Ihren PC](#page-80-0)** dieser Bedienungsanleitung nach.

#### **6.4.3 Aufnahmen vom Radio oder von einer externen Quelle machen**

Sie können vom Radio oder auch von einer externen Quelle eine Aufnahme von maximal drei Stunden machen.

**1**

- **a** Stellen Sie für Radioaufnahmen zuerst im Radio-Modus den jeweils gewünschten Sender ein (siehe dazu auch **[8.1 UKW \(FM\)-Radio: Einschalten von Radiosendern](#page-57-0)**) oder
- **b** Starten Sie für Aufnahmen von externen Quellen im AUX-Modus die Wiedergabe der jeweiligen Quelle.
- **2** Drücken Sie dann auf **RECORD**
- *> Die Aufnahme beginnt.*
- **3** Wollen Sie die Aufnahme abbrechen, drücken Sie einfach auf **STOP**.

Ihre jeweilige Aufnahme wird als Datei unter RADIO or AUX in den Alben ("Albums") gespeichert. lede Aufnahme wird mit einem entsprechenden Dateinamen versehen, also z.B. "Radio 01" bzw. .,Aux 01".

#### **6.5** Erstellen von Wiedergabelisten ("Playlisten")

Eine "Playlist(e)" bzw. Wiedergabeliste ist eine benutzerspezifische bzw. -definierte Sammlung Ihrer Lieblingsmusik. Sie können auf der Festplatte des Centers **11 bis zu 99 Wiedergabelisten erstellen**, die Ihre Lieblingsmusik in der gewünschten Reihenfolge beinhalten.

- **1** Drücken Sie hierfür im **HD Music**-Modus auf **MENU** zum Aufrufen des Menü-Bildschirms.
- **2** Verwenden Sie dann die Navigationstasten ▲ bzw. ▼ und ▶ zum Auswählen von Playliste **erstellen**
- *> Damit haben Sie schon eine neue Wiedergabeliste (mit einem Standard-Albumnamen wie z.B. "Playlist\_001") erstellt!*

*Auf dem Display sehen Sie dann: Erstellt; zum Einfügen v.Titeln "Titel einfügen" wählen*

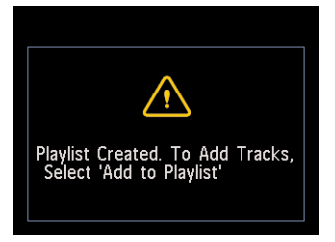

- **1** Verwenden Sie nun die Navigationstasten  $\langle \rangle \triangleright \langle \rangle$  **7 zum Auswählen der Titel, die Sie dieser** Playliste hinzufügen wollen, bzw. zum Hinzufügen aller Titel.
- **2** Wählen Sie Playliste hinzuf. aus.
- **3** Drücken Sie **MENU** zum Aufrufen des Menü-Bildschirms.
- **4** Verwenden Sie nun die Navigationstasten ▲ bzw. und ▶ für die Anzeige der jeweils verfügbaren Wiedergabelisten.
- **5** Verwenden Sie die Navigationstasten 4 bzw.  $\blacktriangledown$  und  $\blacktriangleright$  zum Auswählen der jeweils gewünschten Playliste.
- *> Auf dem Display sehen Sie dann alle, jeweils hinzugefügten Titel.*
- **6** Wiederholen Sie nun einfach die obigen Schritte, um alle gewünschten Titel auf diese Weise auszuwählen und in der jeweiligen Liste zu speichern.

# **6.6 Löschen einer Playliste, eines Albums oder Titels**

Diese Funktion ist nur auf dem Center **Containeral Exercise** 

- **1** Verwenden Sie die Navigationstasten  $\blacktriangle$  /  $\blacktriangleright$  /  $\blacktriangle$  /  $\blacktriangledown$  zum Aufrufen der jeweils gewünschten Kategorie (Wiedergabelisten (Playlisten"), Interpreten,Alben, Genres,Alle Titel).
- **2** Falls erforderlich, drücken Sie ggf. einmal oder mehrmals  $\triangle$  bzw.  $\triangledown$  und  $\triangleright$ , um das Element (Wiedergabeliste,Album oder auch Titel) auszuwählen, das Sie löschen wollen.
- **3** Drücken Sie **MENU** zum Aufrufen des Menü-Bildschirms.
- **4** Wählen Sie dann mit den Navigationstasten  $\triangle$  bzw.  $\triangledown$  und  $\triangleright$  dementsprechend **Playliste löschen**, **Album löschen** oder **Stück löschen** aus
- **5** Drücken Sie auf  $\triangleright$  zum Auswählen von Ja und zum Bestätigen.

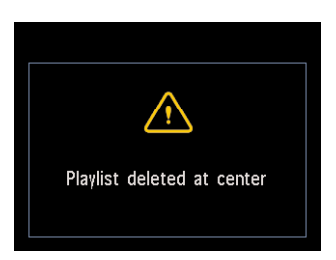

# **6.7 Anzeige von Informationen zu einem Titel**

# **Hinweis**

Die Funktion Titelinformationen anzeigen steht Ihnen nur im Modus "HD Music" zur Verfügung.

**1** Drücken Sie hierfür auf der Fernbedienung die Taste **VIEW**, um zwischen HD-Wiedergabe bzw. der entsprechenden Anzeige und der Titelliste-Anzeige hin- und herzuschalten.

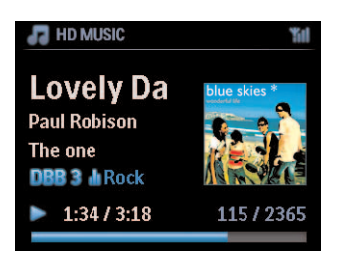

Für die Anzeige von - mehr - Titelinformationen gehen Sie wie folgt vor:

**1** Befinden Sie sich im HD-Wiedergabebildschirm, drücken Sie auf > zum Aufrufen der Albumcover-Anzeige als Vollbild.

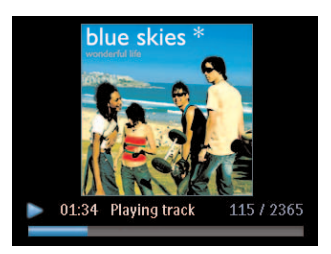

2 Wird Ihnen das jeweilige Albumcover als Vollbild angezeigt, drücken Sie auf <a> HD-Wiedergabebildschirms.

# **6.8** Anlegen von Sicherungskopien auf Ihrem PC ("Backup")

Mit der Anwendung **Wireless Audio Device Manager** (WADM), die Sie auf der mitgelieferten CD-ROM "PC Suite" finden, können Sie Sicherungskopien der auf der Festplatte gespeicherten Inhalte auf Ihrem PC anlegen. Sollten die Dateien auf der Festplatte des Geräts verloren gehen oder beschädigt sein, können Sie mithilfe dieser Backup-Dateien die Inhalte auf dem Center wiederherstellen. Für mehr Informationen hierzu sehen Sie auch unter **[12 Anschluss an Ihren](#page-80-0) [PC](#page-80-0)** dieser Bedienungsanleitung nach.

# **6.9** ..Wechseln" bzw. Umleiten der Musikwiedergabe von Center ( $\blacksquare$ ) auf **Station(en) (SI) bzw. umgekehrt**

Bis zu 5 Stationen **Stationen an das Center Coulomia WiFi-Netzwerk angeschlossen werden. Via** WiFi kann die Musik dann ganz einfach zwischen Center  $\blacksquare$  und Station(en)  $\blacksquare$  verschoben werden.Auch in verschiedenen Räumen Ihres Zuhauses: mehr - gemeinsamer - Musikgenuss für Sie und Ihre Familie ist garantiert!

# **6.9.1 "MUSIC FOLLOWS ME"**

Wenn Sie sich zuhause von einem in einen anderen Raum begeben, warum dann nicht auch einfach Ihre Musik von Center **1** und Station **S** bzw. von der einen Station **S** zu einer anderen Station **II** mitnehmen - können.

# Am Quellgerät (**13)**, wo die Wiedergabe läuft:

- **1** Drücken Sie auf **MUSIC FOLLOWS ME**, um die Wiedergabe an diesem Gerät zu stoppen und die Funktion zu aktivieren.
- > Folgendes Symbol wird Ihnen daraufhin auf den Displays von Center und Station angezeigt.

# Am Zielgerät (**14 oder 15)**, wo die Musikwiedergabe fortgesetzt werden soll:

- **2** Wählen Sie nun **MUSIC FOLLOWS ME** aus, um die Wiedergabe zu starten.
- *>* Die Anzeige **a** wird dann auf den Displays von Center **and Station B ausgeblendet, und die** *Wiedergabe der jeweils ausgewählten Musik wird nun auf dem Zielgerät fortgesetzt. Gleichzeitig wird die Musikwiedergabe (Audioausgabe) auf dem jeweiligen Quellgerät abgebrochen.*

Dabei wird nichts an den jeweils ausgewählten Wiedergabemodi (z.B. 1998) am bzw. auf dem Zielgerät geändert (für mehr Informationen hierzu sehen Sie bitte auch in der Bedienungsanleitung unter Die verschiedenen Wiedergabemodi: siehe dazu auch **[6.3](#page-42-0) [WIEDERHOLEN \("REPEAT"\), ZUFALLSWIEDERGABE \("SHUFFLE"\)](#page-42-0)** nach).

**3** Zum Stoppen bzw. Beenden der Funktion MUSIC FOLLOWS ME drücken Sie STOP auf dem Zielgerät.

# **R** Tipp

- MUSIC FOLLOWS ME wird automatisch deaktiviert, wenn Sie die Funktion MUSIC FOLLOWS ME auf dem Zielgerät nicht innerhalb von 5 Minuten aktivieren.
- Zum Deaktivieren von MUSIC FOLLOWS ME drücken Sie **MUSIC FOLLOWS ME** einfach erneut.
- Nach Aktivierung der Funktion MUSIC FOLLOWS ME auf dem Zielgerät können Sie auch andere Titel für die Wiedergabe sowie eine andere Quelle der Wiedergabe auswählen.

# **6.9.2 Musikübertragung ("MUSIC BROADCAST")**

Über die Funktion **MUSIC BROADCAST** können Sie Ihre Musik vom Center (**14)** auf die Station(en)  $(S)$  übertragen.

# An Station(en) (**B**)

**1** Überprüfen Sie, ob die Station(en) **S** eingeschaltet ist bzw. sind oder sich im Standby-Modus befindet bzw. befinden (siehe dazu auch **[5 Grundfunktionen](#page-33-0)**).

# **DEUTSCH** DEUTSCH

# Am Center ( $\blacksquare$ )

- **2** Wählen Sie während der HD-Wiedergabe die Musikdateien aus, die Sie auf die Station(en) ( ) übertragen wollen.
- **3** Zum Aktivieren und Starten der Musikübertragung drücken Sie dann **MUSIC BROADCAST**.
- > Folgendes Symbol wird daraufhin auf Center ( $\blacksquare$ ) und Station(en) ( $\blacksquare$ ) angezeigt. *Ein 5 Sekunden-Countdown wird dann gestartet.*

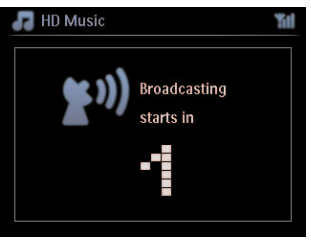

# Auf Center **1** und Station(en) **1**:

Nach Ablauf des 5 Sekunden-Countdowns startet die Wiedergabe der von Ihnen ausgewählten Musik gleichzeitig an den Geräten.

**4** Zum Stoppen von **MUSIC BROADCAST** drücken Sie **STOP** am Center **S.** 

# **B** Tipp

- **Zum Beenden der Funktion MUSIC BROADCAST** an einer Station **S3** drücken Sie STOP an der jeweiligen Station  $\Box$ . Um die Übertragung zu dieser Station  $\Box$  wieder aufzunehmen, drücken Sie erst **STOP** ■ am Center ■ , starten Sie danach die Wiedergabe erneut und aktivieren Sie wieder die Funktion **MUSIC BROADCAST** am Center .
- **MUSIC BROADCAST** wird gestoppt, wenn
	- **C** in den Standby- oder Energiespar-Modus ("Eco Standby") geschaltet wird,
	- das ausgewählte Album bzw. die jeweils ausgewählte Liste (Wiedergabeliste ("Playliste"), Interpret, Genre, etc.) am Ende angekommen sind.

# **6.10 Anzeige von Systeminformationen**

- **1** Drücken Sie **MENU** zum Aufrufen des Menü-Bildschirms.
- **2** Verwenden Sie dann die Navigationstasten A bzw.  $\blacktriangledown$  und  $\blacktriangleright$ , um das **Informationen**-Menü aufzurufen.

Auf dem Display wird nun angezeigt: **System**, **Kabellos** und **Kabelgebunden**.

- **a** Verwenden Sie die Navigationstasten ▲ bzw. ▼ und ▶ zum Auswählen von System.
- *> Auf dem Display werden Ihnen daraufhin Name des Centers bzw. der Station* , *die* Firmware-Version sowie der freie Speicherplatz auf der Festplatte des Centers **angezeigt**.

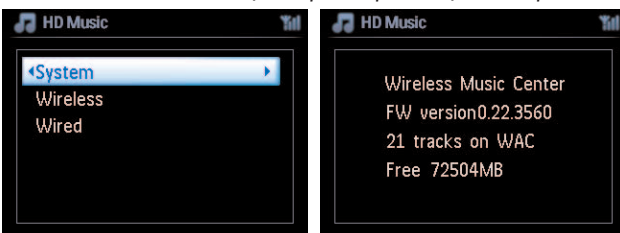

- **b** Verwenden Sie die Navigationstasten ▲ bzw. ▼ und ▶ zum Auswählen von Kabellos.
- *> Daraufhin wird Ihnen eine Liste der jeweils verfügbaren Informationen, (wie z.B. SSID, Kabellos Modus, WEP-Code, MAC-Adresse, Subnet-Maske, IP-Adresse und IP-Modus) auf dem Display angezeigt:*

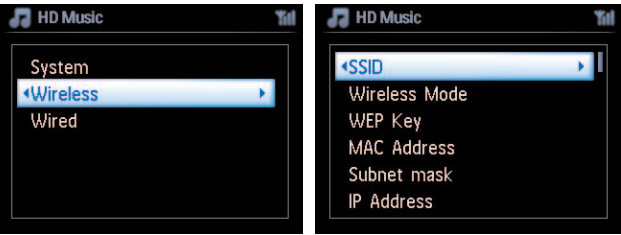

- **c** Wählen Sie mit den Tasten ▲ bzw. ▼ und ▶ Kabelgebunden aus.
- *> Daraufhin wird Ihnen eine Liste der verfügbaren Informationen, (wie z.B. Subnet-Maske, IP-Adresse und IP-Modus) auf dem Display angezeigt:*

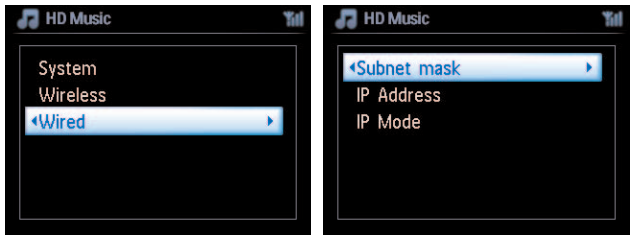

**6.11 Bearbeiten von Titelinformationen**

# **Hinweis**

Verwenden Sie die Fernbedienung der Station für die Funktion **Titelinformationen bearbeiten**. Die 2-Wege-Fernbedienung kann dafür nicht verwendet werden.

Am Center **KG** können Sie Titel, Albumnamen und weitere Informationen wie folgt bearbeiten:

- **1** Drücken Sie hierfür zuerst **HOME** zum Auswählen von **HD**.
- **2** Verwenden Sie dann die Navigationstasten ▲ bzw. ▼ und ▶ zum Auswählen des jeweils gewünschten Titels.
- **3** Drücken Sie **MENU**.
- *> Bearbeiten wird daraufhin auf dem LCD-Display angezeigt*
- **4** Verwenden Sie die Navigationstasten ▲ bzw. ▼ und ▶ zum Auswählen von Bearbeiten.

*> Jetzt können Sie die jeweilige(n) Titelinformation(en) in folgender Reihenfolge bearbeiten:*

# **Titelname bearbeiten** > **Interpretenname bearbeiten** > **Albumname bearbeiten** > **Genrename bearbeiten**

**5** Beim Bearbeiten der Titelinformation(en) drücken Sie die folgenden Tasten auf der Fernbedienung der Station für die nachstehend aufgeführten, entsprechenden Optionen:

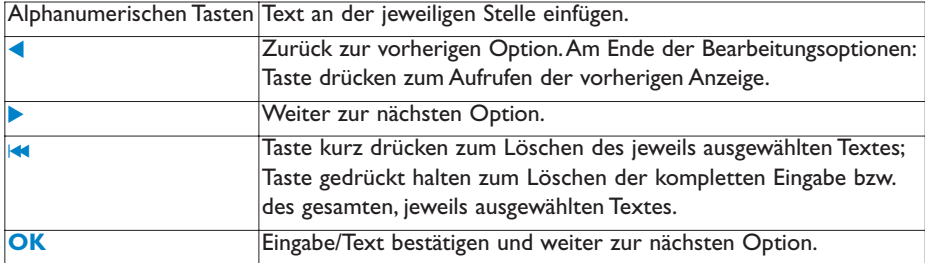

Haben Sie die Bearbeitung der Titelinformation(en) vorgenommen, wird Ihnen "Aktualisierung läuft...", gefolgt von "Aktualisierung erfolgreich" angezeigt. Konnte die Aktualisierung nicht vorgenommen werden, wird "System ist ausgelastet, führen Sie die Bearbeitung später aus" eingeblendet.

# **B** Tipp

- Erfolgt für 60 Sekunden keine Tastenbetätigung, wird der jeweilige Bearbeitungsbildschirm ausgeblendet, ohne dass - geänderte - Informationen gespeichert werden.
- Sie können max. 21 Zeichen eingeben.
- Sie können auch die Namen von Alben/Wiedergabelisten bearbeiten.Alle Titel in dem jeweiligen Album bzw. der Playliste übernehmen automatisch den neuen, von Ihnen eingegebenen Namen.
- Sie können die Texteingabe auch mithilfe der Tasten A bzw.  $\blacktriangledown$  am Center  $\blacktriangleleft$  bzw. den entsprechenden Tasten auf der Fernbedienung vornehmen:

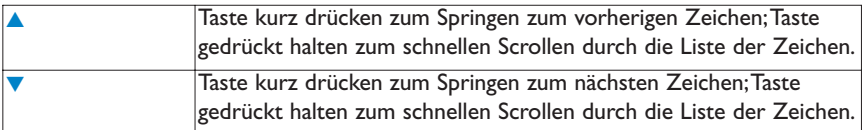

# 7 CD (CD nur am Center C)

# **7.1 Abspielbare CDs & unterstützte Discs**

Mit diesem System können folgende CD-Typen abgespielt werden:

- Alle bespielten Audio-CDs (CDDAs)
- Alle finalisierten Audio-CD-Rs und -CD-RWs (12 cm-CDs und 185 MB oder 200 MB 8 cm-CDs)
- MP3-/WMA-CDs (CD-Rs/CD-RWs mit MP3-/WMA-Dateien)
- AAC-CDs (MPEG4 AAC LC raw-Format, .m4a/.m4b-Dateien)

**Wichtig!** Dieses System ist für normale CDs vorgesehen.Verwenden Sie deshalb kein Zubehör wie etwa CD-Stabilisierungsringe oder CD-Behandlungsblätter und dergleichen!

# **Über MP3/WMA**

Die Musikkompressionsverfahren MP3 ("MPEG1 Audio Layer 3") und WMA ("Windows Media Audio") reduzieren wesentlich die Digitaldaten auf einer Audio-CD, ohne dass sich das nachteilig auf Soundqualität und CD-Klang auswirkt.

Windows Media Audio® ist ein eingetragenes Markenzeichen der Microsoft Corporation.

# **Unterstützte Formate:**

- CD-Format ISO 9660, Joliet, UDF (erstellt auf bzw. mit "Adaptec Direct CD 5.0" und "Nero Burning ROM UDF 5.5") sowie Multisession-CDs
- MP3-Bitrate (Datenrate): 32 320 Kbit/s und variable Bitrate.
- 8 cm- sowie 12 cm-CD-Rs/CD-RWs mit bis zu 730 MB
- Verschachtelung ("Nesting") von Verzeichnissen bis auf maximal 8 Ebenen
- WMA 9 oder frühere Versionen (max. 192 Kbit/s cbr)
- MP3 VBR,WMA VBR
- AAC (MPEG4 AAC LC raw-Format, .m4a/.m4b-Dateien)

# **Vom System werden folgende Formate nicht wiedergegeben bzw. unterstützt:**

- Leere Alben, die keine MP3-/WMA-Dateien enthalten und deswegen auch nicht auf dem Display angezeigt werden.
- Nicht unterstützte Formate werden übersprungen. So werden z.B.Word-Dokumente (mit der Endung .doc) ignoriert und übersprungen.
- Mit "DRM" ("Digital Rights Management", digitale Rechteverwaltung) geschützte WMA-Dateien
- WAV- und PCM-Audiodateien
- WMA-Dateien in Lossless-Format

# **69 Tipp**

- Stellen Sie sicher, dass die jeweiligen MP3-Dateien wirklich die Endung .mp3 haben und dass die jeweiligen WMA-Dateien wirklich die Endung .wma bzw.AAC-Dateien die Endung .m4a bzw. .m4b aufweisen.
- Verwenden Sie mindestens den Windows Media Player 10 zum CD-Brennen bzw. zur Konvertierung von DRM-geschützten WMA-Dateien. Mehr Informationen zum Windows Media Player und zu "WM DRM" ("Windows Media Digital Rights Management") finden Sie im Internet unter www.microsoft.com.

# **7.2 Wiedergabe von CDs**

- **1** Schieben Sie eine CD in den Ladeschlitz des Centers **CC**. Achten Sie darauf, dass die beschriftete Seite auf Sie zuweist!
- *> Auf dem Display sehen Sie dann: CD wird gelesen.*

**Audio-CDs**: Liste der Titel wird angezeigt (ggf. wird Ihnen allerdings keine Titelinformation angezeigt, wenn die jeweils gesuchte Information in der Datenbank auf der Festplatte des Centers nicht verfügbar ist und keine Internetverbindung zum Online-Musikerkennungsdienst Gracenote® besteht, um die jeweilige Information herunterzuladen).

**MP3-/WMA-CDs**: Liste der Alben wird angezeigt.

#### **Auf dem Display sehen Sie dann:**

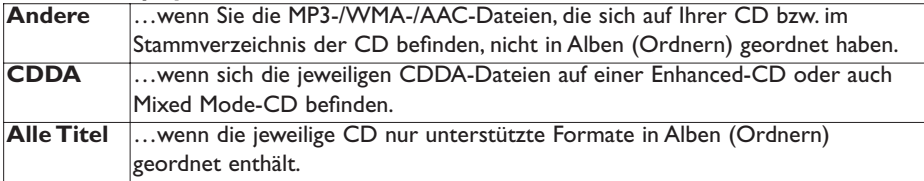

- **Drücken Sie nun die Navigationstasten ▲ bzw. ▼ und ▶ zum Auswählen der jeweils** gewünschten Option.
- **3** Drücken Sie dann auf **II**, um die Wiedergabe zu starten
	- ... wenn Sie ein Album markiert und ausgewählt haben. Die Wiedergabe startet.
	- …wenn "All tracks" ("Alle Titel") angezeigt wird, so startet die Wiedergabe aller Titel auf der jeweiligen CD.

#### **4**

- **a** Zum Unterbrechen der Wiedergabe drücken Sie auf **>II**.
- **b** Wollen Sie die Wiedergabe fortsetzen, drücken Sie diese Taste einfach erneut.
- **5** Zum Stoppen der Wiedergabe drücken Sie auf **STOP**.
- **6** Um die CD zu entnehmen, drücken Sie am Center auf **EJECT**.

# **7.2.1 Suche nach Schlüssel-/Stichwörtern**

Als Suchwort sollten Sie am besten den ersten Buchstaben bzw. das erste Wort vom Titel des Albums, des Namens des Interpreten, des Titels, Genres oder auch des Namens der Wiedergabeliste eingeben. Durch Eingabe eines entsprechendes Suchworts bzw. mit der Suche können Sie so schnell alle Elemente finden, die das von Ihnen jeweils eingegebene Suchwort enthalten bzw. Ihren Sucheingaben am ehesten entsprechen. Nach der Suche stoppt der Cursor bei dem Ergebnis, das Ihrer jeweiligen Sucheingabe am ehesten entspricht.

# **Hinweis**

Die Suchfunktion nach Schlüssel-/Stichwörtern ist nur in den Modi "HD Music" und "USB" verfügbar.

- **1** Verwenden Sie die Navigationstasten  $\langle \rangle$  /  $\rangle$  /  $\langle \rangle$  zum Aufrufen der jeweils gewünschten Optionsliste (Alben, Interpreten,Titel, Genres oder auch Playlisten).
- **2** Drücken Sie dann für die Suche auf der Fernbedienung die Taste **SEARCH** Display: Ein Textfeld wird eingeblendet

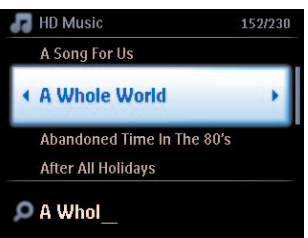

- **3** Verwenden Sie nun die alphanumerischen Tasten für die Eingabe eines Suchworts bzw. von Suchwörtern (max.: 8 Zeichen) (siehe dazu auch **[4.4 Vorbereitungen: Benutzen des](#page-32-0) [alphanumerischen Tastenfelds](#page-32-0)**)
- **4** Um die Suche dann zu starten, drücken Sie auf **OK**
- *> Display: Suche läuft…*

*Der Suchlauf startet immer am Anfang in der jeweils ausgewählten Optionsliste.*

*Die Elemente, die das von Ihnen eingegebene Suchwort enthalten, werden Ihnen am Anfang der Liste angezeigt.*

*Sollte kein direkter Treffer gefunden werden, so sehen Sie auf dem Display das bzw. die Suchergebnisse in der jeweils ausgewählten Optionsliste, die Ihren Sucheingaben am ehesten entsprechen. Display: Suche läuft… wird ausgeblendet.*

# **B** Tipp

Der Suchlauf wird auch gestoppt, wenn

- Sie eine andere Quelle auswählen,
- Sie das Gerät ausschalten.

# **7.2.2 Auswählen eines Titels (bei laufender Wiedergabe)**

Verwenden Sie hierfür im Wiedergabebildschirm die Navigationstasten ▲ bzw. ▼ (oder auch die Taste K bzw. > ) zum Auswählen des vorherigen bzw. nächsten Titels auf dem Album, dessen Wiedergabe gerade läuft.

#### **7.2.3 Auffinden eines Abschnitts innerhalb eines Titels (bei laufender Wiedergabe)**

- **1** Halten Sie hierfür im Wiedergabebildschirm die Navigationstaste ▲ bzw. ▼ (oder auch die Taste J( bzw. )K) gedrückt; die Wiedergabe des jeweiligen Titels erfolgt dann mit hoher Geschwindigkeit.
- 2 Wenn Sie den Abschnitt erkennen, den Sie suchen, lassen Sie die Taste ▲ bzw. ▼ (oder auch die Taste K bzw. > ) einfach wieder los; damit wird die normale Wiedergabe wieder fortgesetzt.

# **7.3 Die verschiedenen Wiedergabemodi:Wiederholen (REPEAT), Zufallswiedergabe (SHUFFLE)**

- Wiedergabewiederholung des aktuellen Titels 1-ඐ
	- Wiedergabewiederholung aller Titel (des jeweils ausgewählten Interpreten, Genres oder Đ auch Albums)
- Wiedergabewiederholung aller Titel (des jeweils ausgewählten Interpreten, Genres oder යා ක Albums) in zufälliger Reihenfolge
	- Wiedergabe aller Titel (des jeweils ausgewählten Interpreten, Genres oder Albums) in zufälliger Reihenfolge
- **1** Drücken Sie bei laufender Wiedergabe einmal oder mehrmals auf **REPEAT** und / oder **SHUFFLE** zum Auswählen des jeweils gewünschten Wiedergabemodus.
- **2** Zum Wiederaufnehmen der normalen Wiedergabe drücken Sie einfach wiederholt die Taste(n) **REPEAT** und / oder **SHUFFLE**, bis die verschiedenen Modi nicht mehr angezeigt werden.

×

# 8 UKW (FM)-Radio

# <span id="page-57-0"></span>**8.1 Einschalten von Radiosendern**

- **1** Schließen die mitgelieferte UKW (FM)-Drahtantenne an Center **1** und Station **15** an (siehe dazu auch **[3 Inbetriebnahme](#page-20-0)**).
- **2** Stellen Sie sicher, dass das System eingeschaltet ist oder sich im Standby-Modus befindet (siehe dazu auch **[5 Grundfunktionen](#page-33-0)**).
- **3** Drücken Sie dann einmal oder ggf. mehrmals auf **HOME** zum Auswählen von **Radio**.
- *> Sie sehen den Wiedergabebildschirm. Display: Radio, die Frequenz des Radiosenders und, falls programmiert, die Speicherplatznummer.*
- **4** Halten Sie nun die Navigationstasten ▲ bzw. ▼ so lange gedrückt, bis der Durchlauf des Frequenzbereichs gestartet wird (im Display angezeigt).

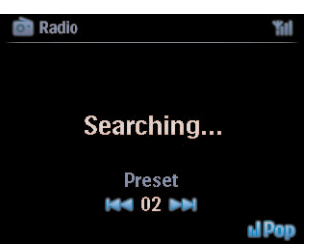

- *> Das Radio schaltet bzw. stellt automatisch die Sender mit ausreichend gutem Empfang ein. Während dieses automatischen Suchlaufs wird Ihnen auf dem Display angezeigt: Suche läuft… Bei Empfang eines RDS-Senders wird Ihnen das Symbol angezeigt.*
- **5** Wiederholen Sie ggf. einfach den Vorgang, bis Sie den jeweils gewünschten Sender gefunden haben.
- **6** Wird ein schwaches Signal empfangen, können Sie die Tasten A bzw.  $\blacktriangledown$  kurz und wiederholt drücken, bis Sie einen optimalen Empfang des entsprechenden Radiosenders haben.

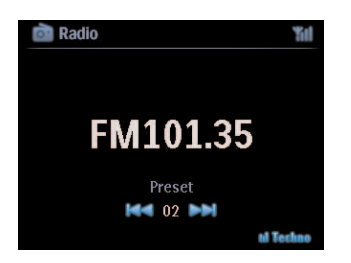

#### **8.2 Abspeichern von Radiosendern**

Sie können bis zu 60 Radiosender auf dem Gerät speichern.

# <span id="page-58-0"></span>**8.2.1 Automatisches Speichern: automatische Programmierung**

Die Funktion "AutoStore" speichert automatisch Radiosender, beginnend mit dem Speicherplatz 1, ab. Die verfügbaren Sender werden dabei in der Reihenfolge der Radiofrequenzen programmiert: RDS-Sender vor UKW (FM)-Sendern. Es können insgesamt bis zu 10 RDS-Sender gespeichert werden (von Speicherplatz 01 bis Speicherplatz 10).

- **1** Drücken Sie **MENU** zum Aufrufen des Menü-Bildschirms.
- 2 Verwenden Sie nun die Navigationstasten ▲ bzw. ▼ und ▶ zum Auswählen von AutoStore-Radio.
- *> Display: AutoStore, bitte warten…Beenden "STOP" dr.*

Nach dem Abspeichern aller Sender wird automatisch der erste gespeicherte Sender eingestellt und wiedergegeben.

#### **8.2.2 Manuelles Abspeichern: manuelle Programmierung**

- **1** Verwenden Sie hierfür im UKW (FM)-Radiomodus die Navigationstasten ▲ bzw. ▼ zum Auswählen bzw. Einstellen des jeweils gewünschten Radiosenders.
- **2** Drücken Sie **MENU** zum Aufrufen des Menü-Bildschirms.
- **3** Verwenden Sie dann die Navigationstasten A bzw.  $\blacktriangledown$  und  $\blacktriangleright$  zum Auswählen von **Frequenz speichern**.
- Verwenden Sie die Navigationstasten ▲ bzw. ▼ und ▶ zum Auswählen Ihres jeweils gewünschten Speicherplatzes für diesen Sender (PR01, PR02,…PR60).
- *> Der Radiosender wird daraufhin auf dem entsprechenden Speicherplatz gespeichert.*

#### **8.2.3 Hören eines gespeicherten Radiosenders**

- **1** Drücken Sie hierfür im UKW (FM)-Radiomodus die Taste > zum Aufrufen der Liste Ihrer gespeicherten Sender.
- **2** Verwenden Sie die Navigationstasten ▲ bzw. ▼ und ▶ zum Auswählen des gewünschten Radiosenders.

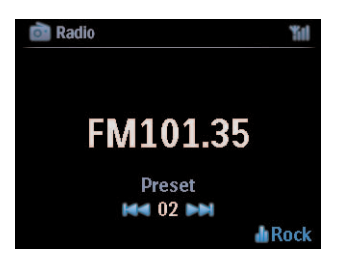

# **8.3 RDS**

**RDS** (Radio Data System) ist, wie die Bezeichnung "Radio-Daten-System" schon andeutet, ein Dienst, der UKW (FM)-Radiosendern erlaubt, gemeinsam mit dem UKW (FM)-Signal zusätzliche Informationen zu senden.

Stellen Sie Ihren jeweils gewünschten RDS-Radiosender ein (siehe dazu auch **[8.2.1](#page-58-0) [Automatisches Speichern: automatische Programmierung](#page-58-0)**)

Falls verfügbar, werden Ihnen folgende Informationen angezeigt:

- Name des Senders
- Frequenz
- Programmart (z.B. Nachrichten, Pop, Musik)
- RDS-Radiotext

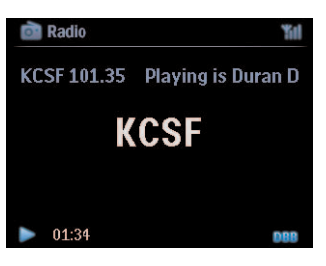

# 8.4 Nachrichten ("NEWS")

Beim bzw. während des Hörens anderer Quellen können Sie gleichzeitig aber auch die Radio-Nachrichtenfunktion ("**NEWS**") auf Ihrer neuen Anlage WACS7500 aktivieren. Das Gerät stellt dann einen RDS-(Nachrichten-)Sender ein, wenn die entsprechenden Signale von einem solchen Sender, den Sie auf einen der ersten 10 Speicherplätze gespeichert haben, empfangen werden.

**1** Drücken Sie hierfür bei laufender Wiedergabe (von jeder anderen Quelle als Radio!) auf der Fernbedienung auf die Taste **RDS/NEWS**.

Das Symbol wird angezeigt und **NACHRICHTEN EIN** wird kurz eingeblendet. Wird während des Suchlaufs keine Nachrichtensendung bzw. kein entsprechender RDS-Sender gefunden, erlischt die Anzeige und **NACHRICHTEN AUS** wird kurz angezeigt. Die Wiedergabe von der jeweils eingestellten Quelle wird aber fortgesetzt, während das Gerät die ersten 10 gespeicherten Sender durchsucht.

Wird eine Nachrichtensendung gefunden, schaltet das Gerät auf den RDS-Sender mit den Nachrichten um. Die Anzeige beginnt zudem zu blinken.

Nach der Nachrichtensendung bleibt auf dem Gerät aber der jeweilige Sender eingestellt.

- **2** Wollen Sie die **Nachrichten-Funktion** ("NEWS") deaktivieren, drücken Sie auf der Fernbedienung einfach erneut die Taste **RDS/NEWS**.
- *> Das Symbol wird aus- und NACHRICHTEN AUS kurz eingeblendet.*

# **A** Tipp

Vergewissern Sie sich, dass Sie die RDS-Sender auf den ersten 10 Speicherplätzen gespeichert haben (für mehr Informationen hierzu sehen Sie bitte auch unter **[8.2.1 Automatisches](#page-58-0) [Speichern: automatische Programmierung](#page-58-0)** nach).

#### **8.5 Internetradio\***

Sie können mit Ihrem neuen System aber auch alle bekannten und beliebten Internetradio-Sender empfangen und hören; stellen Sie dafür einfach die Verbindung zu bzw. über den **Philips**-Webservice her, wo Sie die Links zu den entsprechenden Sendern finden können. Diese Links werden beständig und in regelmäßigen Abständen aktualisiert.

Für die Funktion "Internetradio" ist die vorherige Registrierung bzw. Anmeldung als Benutzer bei **Philips** erforderlich. Sie müssen sich allerdings nur einmal registrieren, nämlich wenn Sie die Funktion "**Internetradio**" zum ersten Mal benutzen wollen. Sie können aber mehr als einen Benutzer registrieren und anmelden. Jeder Benutzer muss individuell angemeldet werden. Beachten Sie unbedingt die nachstehenden Hinweise zur Vorgehensweise!

# 8.5.1 Registrieren der Funktion "Internetradio"

#### **Wichtig!**

Vergewissern Sie sich, dass eine Internetverbindung besteht, wenn Sie die Funktion Internetradio nutzen wollen. Für mehr Informationen zum Herstellen der Verbindung Ihres Systems WACS7500 zu Ihrem Netzwerk bzw. zum Herstellen einer Internetverbindung sehen Sie ggf. auch im Abschnitt **[11 Netzwerkeinstellungen](#page-71-0)** nach.

Verwenden Sie zum Registrieren/Anmelden die Fernbedienung (der Station)!

Wollen Sie die Funktion "Internetradio" - zum ersten Mal - nutzen, müssen Sie sich als Benutzer bei Philips registrieren.

Für diesen Vorgang benötigen Sie eine gültige E-Mail-Adresse.

# **Hinweis**

Wenn Sie eine E-Mail-Adresse eingeben, unter bzw. mit der bereits ein Benutzer bei Philips registriert ist, werden Sie nach Ihrem Passwort gefragt. Geben Sie dann Ihr Passwort ein. Und los geht's - viel Spaß beim Hören von Internetradio!

Registrierungsvorgang für die Funktion "Internetradio":

#### **An Center**  $\blacksquare$  oder auch Station **S**

- **1** Drücken Sie einmal oder mehrmals auf **HOME** zum Auswählen von **Radio**.
- **2** Wählen Sie im Radio-Menü nun die Funktion **Internetradio** aus.
- *> Die Internetverbindung wird hergestellt:*

Die Internetradio-Registrierungshilfe wird eingeblendet:

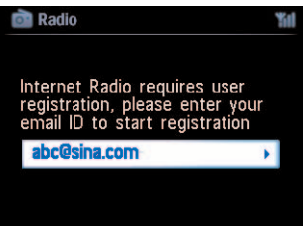

UKW (FM)-Radio 57 *\* Für die Internet-Funktionen ist eine Breitband-Internetverbindung erforderlich.*

- **3** Geben Sie Ihre bzw. eine gültige E-Mail-Adresse ein.
- *> Auf dem Display wird Ihnen daraufhin die Bestätigung angezeigt, dass eine automatisch generierte E-Mail an die von Ihnen eingegebene Adresse verschickt wurde:*

# **An bzw. mit Ihrem PC:**

- **1** Überprüfen Sie den Posteingang der bzw. für die von Ihnen angegebenen E-Mail-Adresse auf eine Nachricht von **ConsumerCare@Philips.com** und mit dem Betreff: **Your Streamium Registration….**
- **2** Bitte lesen und befolgen Sie nun die Anweisungen in der an Sie verschickten E-Mail. Vervollständigen Sie daraufhin Ihre Registrierung auf der **Philips**-Webseite.

# Auf Center **c** oder auch Station **S:**

Auf dem Display wird wieder das Radio-Menü angezeigt.

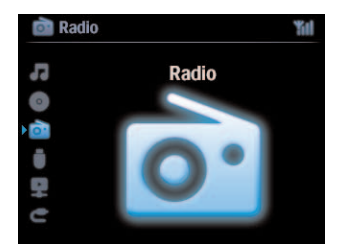

# **Hinweis**

- Zum Beenden können Sie jederzeit einfach auf **HOME** drücken. Ihre E-Mail-Adresse wird aber gespeichert.
- Andere Benutzer können sich individuell anmelden und so die Funktion "Internetradio" mit Ihren ganz persönlichen Einstellungen nutzen!

# 8.5.2 Regelmäßiges Nutzen der Funktion "Internetradio"

Wenn Sie häufig **Internetradio** hören, können Sie die Funktion schnell und einfach direkt über den **Radio**-Menübildschirm aufrufen.

# **8.5.2.1 Radiodienste**

# **An Center Coder auch Station B**

- **1** Drücken Sie einmal oder mehrmals auf **HOME** zum Auswählen von **Radio**.
- **2** Wählen Sie im Radio-Menü nun die Funktion **Internetradio** aus.
- **3** Verwenden Sie dann die Navigationstasten **A** bzw.  $\blacktriangledown$  und **>** zum Auswählen von Benutzer.
- **4** Verwenden Sie dann die Navigationstasten ▲ bzw. ▼ und ▶ zum Auswählen von **Services**.
- **5** Wählen Sie daraufhin mit den Tasten ▲ bzw. ▼ und ▶ den jeweils gewünschten Dienst aus der **Service List** (**RadioIO** oder **Live365**) aus.
- **6** Verwenden Sie nun die Navigationstasten A bzw.  $\blacktriangledown$  und  $\blacktriangleright$  noch zum Auswählen des jeweils gewünschten Senders.

#### **8.5.3 Hinzufügen von Internetradio-Sendern und Verwalten Ihrer Favoriten/Bookmarks**

#### **An Center G** oder auch Station **S**

Drücken Sie im Internetradio-Modus die Taste 2, um den jeweils gerade eingestellten Radiosender Ihren Favoriten hinzuzufügen.Alternativ können Sie aber auch wie folgt vorgehen:

#### ODER

#### **An Ihrem PC**

- **1** Melden Sie sich mit Ihrer registrierten E-Mail-Adresse auf **[www.philips.com/welcome](http://www.philips.com/welcome)** an.
- **2** Haben Sie sich angemeldet, klicken Sie nun links im Fenster auf **Streamium Management**.
- **3** Wählen Sie daraufhin die gewünschten Radiosender in der Ihnen angezeigten Liste aus.
- **4** Markieren Sie Ihre jeweils ausgewählten Sender als Favoriten.

Die ausgewählten Sender werden Ihnen nun als **Meine Medien** und **Lieblingssender** angezeigt, wenn Sie das nächste Mal die Verbindung herstellen.

#### **8.5.3.1 "My Media"**

#### **An Center Coder auch Station B**

- **1** Drücken Sie einmal oder mehrmals auf **HOME** zum Auswählen von **Radio**.
- **2** Wählen Sie im Radio-Menü nun die Funktion **Internetradio** aus. **Bei mehr als einem angemeldeten Benutzer:**
	- **a** Verwenden Sie die Navigationstasten ▲ bzw. ▼ und ▶ zum Auswählen
- **3** Wählen Sie daraufhin mit den Tasten ▲ bzw. ▼ und ▶ Meine Medien aus.
- **4** Verwenden Sie nun die Navigationstasten 3 bzw. 4 und 2 zum Auswählen von bzw. aus **Meine Medien-Liste von Sendern**.

#### **8.5.3.2 Lieblingssender ("Favorite Stations") An Center Coder auch Station B**

- **1** Drücken Sie einmal oder mehrmals auf **HOME** zum Auswählen von **Radio**.
- **2** Wählen Sie im Radio-Menü nun die Funktion **Internetradio** aus. **Bei mehr als einem angemeldeten Benutzer:**
	- **a** Verwenden Sie die Navigationstasten A bzw. V und > zum Auswählen
- **3** Wählen Sie daraufhin mit den Tasten **A** bzw. **v** und **> Lieblingssender** aus.
- **4** Verwenden Sie nun die Navigationstasten ▲ bzw. ▼ und ▶ zum Auswählen von bzw. aus Liste **meiner Lieblingssender**.

# 9 UPnP

# **Hinweis**

Vergewissern Sie sich, dass eine Verbindung zu Ihrem Netzwerk besteht, wenn Sie die UPnP-Funktion nutzen wollen. Für mehr Informationen zum Herstellen der Verbindung Ihres Systems WACS7500 zu Ihrem Netzwerk bzw. zum Herstellen einer Internetverbindung sehen Sie ggf. auch im Abschnitt **[11 Netzwerkeinstellungen](#page-71-0)** nach.

# **9.1 UPnP (Universal Plug and Play)**

"Universal Plug and Play" (UPnP) ist ein Standard, über den sich die Verbindung verschiedener Geräte (kabellos oder kabelgebunden) miteinander schnell, einfach und problemlos herstellen lässt. Sind Sie mit UPnP-fähigen Geräten vertraut, "hören" Sie es förmlich - schon: Ihrem Musiknetzwerk, dem kabellosen "Streaming" Ihrer Musik und damit Ihrem Home Entertainment-Erlebnis mit Ihrem neuen System WACS7500 sind so gut wie keine Grenzen gesetzt! Sollten Sie mit UPnP-fähigen Geräten noch nicht so vertraut sein, so finden Sie im Internet unter **[www.upnp.org](http://www.upnp.org)** weitere Informationen.

# **9.1.1 Über UPnP\* (Universal Plug and Play)**

Neben der Musikbibliothek des Centers **CC** kann auch ein UPnP-fähiges Gerät als Musikbibliothek dienen.

Die Musiksammlung auf dem jeweiligen UPnP-fähigen Gerät kann dabei von bzw. auf Center oder auch Station **S** kabellos ("wireless") oder auch mittels eines Ethernet-Kabels (im Lieferumfang enthalten) wiedergegeben werden.

Genauso können Sie aber auch die Musikbibliothek des Centers (C) auf bzw. über das UPnP-fähige Gerät abspielen. Sie "hören" es - Ihrem Musiknetzwerk und damit Ihrem Home Entertainment-Erlebnis sind so gut wie keine Grenzen gesetzt!

*\* "Universal Plug and Play" (UPnP™) baut auf den Standard-Netzwerktechnologien auf und bietet standardisierte Protokolle für eine ganze Reihe verschiedener Home- und Small Business-Geräte. Damit ist eine einfache Interoperabilität von allen Geräten, die die Netzwerktechnologien unterstützen, gegeben.*

# **9.1.2 Über das UPnP\*-fähige Gerät**

Das UPnP-Gerät kann Ihr PC, aber auch ein anderes Gerät mit einer entsprechenden UPnP-Software sein.

**1** Zum Verwenden eines UPnP-Geräts mit Center **C** bzw. Station **S** stellen Sie eine Verbindung von Center C bzw. Station S zum Netzwerk des UPnP-Geräts her (für mehr Informationen hierzu sehen Sie bitte auch unter **[9.2 Verbindung zu einem UPnP-Gerät](#page-64-0) [herstellen](#page-64-0)** nach).

- **2** Für die Wiedergabe der Musikbibliothek auf Ihrem UPnP-Gerät auf bzw. mit Colder S, überprüfen Sie zuerst, dass eine entsprechende UPnP-fähige Server-Software richtig auf dem Gerät installiert ist (wie z.B. der "Windows Media Player" von der im Lieferumfang enthaltenen CD-ROM "PC Suite" bzw. der "Windows Media Player 11" oder auch der "Philips Multimedia Manager"). Für mehr Informationen hierzu sehen Sie bitte ggf. auch in der Hilfedatei des "Windows Media Player" nach.
- **3** Für die Wiedergabe der Musikbibliothek des Centers **auf bzw. mit dem UPnP-Gerät** überprüfen Sie bitte zuerst, dass das jeweilige UPnP-Gerät Musik von anderen UPnP-fähigen Geräten auch empfangen kann.

# <span id="page-64-0"></span>**9.2 Verbindung zu einem UPnP-Gerät herstellen**

Zum Herstellen einer Verbindung zum Netzwerk des UPnP-Geräts haben Sie folgende Möglichkeiten:

- Kabellose ("wireless") Verbindung oder Verbindung mittels eines Ethernet-Kabels.
- Verbindung zu Center  $\blacksquare$  bzw. Station  $\blacksquare$  oder nur zu Center  $\blacksquare$  oder Station  $\blacksquare$ .

Für mehr Informationen zu Verbindung(en) sehen Sie bitte auch unter **11.2 Netzwerkeinstellungen**: **Verbindung zu einem kabellosen (WiFi) oder kabelgebundenen Netzwerk herstellen** nach.

# **A** Tipp

Das Herstellen der Verbindung von anderen UPnP-Clients zum Philips Wireless Music Center wird ggf. länger dauern als das Herstellen der Verbindung zwischen der Philips Wireless Music Station und dem Center.

# **9.3 UPnP-Wiedergabe**

# **Hinweis**

- Sie können nur nicht mit Kopierschutz versehene Musikdateien im MP3-,WMA- oder AAC-Format (.m4a) "streamen", wenn sich Ihr System WACS7500 zudem im UPnP-Modus befindet.
- Das "Streamen" von Video- oder Bilddateien ist nicht möglich.

Bei laufender UPnP-Wiedergabe sind einige Wiedergabe-Features bzw. -funktionen auf dem Center nicht verfügbar, so z.B. die Musikübertragung "Music Broadcast", die Funktionen "Music Follows Me", "Same Artist" und "Same Genre" sowie das Erstellen/Löschen von Playlisten und die Aufnahmefunktion.

# **9.3.1 Musikwiedergabe von einem UPnP-Gerät**

# **C**<sub>3</sub> Tipp

Kann der jeweilige UPnP-Server im Netzwerk nicht gefunden werden, aktualisieren Sie den UPnP-Modus auf dem Center, indem Sie den Modus ändern (hierfür **HOME** drücken).

**1** Stellen Sie sicher, dass das UPnP-Gerät auch eingeschaltet ist.

- **2** Lesen Sie das Benutzerhandbuch der Windows Firewall auf Ihrem UPnP-fähigen PC, um sicherzustellen, dass "UPnP-Framework" in der Liste "Ausnahmen" der Windows Firewall zugelassen wird.
- **3** Stellen Sie sicher, dass eine Verbindung zwischen Center Collecter auch Station Sund dem Netzwerk des UPnP-Geräts besteht (für mehr Informationen hierzu sehen Sie ggf. unter **[11.5](#page-77-0) [Netzwerkeinstellungen: Anzeige des Verbindungsstatus](#page-77-0)** nach).

# **d** oder  $\blacksquare$ :

- **4** Drücken Sie die Taste **HOME** auf der Fernbedienung zum Auswählen von UPnP-Modus.
- *> Auf dem Display des Geräts wird Ihnen nun eine Liste verbundener UPnP-Geräte (bis zu 4 UPnP-Geräte) angezeigt.*

*Server nicht gefunden wird angezeigt, wenn kein UPnP-Gerät im Netzwerk gefunden werden konnte.*

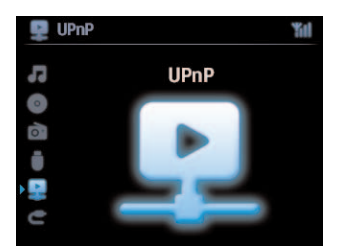

- **5** Verwenden Sie dann die Navigationstasten A bzw. V und > zum Auswählen Ihres jeweils gewünschten UPnP-Geräts.
- **>** Daraufhin wird Ihnen die Musikbibliothek des UPnP-Geräts auf Center **Com** oder auch Station **S** *genauso wie auf dem UPnP-Gerät angezeigt.*

# **Auf Center**  $\blacksquare$  oder auch Station  $\blacksquare$ :

**6** Nun können Sie die Musikbibliothek des UPnP-Geräts auf die gleiche Weise wie die Festplatte (Harddisk, "HD") abspielen (siehe dazu auch [6 HD](#page-40-0)).

# **9.3.2 Wiedergabe von Musik auf dem Center (** $\blacksquare$ **)**

- **1** Überprüfen Sie, ob das Center **com** eingeschaltet ist oder ob es sich im Standby-Modus befindet.
- **2** Stellen Sie sicher, dass eine Verbindung zwischen dem UPnP-Gerät und dem Center besteht (für mehr Informationen hierzu sehen Sie ggf. unter **[11.5 Netzwerkeinstellungen:](#page-77-0) [Anzeige des Verbindungsstatus](#page-77-0)** nach).
- **>** Die Musikbibliothek des Centers **auf die auf dem auf dem Genter auch auf dem** *UPnP-fähigen Gerät angezeigt.*
- **3** Verwenden Sie nun die Funktionstasten des UPnP-Geräts zum Starten der Wiedergabe der Musikbibliothek des Centers  $\blacksquare$ .

# 10 Externe Quellen

# **10.1 Wiedergeben von und Aufzeichnen zu USB-Massenspeichergerät**

An bzw. mit Ihrem Center **10** bzw. Ihrer Station **51**. können Sie auch Musiktitel von einem USB-Gerät wiedergeben. Sie können zudem aber auch die Musikbibliothek Ihres Centers **Cou**auf einem USB-Massenspeichergerät speichern. So haben Sie Ihre Lieblingsmusik immer dabei!

# **10.1.1 Über das USB-Gerät**

# **Hinweis**

- Die auf einigen USB-Flash-(Speicher-)Geräten aufgezeichneten, gespeicherten Inhalte sind mit einer Kopierschutztechnologie versehen. Inhalte, die auf diese Weise geschützt sind, können von keinem anderen Gerät (in dem Fall von dem Center  $\blacksquare$  oder der Station  $\blacksquare$ ) wiedergegeben werden.
- MTP ("Media Transfer Protocol")-USB-Geräte werden nicht unterstützt.
- MIT "DRM" ("Digital Rights Management", digitale Rechteverwaltung) geschützte WMA-Dateien können aufgrund des Urheberrechts nicht wiedergegeben werden.

# **Kompatible USB-Massenspeichergeräte:**

Die folgenden USB-Geräte sind mit Ihrem Center **14 bzw. Ihrer Station 15 kompatibel:** 

- USB-Flash-Speichergeräte (USB 2.0 oder USB 1.1)
- USB-Flash-Geräte (USB 2.0 oder USB 1.1)

# **Unterstützte Formate:**

- USB- oder Speicherdateiformat FAT 12, FAT 16, FAT 32 (Sektorgröße: 512 65.536 Byte)
- MP3-Bitrate (Datenrate): 32 320 Kbit/s und variable Bitrate
- WMA 9 oder frühere Versionen
- Verschachtelung ("Nesting") von Verzeichnissen bis auf maximal 8 Ebenen
- Anzahl von Alben/Ordnern: maximal 99
- Anzahl von Tracks/Titeln: maximal 999
- Dateinamen in Unicode UTF8 (max.: 256 Byte)
- MP3 VBR-,WMA VBR-,AAC VBR-Format

# **bzw. unterstützen nicht folgende Formate:**

- Leere Alben, die keine MP3-/WMA-Dateien enthalten und deswegen auch nicht auf dem Display angezeigt werden.
- Nicht unterstützte Formate werden übersprungen. So werden z.B.Word-Dokumente (mit der Endung .doc) ignoriert und übersprungen.
- WAV- und PCM-Audiodateien
- Mit "DRM" ("Digital Rights Management", digitale Rechteverwaltung) geschützte WMA-Dateien
- WMA-Dateien in Lossless-Format

# **Übertragen von Musikdateien von Ihrem PC auf ein USB-Massenspeichergerät**

Sie können Ihre Lieblingsmusik von Ihrem PC auf ein USB-Massenspeichergerät ganz einfach über Drag & Drop, also Ziehen und Ablegen, übertragen.

Bei Flash-Geräten verwenden Sie einfach die entsprechende Software zur Musikverwaltung des jeweiligen Geräts für die Übertragung Ihrer Musikdateien.

#### **Organisieren bzw.Verwalten Ihrer MP3-/WMA-Dateien auf dem USB-Massenspeichergerät** LC bzw. **S** liest die MP3-/WMA-Dateien so ein, wie das Center **CC** auch die integrierte Festplatte liest bzw. lädt.

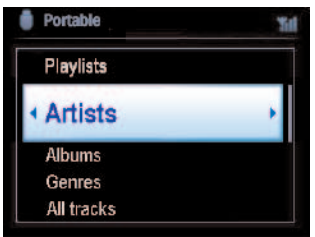

Je nach Wunsch oder Bedarf, legen Sie Ihre MP3-/WMA-Dateien in verschiedenen Ordnern und/oder auch Unterordnern an.

# **B** Tipp

- Stellen Sie sicher, dass die jeweiligen MP3-Dateien wirklich die Endung .mp3 haben und dass die jeweiligen WMA-Dateien wirklich die Dateiendung .wma aufweisen.
- Verwenden Sie den Windows Media Player 10 (oder höher) zum CD-Brennen bzw. zur Konvertierung von DRM-geschützten WMA-Dateien. Mehr Informationen zum Windows Media Player und zu "WM DRM" ("Windows Media Digital Rights Management") finden Sie im Internet unter www.microsoft.com.

# **10.1.2 Musikwiedergabe von einem USB-Gerät**

- **1** Vergewissern Sie sich zuerst, dass das jeweilige USB-Gerät richtig und sicher an Center bzw. Station angeschlossen ist (für mehr Informationen hierzu sehen Sie auch unter **[3.3.2](#page-23-0) [Inbetriebnahme: Anschließen eines USB-Massenspeichergerät](#page-23-0)** nach)
- **2** Drücken Sie dann einmal oder ggf. mehrmals auf **HOME** zum Auswählen von **USB**.
- *> Auf dem Display wird Ihnen dann "USB Direct" angezeigt.*

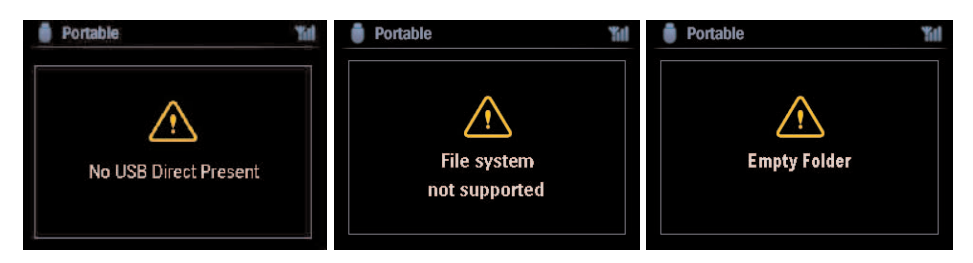

**Kein USB-Gerät gefunden** wird eingeblendet, wenn das jeweilige USB-Gerät von Center **Coder Station 5** nicht unterstützt wird.

**Dateisystem nicht unterstützt** wird angezeigt, wenn ein vom Gerät nicht unterstütztes Dateiformat auf dem USB-Gerät vorliegt.

**Leerer Ordner** wird Ihnen dann angezeigt, wenn auf dem jeweiligen USB-Gerät keine Audiodatei gefunden werden konnte.

**3** Spielen Sie nun die Audiodateien auf Ihrem USB-Gerät auf dieselbe Weise ab, wie Sie auch die Wiedergabe von Alben/Titeln, die Sie auf der Festplatte gespeichert haben, starten (siehe dazu auch **[6 HD](#page-40-0)**).

# **R** Tipp

Aufgrund von Kompatibilitätsproblemen kann sich die jeweils angezeigte Album- / Titelinformation von der Anzeige der Software zur Musikverwaltung des jeweiligen Flash-Geräts ggf. unterscheiden.

# **10.1.3 Übertragen von Musik auf das USB-Gerät**

# **Wichtig!**

- Die Übertragung von Musikdateien auf MTP-Geräte wird nicht unterstützt.
- Das Aufnehmen ist nur gestattet, wenn dadurch das Urheberrecht und/oder andere bzw. sonstige Rechte Dritter nicht verletzt werden.
- Bei CDs, die von manchen Schallplattenfirmen und Labels mit einer Kopierschutztechnologie kodiert sind, ist das Aufnehmen eingeschränkt.
- Die unbefugte Vervielfältigung von urheberrechtlich geschützten Werken, einschließlich Computerprogramme, Dateien, Rundfunksendungen und musikalischer Werke kann eine Verletzung des Urheberrechts darstellen und eine Straftat begründen. Dieses Gerät darf zu den genannten missbräuchlichen Zwecken nicht verwendet werden.
- Die Übertragung von Dateien auf USB-Geräte wird nur vom Center **10 unterstützt.**
- Gegebenenfalls können mit DRM-geschützte Dateien nach Übertragung auf das USB-Gerät nicht wiedergegeben werden.
- **1** Vergewissern Sie sich zuerst, dass das jeweilige USB-Gerät richtig und sicher an das Center **C** angeschlossen ist.
- **2** Drücken Sie dann am Center **10 auf HOME** und verwenden Sie ggf. die Navigationstasten A bzw. 4 und 2 zum Auswählen von **HD**.
- *> Befindet sich das Gerät im HD-Wiedergabemodus drücken Sie bitte auf STOP, um die Wiedergabe abzubrechen.*
- **3** Verwenden Sie die Navigationstasten  $\triangle$  bzw.  $\blacktriangledown$  und  $\blacktriangleright$  zum Auswählen der gewünschten Option (Playlisten, Interpreten, etc.) und zum Aufrufen der jeweils entsprechenden Titelliste.
- **4** Wird Ihnen der Bildschirm mit der Liste von Titel angezeigt, drücken Sie auf **RECORD** (bzw. die Taste **REC** auf der Fernbedienung).
- *> Daraufhin wird Ihnen die Titelliste angezeigt.*
- **5** Drücken Sie auf **MARK/UNMARK** zum Auswählen bzw. zum Rückgängigmachen der Auswahl von Titeln.
- *> Zum Auswählen/Rückgängigmachen der Auswahl aller Titel halten Sie MARK/UNMARK gedrückt.*

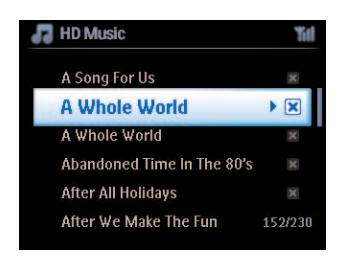

**6** Zum Starten drücken Sie dann auf **RECORD**.

*> Auf dem Display sehen Sie dann: Übertrage… Auch wird Ihnen die Anzahl der jeweils übertragenen/noch nicht übertragenen Titel angezeigt. Die jeweils von Ihnen ausgewählten Titel werden dann auf das USB-Gerät übertragen.*

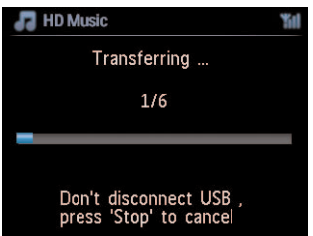

# **A** Tipp

- Durch Drücken der Taste < beenden Sie das Auswählen von Titeln und gehen stattdessen zur Titelliste zurück. Zum Fortfahren wiederholen Sie einfach die Schritte 3 bis 5.
- Die Übertragung wird auch abgebrochen, wenn
	- das USB-Gerät getrennt wird.Auf dem Display erscheint dann Verbindung unterbrochen, Übertragung abgebrochen…
	- die maximale Kapazität von 99 Ordnern und 999 Titeln auf dem Gerät erreicht ist. Dann wird Gerät ist voll, Übertragung abgebrochen… angezeigt.

# **Auffinden der übertragenen Titel auf Ihrem USB-Gerät**

Alle Titel, die Sie auf das jeweilige USB-Gerät übertragen, werden im Ordner "Musik\Genre\Interpret\Album" gespeichert und der Dateiname "XX-Titel.mp3" zugewiesen.

# **Wiedergabe der übertragenen Titel auf anderen Musik-Playern**

Sie können Ihre übertragenen Titel auch auf bzw. mit anderen Musik-Playern wiedergeben, vorausgesetzt, dass von diesen die USB-Wiedergabe unterstützt wird.Auf verschiedenen Playern kann es sein, dass das Scrollen durch Dateien/Ordnern auch auf andere Weise erfolgt.

# **10.2 Musikwiedergabe von Ihrem iPod**

Sie können auch die jeweils auf Ihrem iPod gespeicherte Musikbibliothek über das Lautsprechersystem Ihrer neuen Anlage WACS7500 wiedergeben. Dafür ist allerdings ein spezieller Anschlussstand (Docking Cradle) erforderlich. Die dafür vorgesehene Philips Docking Cradle, Modell DC1050, ist separat erhältlich.

- **1** Vergewissern Sie sich zuerst, dass Center **1** bzw. Station **15** eingeschaltet ist oder ob sich das jeweilige Gerät im Standby-Modus befindet.
- **2** Schließen Sie dann den Anschlussstand (Docking Cradle) an Center **1 bzw. Station 13** an:
	- **a** Schließen Sie hierfür das 9-Pin-Kabel an den dafür vorgesehenen Anschluss **DOCK IN** von Center **c** bzw. Station **S** an.
	- **b** Schließen Sie danach das Audiokabel an den Anschluss **AUX IN**\* an Center **C** bzw. Station **Station Station** Achten Sie auf den Anschluss gemäß der Farbkennzeichnung bzgl. der roten & weißen Stecker und dem Anschluss **AUX IN**!)
- **3** Stellen Sie nun Ihren iPod in den Anschlussstand.
- **4** Drücken Sie dann **HOME** zum Aufrufen des Hauptmenüs und verwenden Sie die Navigationstasten ▲ bzw. ▼ und ▶ zum Auswählen von **Portable** > **iPod**.
- **5** Sie können Ihren iPod nun mittels der Fernbedienung von Center **1 bzw. Station 15** bedienen.

# **C3** Tipp

Sie können aber auch alle Funktionen (ausgenommen die Lautstärkesteuerung) auch an bzw. mit und über Ihren iPod steuern.

# **10.3 Wiedergabe anderer externen Quellen**

Sie können an bzw. mit Ihrem Center oder auch der Station G die Wiedergabe von einer externen Quelle starten. Dafür ist es allerdings erforderlich, zuvor den Audio-Ausgang von z.B.TV, Videorecorder, CD (Laser Disc)- oder auch DVD-Player anzuschließen. Sie können über den Audio-Ausgang dann die Wiedergabe in der Musikbibliothek auf der Festplatte des Centers aufzeichnen (max. 3 Stunden Aufnahmezeit).

- **1** Vergewissern Sie sich zuerst, dass das jeweilige externe Gerät auch richtig und sicher angeschlossen ist (für mehr Informationen hierzu sehen Sie auch unter **[3.4.4](#page-24-0) [Inbetriebnahme: Anschließen weiterer Geräte](#page-24-0)** nach).
- **2** Überprüfen Sie, ob Center **1** bzw. die Station **6** eingeschaltet sind oder ob sie sich im Standby-Modus befinden (siehe dazu auch **[5 Grundfunktionen](#page-33-0)**).

# **An Center Co** bzw. Station **SI:**

**3** Drücken Sie einmal oder ggf. mehrmals auf HOME zum Auswählen von **E**.

#### **An der externen Quelle:**

- **4** Verringern Sie die Lautstärke, um Verzerrungen zu vermeiden. *Drücken Sie die Taste* 2; *zum Starten der Wiedergabe.*
- **5** Zum Anpassen der Klangeinstellungen und Lautstärke verwenden Sie die entsprechende(n) Regelungen bzw. Bedienelemente Ihres externen Geräts bzw. des WACS7500.

# <span id="page-71-0"></span>11 Netzwerkeinstellungen

# **Hinweis**

Verwenden Sie die Fernbedienung der Station für die Funktion Stations-verwltg. und Netzwerkkonfiguration. Die 2-Wege-Fernbedienung kann dafür nicht verwendet werden.

Sie können Ihr Center **10** und/oder die Station **15** zu Ihrem Netzwerk hinzufügen. Richten Sie Ihr Netzwerk hierfür Ihren jeweiligen Bedürfnissen entsprechend ein:

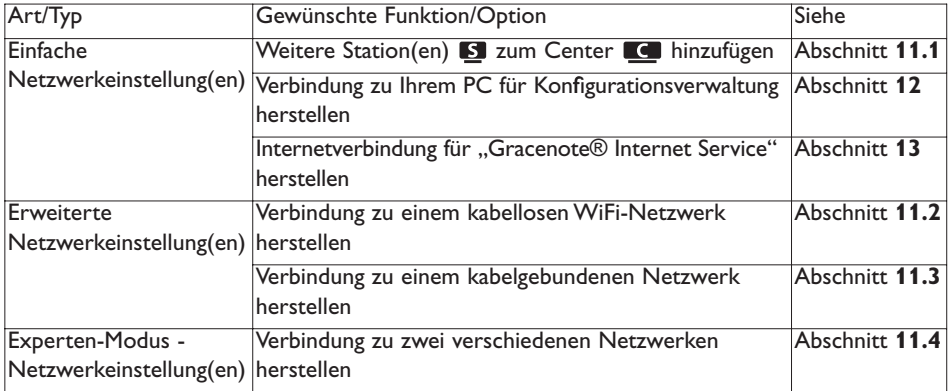

# 11.1 Hinzufügen weiterer Stationen zum WiFi-Netzwerk des Centers ( $\blacksquare$ )

Sie können die Verbindung von bis zu 5 Stationen **ED** zum Center **LC** herstellen. Haben Sie eine Verbindung zwischen einer Station E zum WiFi-Netzwerk des Centers E hergestellt, können Sie die Musikbibliothek des Centers **10 auf der Station 6 abspielen oder die Musikwiedergabe** von Center **C** auf Station(en) übertragen ("streamen") (siehe dazu auch [6 HD](#page-40-0)).

# Am Center  $\blacksquare$ :

- Vergewissern Sie sich, dass an Ihrem Center **dual die Quelle HD** ausgewählt ist.
- **2** Drücken Sie **MENU** zum Aufrufen des Menü-Bildschirms.
- **3** Verwenden Sie dann die Navigationstasten A bzw. V und > zum Aufrufen des Menüs Stations**verwltg**.
- **4** Wählen Sie nun mit den Tasten ▲ bzw. ▼ und ▶ Neue Station hinzufügen aus.
- *> Nun befinden Sie sich im Installationsmodus. Die Suche nach der bzw. den neuen Stationen wird gestartet. Die Wiedergabe stoppt bei der vorherigen Station , wenn Sie die HD-Quelle wiedergeben.*

# **C** Tipp

Ist bereits die Verbindung zu 5 Stationen **E**hergestellt, ist diese Option nicht verfügbar. Löschen Sie in diesem Fall erst eine Station  $\blacksquare$ , um daraufhin die Verbindung zu der neuen Station herzustellen **5.**
### Am Station **3:**

- **1** Zum Aufrufen des Installationsmodus gehen Sie wie folgt vor:
	- An der bzw. einer neuen Station, deren Verbindung zum Center noch nicht hergestellt wurde bzw. ist:
		- **a** Schalten Sie das Gerät ein.
		- **b** Wählen Sie Ihre Sprache aus.
		- *> Die Station startet dann automatisch den Installationsmodus.*
	- An der bzw. einer Station, deren Verbindung zum bzw. zu einem anderen Center schon einmal hergestellt war:
		- **a** Drücken Sie **MENU**.
		- **b** Wählen Sie dann den **Installationsmodus** aus.
		- *> Die Station startet dann automatisch den Installationsmodus.*
- **2** Trennen Sie nun die Station(en) **E** von der Stromversorgung und schließen Sie sie danach wieder an.
- *> Display: Verbindungsaufbau zum Center*
- **3** Drücken Sie dann auf der Fernbedienung die Taste **MENU** zum Aufrufen des Installationsmodus.
- *> Daraufhin wird Ihnen Folgendes angezeigt: Center gefunden Verbindung zum Center wird hergestellt…*

#### **On**  $\blacksquare$

- **4** Drücken Sie nun **STOP 1**, sobald und wenn alle Stationen **S** gefunden wurden.
- > HD wird auf dem Display der Station **S** angezeigt, wenn die Verbindung zum Center **C** hergestellt ist.

#### 11.1.1 Löschen einer Station (**S**)

- **1** Vergewissern Sie sich, dass an Ihrem Center **de die Quelle HD** ausgewählt ist.
- **2** Drücken Sie **MENU** zum Aufrufen des Menü-Bildschirms.
- **3** Verwenden Sie dann die Navigationstasten A bzw. V und > zum Aufrufen des Menüs Stations**verwltg**.
- **4** Wählen Sie nun mit den Tasten ▲ bzw. ▼ und ▶ Station löschen aus.
- *Daraufhin sehen Sie eine Liste von angeschlossenen Stationen*  $\blacksquare$  *auf dem Display des Centers* $\blacksquare$ **.**
- **5** Verwenden Sie nun die Navigationstasten A bzw.  $\blacktriangledown$  und  $\blacktriangleright$  zum Auswählen der Station  $\blacksquare$ , die Sie löschen wollen.
- **6** Drücken Sie die Tasten ▲ bzw. ▼ und ▶ zum Auswählen von JA.

#### **11.2 Verbindung zu einem kabellosen (WiFi) Netzwerk herstellen**

Das WiFi-Netzwerk, zu dem Sie eine Verbindung herstellen können, ist ein WiFi-Infrastructure-Netzwerk oder auch ein WiFi-Netzwerk mit einem Router.

**Wichtig!** Bei Verbindung zu WiFi-Routern ist es erforderlich, dass der jeweilige Router ständig eingeschaltet ist.

- **1** Um die Verbindung des Centers **1 bzw.** der Station **S** zu einem WiFi-Netzwerk herzustellen, beginnen Sie mit den Schritten zum Hinzufügen zu einem Netzwerk an Center **C** bzw. Station **S**.
- **2** Für Informationen zur Musikwiedergabe innerhalb eines Netzwerks sehen Sie bitte auch unter **9.3 UPnP**: **[UPnP-Wiedergabe](#page-64-0)** nach.

#### 11.2.1 Netzwerkeinstellungen auf dem Center ( $\Box$ )

#### **Hinweis**

Für ein abgesichertes Netzwerk bzw. der Einstellung der Verschlüsselung WEP ("Wired Equivalent Privacy") / WPA ("Wi-Fi Protected Access") sehen Sie bitte auch immer in der Herstellerdokumentation bzw. Bedienungsanleitung Ihres Routers nach.WPA ist die zum gegenwärtigen Zeitpunkt sicherste verfügbare Verschlüsselung. Bei älteren Geräten ist WPA ggf. nicht verfügbar; wählen Sie in einem solchen Fall WEP als Verschlüsselung aus.

#### Suchen Sie am bzw. mit dem Center **19. nach verfügbaren Netzwerken:**

- **1** Drücken Sie **MENU** zum Aufrufen des Menü-Bildschirms.
- **2** Verwenden Sie die Navigationstasten ▲ bzw. ▼ und ▶ zum Aufrufen von Einstellungen, **Netzwerk** und **Kabellos**.
- *> Auf dem Display wird Ihnen Folgendes angezeigt: Suche nach Netzwerken Daraufhin sehen Sie eine Liste von verfügbaren Netzwerken. Netzwerk nicht gefunden wird angezeigt, wenn kein Netzwerk verfügbar ist.*
- **3** Wählen Sie nun das WiFi-Netzwerk des UPnP-Geräts aus.
- **2** Zum Fortfahren drücken Sie die Taste ▶.

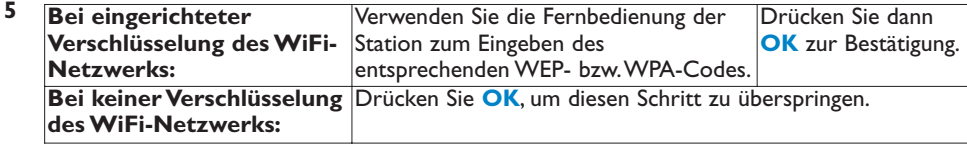

**6** Unter **IP-Modus** einst. wählen Sie **Automatisch** aus.

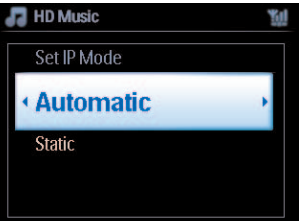

**7** Werden Sie dazu aufgefordert, wählen Sie **Ja** zum Übernehmen Ihrer Einstellungen aus.

**ist damit mit dem WiFi-Netzwerk verbunden.** 

**5** ist bzw. sind nun ggf. möglicherweise nicht mehr mit dem WiFi-Netzwerk des Centers verbunden.

# **B** Tipp

- Zum Hinzufügen von Station(en) <a>
I zum Netzwerk des Centers<br/>
I beachten und befolgen Sie die Schritte im Abschnitt **[3.1 Inbetriebnahme von Center und Station](#page-20-0)** dieser Bedienungsanleitung.
- Haben Sie den WEP-/WPA-Code der Verschlüsselung geändert, nachdem Sie die Verbindung Ihres neuen Systems WACS7500 zu Ihrem Netzwerk hergestellt haben, ist die Verbindung zwischen Ihrem neuen System WACS7500 getrennt und nicht mehr verfügbar. Starten Sie in dem Fall beide Geräte Ihres neuen System WACS7500, Center  $\blacksquare$  und Station  $\blacksquare$ , neu, um eine Aktualisierung der IP-Adresse durchzuführen.

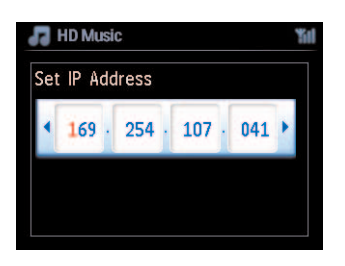

Zutreffend bei bereits vorhandenem kabellosen ("wireless") Netzwerk (Hub/Switch/Router).

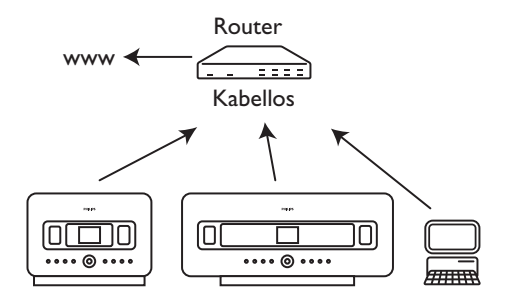

#### **11.2.2 Netzwerkeinstellungen der Station (ISI)**

- **1** Drücken Sie **MENU** zum Aufrufen des Menü-Bildschirms.
- **2** Verwenden Sie die Navigationstasten ▲ bzw. ▼ und ▶ zum Aufrufen von Einstellungen, **Netzwerk** und **Kabellos**.
- **3** Zum Fortfahren drücken Sie die Taste ▶.
- *> Auf dem Display wird Ihnen Folgendes angezeigt: Suche nach Netzwerken Daraufhin sehen Sie eine Liste von verfügbaren Netzwerken. Netzwerk nicht gefunden wird angezeigt, wenn kein Netzwerk verfügbar ist.*
- **4** Wählen Sie nun das WiFi-Netzwerk des UPnP-Geräts aus.
- **5** Zum Fortfahren drücken Sie die Taste 2.

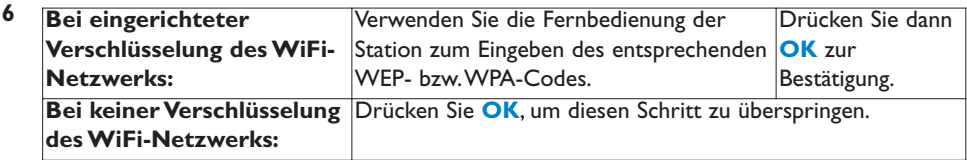

- **7** Wählen Sie nun **Automatisch** aus.
- **8** Werden Sie dazu aufgefordert, wählen Sie **JA** zum Übernehmen Ihrer Einstellungen aus.

**IG** ist damit mit dem WiFi-Netzwerk verbunden. **ist nun nicht mehr mit dem WiFi-Netzwerk des Centers Coverbunden.** 

### **11.3 Verbindung zu einem kabelgebundenen Netzwerk herstellen**

Ein kabelgebundenes ("wired") Netzwerk kann ein einzelner PC, ein PC-Netzwerk, ein anderes Center **C** oder auch eine - andere - Station **S** sein.

und können gleichzeitig die Verbindung zu einem kabellosen wie auch kabelgebundenen Netzwerk herstellen. Mittels des im Lieferumfang enthaltenen Ethernet-Kabels können Sie die Verbindung nur des Centers **contentation auch nur einer Station 3** zu einem kabelgebundenen Netzwerk herstellen - unter Beibehaltung der WiFi-Verbindung, also z.B. der WiFi-Verbindung zwischen Center **C** zu einer oder auch mehr Stationen **S** oder auch der WiFi-Verbindung zu Ihrem Heimnetzwerk.Auf diese Weise können Sie die Musikbibliothek des kabelgebundenen Netzwerks nur am Center **com** oder auch nur an einer Station **S** abspielen (UPnP-Wiedergabe).

Gleichzeitig kommen Sie aber immer noch in den Genuss der Wiedergabe-Features, die Ihnen im WiFi-Netzwerk zur Verfügung stehen.

# **11.3.1 Netzwerkeinstellungen auf dem Center (** $\Box$ **)**

- **1** Überprüfen Sie, ob das Netzwerkgerät eingeschaltet ist.
- **2** Schließen Sie dann das mitgelieferte Ethernet-Kabel an die Ethernet-Ports an dem jeweiligen Gerät und dem Center **C** an.
- **3** Drücken Sie **MENU** zum Aufrufen des Menü-Bildschirms.
- **4** Verwenden Sie die Navigationstasten ▲ bzw. ▼ und ▶ zum Aufrufen von Einstellungen, **Netzwerk** und **Kabelgebunden**.
- **5** Zum Fortfahren drücken Sie die Taste

**6** Bei Anzeige von **IP-Modus** einst. gehen Sie wie folgt vor: Bei Verwendung eines DHCP\*-fähigen Access Points wählen Sie dann **Automatisch** aus.

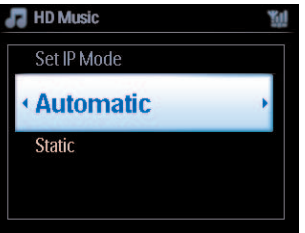

*\* DHCP steht für Dynamic Host Configuration Protocol ("Dynamisches Hostkonfigurationsprotokoll"). Durch bzw. über DHCP werden mit einem Netzwerk verbundenen Geräten dynamische IP-Adressen zugewiesen.*

### 11.3.2 Netzwerkeinstellungen der Station (**)**

#### **Bei keinem verfügbaren DHCP:**

**1** Wählen Sie **Statisch** aus und weisen Sie dann mithilfe der alphanumerischen Tasten eine IP-Adresse zu, wenn Sie dazu aufgefordert werden (für mehr Informationen zum Eingeben über das alphanumerische Tastenfeld sehen Sie unter **[4.4 Vorbereitungen: Benutzen des](#page-32-0)**

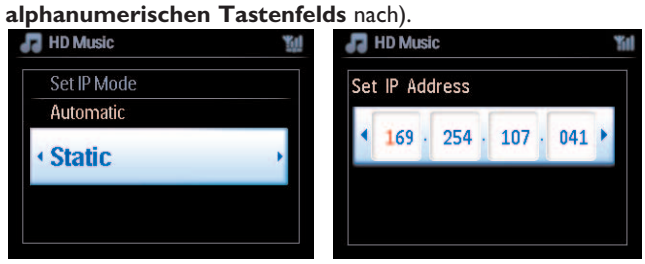

- **2** Werden Sie dazu aufgefordert, wählen Sie **JA** zum Übernehmen Ihrer Einstellungen aus.
- *> ist damit mit dem kabelgebundenen Netzwerk verbunden.* Auf dem Display sehen Sie dann anstelle des Symbols **in** folgendes Symbol **in**

Zutreffend bei bereits vorhandenem kabelgebundenen Netzwerk (Hub/Switch/Router).

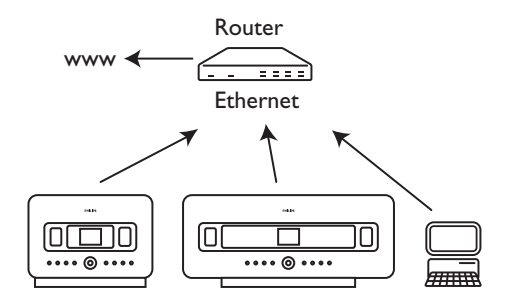

# **C3** Tipp

Sie können Ihr Center  $\Box$  oder die Station  $\Box$  auch direkt an Ihren PC mithilfe des mitgelieferten Ethernet-Kabels und der Anwendung **Wireless Audio Device Manager** (WADM), die Sie auf der im Lieferumfang enthaltenen CD-ROM "PC Suite" finden können, anschließen. Für mehr Informationen hierzu sehen Sie auch unter **[12 Anschluss an Ihren PC](#page-80-0)** nach.

# **11.4 Verbindung zu zwei verschiedenen Netzwerken herstellen**

Sie können die Verbindung Ihres neuen Systems WACS7500 auch zu zwei verschiedenen Netzwerken, über die kabelgebundenen bzw. kabellosen Netzwerk-Ports, herstellen. Beachten Sie hierbei aber unbedingt, dass sich die jeweiligen IP-Adressen der zwei Netzwerk-Ports NICHT in einem Teilnetz ("Subnet") befinden dürfen! Ihr neues System WACS7500 verfügt über keine Router-Funktion und kann somit den zu benutzenden Port nicht selbständig ermitteln.

# **Hinweis**

Haben Sie das Center **de**n dem WiFi-Netzwerk hinzugefügt, kann eine WiFi Ad-hoc-Verbindung zum Center WAC7500 nicht mehr hergestellt werden.

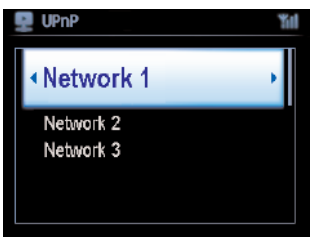

Zutreffend bei zwei verfügbaren Netzwerken.

Haben Sie eine Station **IS** Ihrem kabellosen ("wireless") WiFi-Heimnetzwerk hinzugefügt, kann die kabellose ("wireless") Verbindung dieser Station B zum Center 11 nicht mehr hergestellt werden. Die WiFi-Ad hoc-Verbindung des Centers **zu einer bzw. mehreren anderen Stationen** kann allerdings ggf. immer noch verfügbar sein.

Von Ihrem neuen System WACS7500 kann die IP-Adresse eines Netzwerkgeräts, das nicht aktiviert ist, allerdings nicht (nach)verfolgt werden. Gehen Sie vorsichtig und genau vor, wenn Sie Einstellungen der IP-Adresse(n) vornehmen, um einen "Konflikt" der IP-Adressen von den kabelgebundenen und den WiFi-Ports zu vermeiden!

# **11.5 Anzeige des Verbindungsstatus**

# **11.5.1 Anzeige des Stationsstatus (S) im WiFi-Netzwerk des Centers (S)**

**1** Vergewissern Sie sich, dass an Ihrem Center **dual die Quelle HD** ausgewählt ist.

- **2** Drücken Sie **MENU** zum Aufrufen des Menü-Bildschirms.
- **3** Verwenden Sie dann die Navigationstasten ▲ bzw. ▼ und ▶ zum Aufrufen des Menüs Stations**verwltg**.
- **4** Wählen Sie nun mit den Tasten ▲ bzw. ▼ und ▶ Stationsstatus aus.
- *> Daraufhin sehen Sie eine Liste von gefundenen Stationen bzw. zuvor angeschlossenen/verbundenen* Stationen **3** auf dem Display des Centers **14**.
- **5** Drücken Sie die Taste  $\triangleright$ , um sich die jeweiligen Verbindungsinformationen anzeigen zu lassen.

#### **11.5.2 Anzeige der Verbindung bei einem Heimnetzwerk**

- **1** Vergewissern Sie sich, dass auf Center **Commental Station Budder Charles HD** ausgewählt ist.
- **2** Drücken Sie **MENU** zum Aufrufen des Menü-Bildschirms.
- Verwenden Sie dann die Navigationstasten ▲ bzw. ▼ und ▶, um das Informationen-Menü aufzurufen.
- *> Auf dem Display wird nun angezeigt: System, Kabellos und Kabelgebunden.*
- **4** Wählen Sie mit den Tasten ▲ bzw. ▼ und ▶ die Option Kabellos bzw. Kabelgebunden aus.
- Kabellos:Anzeige von Informationen über die kabellosen Einstellungen des Geräts.
- Kabelgebunden:Anzeige von Informationen über die kabelgebunden Einstellungen des Geräts

#### **11.6 Herstellen der Internetverbindung**

<span id="page-78-0"></span>**Wichtig!** Stellen Sie sicher, dass die Eingabe einer Einwahl, eines Benutzernamens oder Passworts für den Internetzugang nicht erforderlich ist.

Stellen Sie sicher, dass eine Verbindung des Centers **C** einem Access Point bzw. Router mit Internetanschluss bzw. -zugang besteht oder schließen Sie das Center **zu direkt einfach an ein** ADSL-Modem mit Internetzugang an.

#### **Einstellen von DNS und Gateway**

**Wenn Sie einen DHCP\*-fähigen und -aktivierten Access Point, Router oder auch ein ADSL-Modem benutzen, werden DNS und Gateway automatisch bezogen; Sie müssen** auf dem Center **de dafür nur die Einstellung "Automatisch" (DHCP)** wie folgt **auswählen:**

- **1** Drücken Sie **MENU**.
- **2** Verwenden Sie nun die Navigationstasten ▲ bzw. ▼ und ▶ zum Auswählen von "**Einstellungen**" und "**Netzwerk**".
- **3** Wählen Sie entweder "**Kabelgebunden**" bzw."**Kabellos**" aus.
- **4** Verwenden Sie dann die Navigationstasten 3 bzw. 4 und 2 zum Auswählen von **Automatisch** (DHCP).
- *\* DHCP steht für Dynamic Host Configuration Protocol ("Dynamisches Hostkonfigurationsprotokoll"). Durch bzw. über DHCP werden mit einem Netzwerk verbundenen Geräten dynamische IP-Adressen zugewiesen.*

### **Nachstehend wird Ihnen beschrieben, wie Sie die DNS- und Gateway-Einstellungen des jeweiligen Netzwerks Ihres PCs, zu dem eine Verbindung besteht, abrufen können:**

- **1** Klicken Sie hierfür auf Ihrem PC auf **Start** > **Ausführen**
- **2** Geben Sie dann cmd ein und klicken danach **OK** an
- **3** Geben **Sie** nun **ipconfig/all** ein
- **4** Notieren Sie sich DNS und Gateway der aktuellen Verbindung.

#### **Am Center**

- **1** Drücken Sie **MENU** zum Aufrufen des Menü-Bildschirms.
- **2** Verwenden Sie die Navigationstasten **3** bzw. **4** und **2** zum Aufrufen von "**Einstellungen**", "**Netzwerk**" und "**Kabelgebunden**".
- **3** Zum Fortfahren drücken Sie die Taste

#### **DNS einstellen**

- **1** Geben Sie den DNS-Server ein, den Sie sich notiert haben.
- **2** Drücken Sie dann **OK** zur Bestätigung.
- **3** Drücken Sie **OK** erneut zum Überspringen von **DNS2 einstellen.**

# **B** Tipp

Falls erforderlich, befolgen Sie die vorherigen Schritte 1 und 2 zum Einrichten eines zweiten DNS-Servers unter DNS2 einstellen.

#### **Gateway einstellen**

- **1** Geben Sie das Gateway ein, das Sie sich notiert haben.
- **2** Drücken Sie dann **OK** zur Bestätigung.

#### **Proxy einstellen**

- **1** Verwenden Sie zum Zugriff auf das Internet und zum Besuchen von Webseiten einen Proxy-Server, aktivieren Sie den Proxy-Server und fahren Sie dann mit Ihren entsprechenden Proxy-Einstellungen fort. Zur Bestätigung drücken Sie **OK** oder drücken Sie jetzt **OK**, um diesen Schritt zu überspringen.
- **2** Wählen Sie nun die Übernahme der Einstellungen aus, wenn Sie dazu aufgefordert werden.

*> Die Einstellungen werden nun aktualisiert. Verb. zur Stat. kann unterbr. werd. wird angezeigt.*

# <span id="page-80-0"></span>12 Anschluss an Ihren PC

#### **PC-Mindestanforderungen:**

- Windows 2000 SP 4 (oder höher) / XP SP 2 / Vista
- Mindestens Pentium III 500 MHz-Prozessor
- 256 MB RAM
- CD-ROM-Laufwerk
- Ethernet-Adapter, fähig (für kabelgebundene Verbindung) oder Kabelloser Netzwerkadapter 802.11 b/g (für kabellose Verbindung)
- Mindestens 500 MB freier Festplattenspeicherplatz

### **Installation von "WADM" (Philips Wireless Audio Device Manager, siehe dazu auch [17](#page-91-0) ["FAQs - Häufig gestellte Fragen"\)](#page-91-0)**

- **1** Legen Sie die PC Suite-CD in den PC ein.
- **2** Folgen Sie den Anweisungen auf dem PC, um die WADM-Software zu installieren.
- **3** Wenn eine Sicherheitswarnung (Microsoft Windows Firewall) angezeigt wird, klicken Sie auf Entsperren, um die WADM-Anwendung auf Ihrem PC auszuführen.
	- *> Die Microsoft Windows Firewall bleibt weiterhin aktiviert und lässt lediglich die WADM-Anwendung zu.*

# **B** Tipp

Sie können auch das Benutzerhandbuch der Microsoft Windows Firewall lesen und die WADM-Anwendung manuell zu der Liste der sicheren Programme hinzufügen.

- **4** Wählen Sie dann Ihre Sprache aus und akzeptieren Sie die Lizenzbedingungen.
- **5** Wird Ihnen der "Willkommen"-Bildschirm angezeigt, klicken Sie auf **Weiter**.
- *> Die Installation wird automatisch gestartet.*
- **6** Wurde die Installation erfolgreich fertig gestellt, klicken Sie auf **Beenden**.

### **Anschließen des Centers an Ihren PC (Kabelgebundene Verbindung)**

Verwenden Sie das im Lieferumfang enthaltene orange Ethernet-Kabel, um Ihr Center WAC7500 direkt an Ihren PC anzuschließen. Stellen Sie sicher, dass der Ethernet-Port an Ihrem PC aktiviert ist, so dass die Verbindung über die Anwendung "WADM" auch hergestellt werden kann.

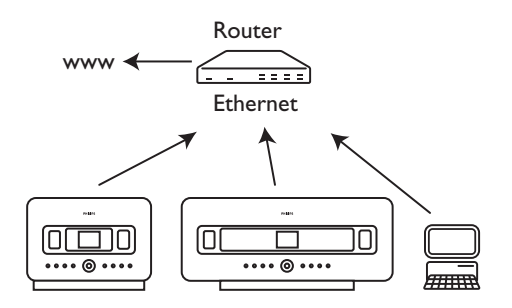

#### **"Wireless Audio Device Manager" (WADM) starten**

- **1** Starten Sie die Anwendung, indem Sie auf das Symbol **WADM** doppelklicken.
- **2** Wird Ihr Center in der Liste aufgeführt, fahren Sie mit Schritt 6 fort.
- **3** Wird Ihr Center nicht aufgeführt, wählen Sie **Verbindungsassistent** aus.
- **4** Wählen Sie nun unter **Verbindungsassistent Expressinstallation** aus.
- **5** Klicken Sie daraufhin **Weiter** an und befolgen Sie die Ihnen angezeigten Anweisungen.
- **6** Wählen Sie nun einfach Ihr Center in der angezeigten Liste aus und klicken Sie **Jetzt verbinden** an.

### **Anschließen des Centers an Ihren PC (Kabellose Verbindung)**

Aktivieren Sie ggf. Ihren kabellosen ("wireless") Access Point / Zugangspunkt bzw. Router.

Konfigurieren Sie dann das Netzwerk des Centers wie folgt:Wählen Sie hierfür **MENÜ** > **Einstellungen** > **Netzwerk** > **Kabellos** und dann Ihr - jeweils - gewünschtes Netzwerk aus > geben Sie nun den Verschlüsselungscode ein > **Automatisch** > **Einstellungen übernehmen** > **Ja**

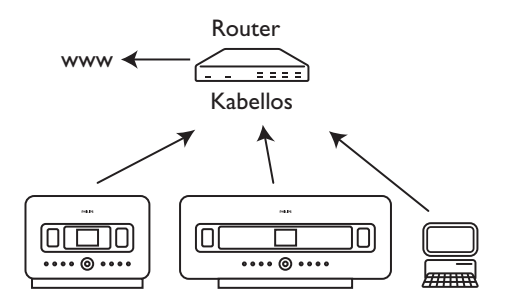

#### **WADM unter Windows XP / Vista starten**

- **1** Starten Sie die Anwendung, indem Sie auf das Symbol **WADM** doppelklicken.
- **2** Eine Liste des bzw. der verbundenen Center wird angezeigt.
- **3** Wird Ihr Center in der Liste aufgeführt, fahren Sie mit Schritt 6 fort.
- **4** Wird Ihr Center nicht aufgeführt, wählen Sie **Verbindungsassistent** aus.
- **5** Wählen Sie nun unter **Verbindungsassistent Expressinstallation** aus.
- **6** Klicken Sie daraufhin **Weiter** an und befolgen Sie die Ihnen angezeigten Anweisungen.
- **7** Wählen Sie nun einfach Ihr Center in der angezeigten Liste aus und klicken Sie **Jetzt verbinden** an.

# **C**B Tipp

- Sollte sich die IP-Konfiguration des Centers nicht im Standardbereich (Subnetzmaske: 255.255.0.0, IP-Adresse: 172.31.x.x) befinden, wählen Sie den **Verbindungsassistent** > **Benutzerdefiniert** aus. Geben Sie dann, wenn Sie dazu aufgefordert werden, die aktuelle IP-Konfiguration des Centers ein. Drücken Sie **MENU** und wählen Sie **Informationen** > **Kabelgebunden** aus, um ggf. die IP-Konfiguration zu überprüfen.
- Während die Anwendung "WADM" läuft, ist die Internetverbindung Ihres PCs ggf. nicht verfügbar. Um die Internetverbindung wiederherzustellen, schließen Sie die Anwendung einfach.

# 13 Informationen zu "Gracenote®"

Mit dem Musikerkennungsdienst "Gracenote® Music Recognition Service" kann Ihr Gerät von der integrierten Datenbank aus CD-Informationen wie z.B.Album, Interpret, Genre und auch Titelinformationen abrufen bzw. suchen. So können Sie also die jeweils gerippten CD-Titel ordentlich in Kategorien einordnen (z.B. nach Interpreten,Alben, Genres oder auch allen Titeln) und mit den bereits auf der Festplatte vorhandenen Titeln sortieren bzw. vereinen lassen.

# 13.1 Die Datenbank "Gracenote® CDDB"

In der 800 MB großen CD-Datenbank, die Informationen zu den 800.000 beliebtesten CDs enthält und die auf einem jeden Center integriert ist, können Sie schnell jeweils gesuchte Titelinformationen finden.Außerdem steht Ihnen jeweils vierteljährlich eine Update-Datei mit kürzlich erschienen CD-Informationen zur Aktualisierung Ihrer Datenbank unter www.club.philips.com zum Download zur Verfügung.

# 13.1.1 Aktualisieren der Datenbank "Gracenote® CDDB"

Für den Download des Updates der Datenbank "Gracenote® Music Recognition CDDB" verwenden Sie Ihren PC und registrieren Sie Ihr Produkt einfach auf www.club.philips.com. Gehen Sie dann zu "Updates & Support", um die jeweilige Update-Datei herunterzuladen. Beachten Sie bitte, dass Ihnen jeweils vierteljährlich ein neues Updates zur Verfügung steht; die einzelnen Updates können aber jeweils separat heruntergeladen und installiert werden.

Haben Sie die Datei auf Ihrem PC gespeichert, können Sie diese dann mit Ihrer bevorzugten Brennersoftware auf eine Leer-CD brennen, welche Sie im Center **CO** einfach nur einlegen müssen, um das automatische Update durchzuführen. Sie können aber auch die Gracenote® Update-Funktion der Anwendung "WADM" verwenden, wenn Sie Ihren PC an Ihr Center angeschlossen haben.

# **13.2 Hinweise zum Gracenote® Internet-Update**

Ist eine CD-Titelinformation auch auf einer neuen Update-Datei ggf. nicht verfügbar bzw. wird diese Information von Ihrem neuen System WACS7500 nicht angezeigt, so suchen Sie am besten, schnellsten und einfachsten selbst online nach der jeweils gewünschten Information. Stellen Sie aber sicher, dass Sie die Schritte unter **[11.6 Herstellen der Internetverbindung](#page-78-0)** beachtet und befolgt haben, eine Internetverbindung des Systems besteht, und gehen Sie dann wie nachstehend unter **[13.2.1 Suchen/Abrufen von Titelinformationen beschrieben vor](#page-83-0)**.

# <span id="page-83-0"></span>**13.2.1 Suchen/Abrufen von CD-Informationen**

Bei bestehender Internetverbindung (siehe ggf. auch **[11.6 Herstellen der Internetverbindung](#page-78-0)**)

legen Sie einfach die CD, deren Information(en) Sie suchen in den Ladeschlitz des Centers C ein. Achten Sie beim Einlegen der CD darauf, dass die beschriftete Seite auf Sie zuweist!

Die Suche nach der jeweiligen Information wird sofort gestartet. Das System durchsucht dann zuerst die "Gracenote® CDDB"-Datenbank der Festplatte. Sollte sich darin die jeweils gesuchte CD-Titelinformation nicht finden lassen, wird die Online-Suche gestartet. Die jeweiligen Suchergebnisse werden Ihnen daraufhin auf dem Display des Centers **C** angezeigt.

# **C3** Tipp

Kann die Online-Suche wegen einer Unterbrechung der Internetverbindung nicht ausgeführt werden, wird die Fehlermeldung "Interneteinrichtung für Gracenote Online prüfen" angezeigt. Bitte überprüfen Sie in dem Fall Ihre Internetverbindung bzw. deren Einstellung(en). Für mehr Informationen sehen Sie ggf. unter **[11.6 Herstellen der Internetverbindung](#page-78-0)** nach.

# 14 Aktualisieren der Firmware

### **14.1 Aktualisieren der Firmware**

Aktualisierungen für Ihr WACS7500 Center und die Station sind über die mitgelieferte PC-Installation-CD und die darauf enthaltene Anwendung "Wireless Audio Device Manager" (WADM) verfügbar.

#### **Wichtig!**

An Philips Wireless Music Center  $\blacksquare$  / Station  $\blacksquare$ :

- Unterbrechen Sie den Vorgang der Firmware-Aktualisierung nicht!
- Warten Sie die Fertigstellung der Aktualisierung bzw. der Installation ab! Führen Sie währenddessen keine anderen Funktionen aus!
- **1** Registrieren Sie Ihr Philips Wireless Music Center auf **[www.club.philips.com](http://www.club.philips.com)**.
- **2** Laden Sie daraufhin die Firmware-Updatedateien herunter und speichern Sie diese auf Ihrem PC.
- **3** Stellen Sie Center **de** und Station **De** direkt nebeneinander auf eine ebene und stabile Oberfläche.
- 4 Schließen Sie beide Geräte, Center **1 und Station 5**, an die Stromversorgung an.
- > HD wird auf dem Center **C** angezeigt. HD wird auf der Station **S** angezeigt, wenn die Verbindung der Station **S** zum Center *hergestellt ist.*
- **5** Schließen Sie nun Ihr Center **C** an Ihren PC mittels des im Lieferumfang enthaltenen Ethernet-Kabels an.
- **6** Installieren Sie nun ggf., falls Sie es noch nicht getan haben, die Anwendung "WADM" und starten Sie sie (für mehr Informationen hierzu siehe auch **[12 Anschluss an Ihren PC](#page-80-0)**).
- **7** Klicken Sie nun die Firmware-Aktualisierung an, um das entsprechende Untermenü aufzurufen.
- **8** Wenn Sie dazu aufgefordert werden, klicken Sie auf **Durchsuchen**, um die Firmware-Updatedateien auf Ihrem PC auszuwählen.
- **9** Klicken Sie daraufhin auf **Übernehmen**, um die Aktualisierung der Firmware zu starten.

#### **Am Philips Wireless Music Center (** $\blacksquare$ **):**

Auf dem Display wird Ihnen nun "**Firmwareaktual., bitte warten…**" angezeigt

startet bzw. lädt automatisch während des Installationsvorgangs neu..

Wenn auf dem Center **CO** wieder der HD-Bildschirm erscheint, wurde die Installation erfolgreich fertiggestellt.

#### **An der Philips Wireless Music Station (13):**

Die Installation startet automatisch.

Wenn auf der Station <a>B</a> wieder der HD-Bildschirm erscheint, wurde die Installation erfolgreich fertiggestellt.

#### **14.2 Wiederherstellen der vorherigen Firmware**

Falls erwünscht, können Sie aber auch nach einer Aktualisierung der Firmware des Centers **der die** vorherige Firmware-Version wiederherstellen.

#### **Am Center**

- **1** Drücken Sie **MENU** zum Aufrufen des Menü-Bildschirms.
- **2** Verwenden Sie nun die Navigationstasten ▲ bzw. ▼ und ▶ zum Auswählen von Einstellungen, **Firmware** und **Firmware wiederherstellen**.
- **3** Drücken Sie dann auf  $\triangleright$  zum Auswählen von **Ja** und zum Bestätigen.

Nach erfolgter Aktualisierung oder auch Wiederherstellung der Firmware auf dem Center müssen Sie die WiFi-Verbindung zwischen Center **14 und Station(en) IS** wiederherstellen.

#### 14.3 Wiederherstellen des WiFi-Netzwerks von Center (**14.1**) und Stationen (**13)**

#### **On**  $\blacksquare$ :

- **1** Drücken Sie **MENU** zum Aufrufen des Menü-Bildschirms.
- 2 Verwenden Sie dann die Navigationstasten A bzw. V und > zum Aufrufen des Menüs Stations**verwltg**.
- **3** Wählen Sie nun mit den Tasten A bzw.  $\blacktriangledown$  und **> Neue Station hinzufügen** aus.
- *> Suche nach Stationen startet.*

#### Am Center **S:**

- **1** Trennen Sie nun die Station(en) **Soll** von der Stromversorgung und schließen Sie sie danach wieder an.
- *> Verbindung zum Center wird hergestellt wird angezeigt.*
- **2** Drücken Sie auf der Fernbedienung die Taste **MENU** zum Aufrufen des Auswahlbildschirms von **Installationsmodus** und **Server wählen**.
- **3** Verwenden Sie dann die Navigationstasten ▲ bzw. ▼ und ▶ zum Aufrufen von **Installationsmodus**.
- *> Die Stationen starten nun den Verbindungsaufbau zum Center .*
- **4** Drücken Sie dann **STOP a** am Center **(C)**, sobald und wenn alle Stationen **S** gefunden wurden.

# 15 Zurücksetzen des Geräts ("Reset"-Funktion)

Falls erwünscht, können Sie Ihr Center **oder die Station 5 auf die werksmäßigen** Standardeinstellungen, einschließlich der Netzwerkeinstellungen, zurücksetzen.

#### **Zurücksetzen von Center <sup>d</sup>oder Station <b>S**:

- Durch das Zurücksetzen von Center Collect Station Sulwird die WiFi-Verbindung zwischen Center **C** und Station **S** wiederhergestellt.
- Durch das Zurücksetzen von Center Collect Station SJ wird auch die Art und Weise der Verbindungsherstellung von Center **oder Station S** zu einem WiFi- bzw. kabelgebundenen Heimnetzwerk geändert.
- **1** Stellen Sie sicher, dass das Gerät eingeschaltet ist (für mehr Informationen hierzu sehen Sie ggf. auch unter **[5 Grundfunktionen](#page-33-0)** nach).
- **2** Drücken Sie **MENU** zum Aufrufen des Menü-Bildschirms.
- **3** Verwenden Sie nun die Navigationstasten ▲ bzw. ▼ und ▶ zum Aufrufen von Einstellungen und **Einst. wiederherstellen**.
- **4** Drücken Sie dann auf ▶ zum Auswählen von **Ja** und zum Bestätigen.
- *> Das Gerät wird danach neu gebootet. Der Bildschirm für die Sprachauswahl erscheint.*
- **5** Wählen Sie Ihre gewünschte Sprache aus: English, Français, Español, Nederlands, Italiano oder Deutsch.
- *> Das Gerät ruft dann den Installationsmodus auf.* Die Suche nach Center **oder Station(en) Stationtet.** *Die WiFi-Verbindung wird wiederhergestellt.*

#### Bei Zurücksetzen des Centers **(C)**, nicht aber der Station(en) **S:**

- **1** Trennen Sie die Station(en) <a> **E** von der Stromversorgung und schließen Sie sie danach wieder an.
- **2 Verbindung zum Center wird hergestellt** wird angezeigt.
- **3** Drücken Sie dann auf der Fernbedienung die Taste **MENU** zum Aufrufen des Menü-Bildschirms.
- **4** Verwenden Sie dann die Navigationstasten ▲ bzw. ▼ und ▶ zum Aufrufen von **Installationsmodus**.
- **5 5** startet bzw. starten dann den Verbindungsaufbau zum Center **6**.

### **Bei Zurücksetzen einer Station SI, nicht aber des Centers**  $\blacksquare$ **:**

- 1 Wählen Sie auf dem Center **den HD-Modus aus.**
- **2** Drücken Sie **MENU** zum Aufrufen des Menü-Bildschirms.
- **3** Verwenden Sie dann die Navigationstasten ▲ bzw. ▼ und ▶ zum Aufrufen des Menüs Stations**verwltg**.
- **4** Wählen Sie nun mit den Tasten ▲ bzw. ▼ und ▶ Neue Station hinzufügen aus.
- *> Suche nach Stationen startet.*

#### Bei Zurücksetzen von Center **14** und Stationen **S:**

- **1** Wählen Sie Ihre Sprache aus und rufen Sie dann den **Installationsmodus** auf.
- **2** Drücken Sie dann **STOP** am Center **C**, sobald und wenn alle Stationen **S** gefunden wurden.

# **C3** Tipp

- Durch das Zurücksetzen werden keine gespeicherten Musiktitel gelöscht.
- Nach dem Zurücksetzen auf die werksmäßigen Standardeinstellung ist als Netzwerkmodus wieder der Ad hoc-Modus eingestellt.

# 16 Technische Daten

# **16.1 Center**

**Allgemeines** Netzleistung (AC) 230V, ±10 % Abmessungen  $(B \times H \times T)$  $616 \times 272 \times 172$ mm<br>ca. 8,8kg

Gewicht (netto)

# **Stromverbrauch**<br>Betrieb

 $< 45W$ <br> $< 22W$ Standby-Modus Energiesparmodus ("Eco Standby")  $< 1W$ 

**Verstärker** Ausgangsleistung 2 x 20 + 40W (RMS)<br>Frequenzgang 60 - 20 000Hz, -3dB  $60 - 2000$ OOHz,  $-3dB$ Signal-Rausch-Verhältnis72dBA (IEC)

#### **Lautsprecher**

Tweeter / Hochtöner<br>Leistung Leistung 20 W RMS / 30 W Musik<br>Frequenzgang 5 kHz - 20 kHz 5 kHz - 20 kHz<br>76 dB / m / W Empfindlichkeit<br>Impedanz  $6 \Omega$  (Ohms) Abmessungen  $(B \times H)$ 72  $\times$  42 mm

Mitteltöner<br>Leistung 20 W RMS / 30 W Musik<br>130 Hz - 5 KHz Frequenzgang 130 Hz - 5 KH<br>Empfindlichkeit 76 dB / m / W Empfindlichkeit<br>Impedanz  $6 \Omega$  (Ohms) Abmessungen (B x H)75 x 75 mm

Subwoofer / Tieftöner<br>Leistung 50 W RMS / 75 W Musik<br>75 kHz - 500 Hz Frequenzgang 75 kHz - 500 h<br>Empfindlichkeit 83 dB / m / W Empfindlichkeit<br>Impedanz  $12 Ω (Ohms)$ <br>125mm Abmessungen  $(Ø)$ 

# **Kopfhörer**

 $16-150$  Ω (Ohms)

**Eingangsempfindlichkeit** AUX IN

**Kabellose ("wireless") Verbindung** Standardwert der kabellosen Verbindung 802.11g, abwärtskompatibel bis 802.11b Sicherheit der kabellosen Verbindung WEP (64 oder 128 Bit), WPA/WPA2 (8 - 63

Zeichen)

Frequenz-/Übertragungsbereich 2412 - 2462 MHz (CH1 - CH11)

#### Kabelgebundene ("wired") Verbindung **(LAN / Ethernet)**

Standardwert der kabelgebundenen Verbindung 802.3 / 802.3u<br>10 / 100 MBit/s Geschwindigkeit<br>Modus halb- / voll-duplex Crossover-Erkennung (Auto MDIX) Ja

#### **Tuner**

FM (UKW)-Wellenbereich 87,5 - 108 MHz Anzahl - Speicherplätze 60 FM (UKW)-Antenne/-Kabel COAX / Dipol-Antenne (75 W, IEC-Stecker)

### **Festplatten-Player**

Frequenz-/Übertragungsbereich 60 - 20 000 Hz, -3 dB Signal-Rausch-Verhältnis72 dBA (IEC) MPEG 1 Layer 3 (MP3-CD) MPEG AUDIO MP3-CD, Bitrate 32 - 320 Kbit/s, VBR<br>WMA-Ritrate bis zu 160 Kbit/s bis zu 160 Kbit/s Abtastrate (Sampling Rate) 32; 44,1; 48 kHz<br>
pazität 80 GB\* Festplatten-Speicherkapazität<br>128, 128 Aufnahmequalität 128, 160, 192, 256 oder 320 Kbit/s Aufnahmegeschwindigkeit  $1x, 4x$ "CDDB" (CD-Erkennungsdatenbank) integrierte Datenbank "Gracenote®" mit Online-Zugriff

*\* Die eigentliche formatierte Speicherkapazität ist geringer*

#### **USB-Wiedergabe**

USB 12 MB/s, V 1.1 (Unterstützung von MP3-,WMA- und M4A-Dateien) USB Class MSC, MTP Anzahl von Tracks/Titeln maximal 9999

**Änderungen der technischen Daten und Abweichungen in Aussehen und Design sind ohne vorherige Ankündigung vorbehalten.**

# **16.2 Station**

# **Allgemeines**

Netzleistung (AC) 230 V, ±10 % Abmessungen (B x H x T) 387 x 272 x 128 mm Gewicht (netto) ca. 3,6kg

### **Stromverbrauch**

Betrieb < 25 W Standby-Modus < 20 W Energiesparmodus ("Eco Standby") < 1 W

### **Verstärker**

Ausgangsleistung 2 x 7,5 + 15 W (RMS) Frequenzgang 60 - 20 000 Hz, -3 dB Signal-Rausch-Verhältnis72 dBA (IEC)

# **Lautsprecher**

Fullrange-/Breitbandlautsprecher Leistung 10W RMS / 15W Musik<br>Frequenzgang 150 kHz - 20 kHz 150 kHz - 20 kHz<br>75 dB / m / W Empfindlichkeit<br>Impedanz  $4 \Omega$  (Ohms) Abmessungen (B x H)75 x 75 mm

# Tiefton-/Basslautsprecher

Leistung 10W RMS / 15W Musik<br>Frequenzeang 120 kHz - 400 Hz 120 kHz - 400 Hz<br>77 dB / m / W Empfindlichkeit<br>Impedanz  $14 Ω (Ohms)$ <br>64mm Abmessungen  $(\emptyset)$ 

# **Kopfhörer**

Impedanz 16-150 Ω (Ohms)

# **Eingangsempfindlichkeit**

AUX IN 500mV

# **Kabellose ("wireless") Verbindung**

Standardwert der kabellosen Verbindung 802.11g, abwärtskompatibel bis 802.11b Sicherheit der kabellosen Verbindung WEP (64 oder 128 Bit), WPA/WPA2 (8 - 63 Zeichen)

Frequenz-/Übertragungsbereich 2412 - 2462 MHz (CH1 - CH11)

# **Kabelgebundene ("wired") Verbindung (LAN / Ethernet)**

Standardwert der kabelgebundenen Verbindung 802.3 / 802.3u Geschwindigkeit 10 / 100 MBit/s Modus halb- / voll-duplex Crossover-Erkennung (Auto MDIX) Ja

# **Tuner**

FM (UKW)-Wellenbereich 87,5 - 108 MHz Anzahl - Speicherplätze 60 FM (UKW)-Antenne/-Kabel COAX / Dipol-Antenne (75 W, IEC-Stecker)

# **Festplatten-Player**

Frequenz-/Übertragungsbereich 60 - 20 000 Hz, -3 dB Signal-Rausch-Verhältnis72 dBA (IEC) MPEG 1 Layer 3 (MP3-CD) MPEG AUDIO MP3-CD, Bitrate 32 - 320 Kbit/s,VBR WMA-Bitrate bis zu 160 Kbit/s Abtastrate (Sampling Rate) 32; 44,1; 48 kHz

# **USB-Wiedergabe**

Anzahl von Tracks/Titeln

USB 12 MB/s,V 1.1 Unterstützung von MP3- ,WMA- und M4A-Dateien USB Class MSC, MTP

maximal 9999

**Änderungen der technischen Daten und Abweichungen in Aussehen und Design sind ohne vorherige Ankündigung vorbehalten.**

# 17 Fehlersuche und -beseitigung

# <span id="page-91-0"></span>**Vorsicht!**

- Versuchen Sie auf keinen Fall, das System selbst zu reparieren! Dadurch erlischt auch der Garantieanspruch. Öffnen Sie das Gerät nicht! Sie setzen sich damit der Gefahr eines Stromschlags aus!
- Bei Fehler oder Störungen überprüfen Sie bitte erst die nachstehenden Punkte, bevor Sie Ihr Gerät zur Reparatur geben.Wenn sich ein Fehler bzw. eine Störung anhand dieser Empfehlungen und Tipps zur Fehlerbeseitigung nicht beheben lässt, wenden Sie sich bitte an Ihren Fachhändler oder kontaktieren Sie Philips direkt.

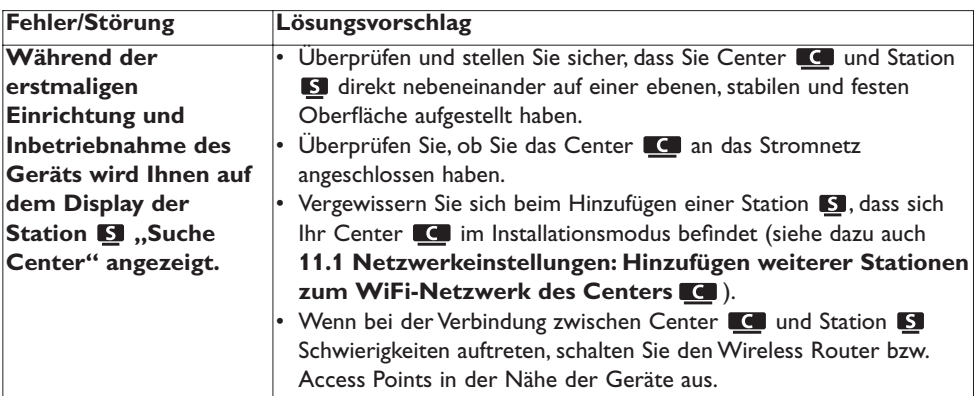

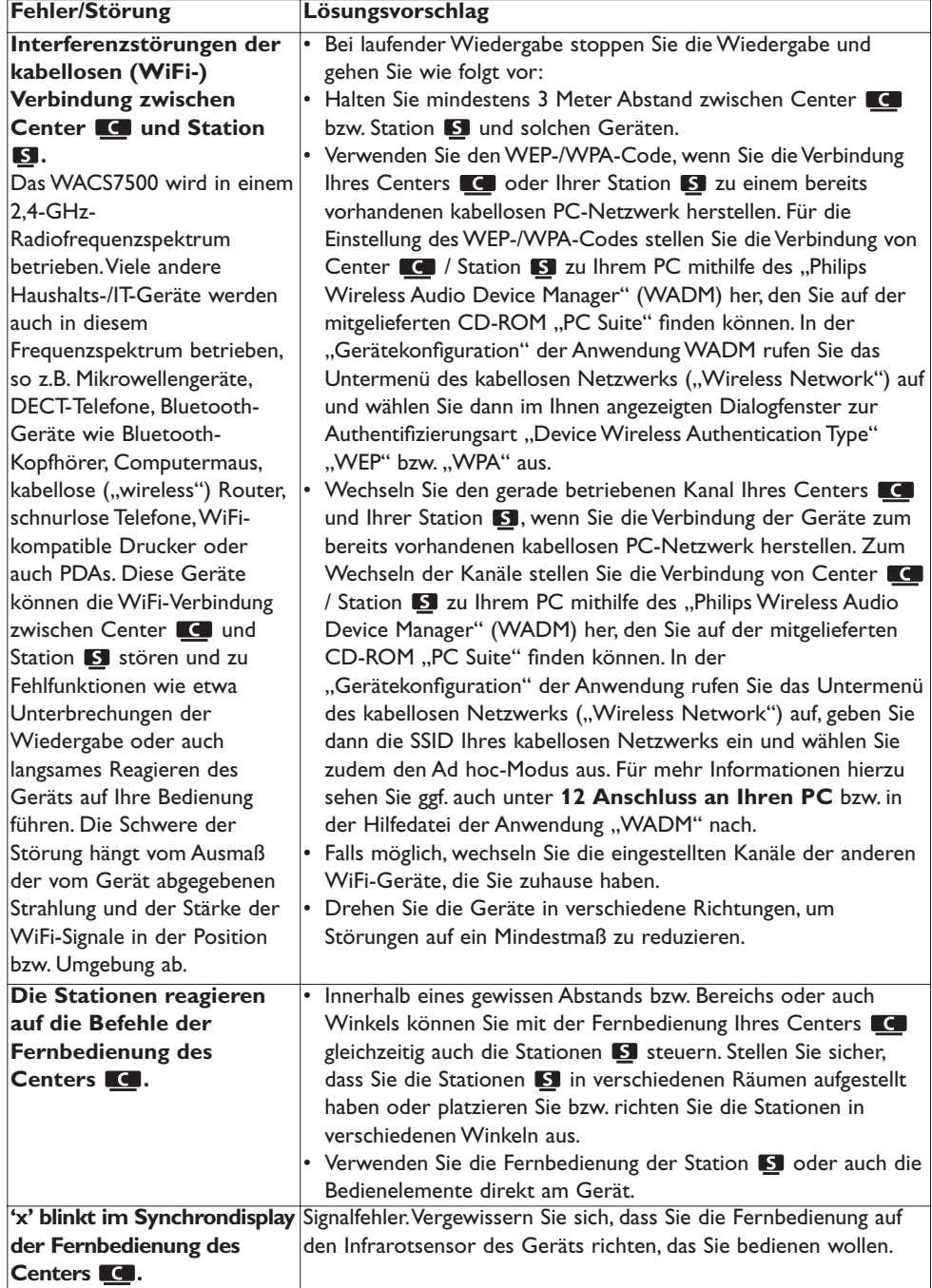

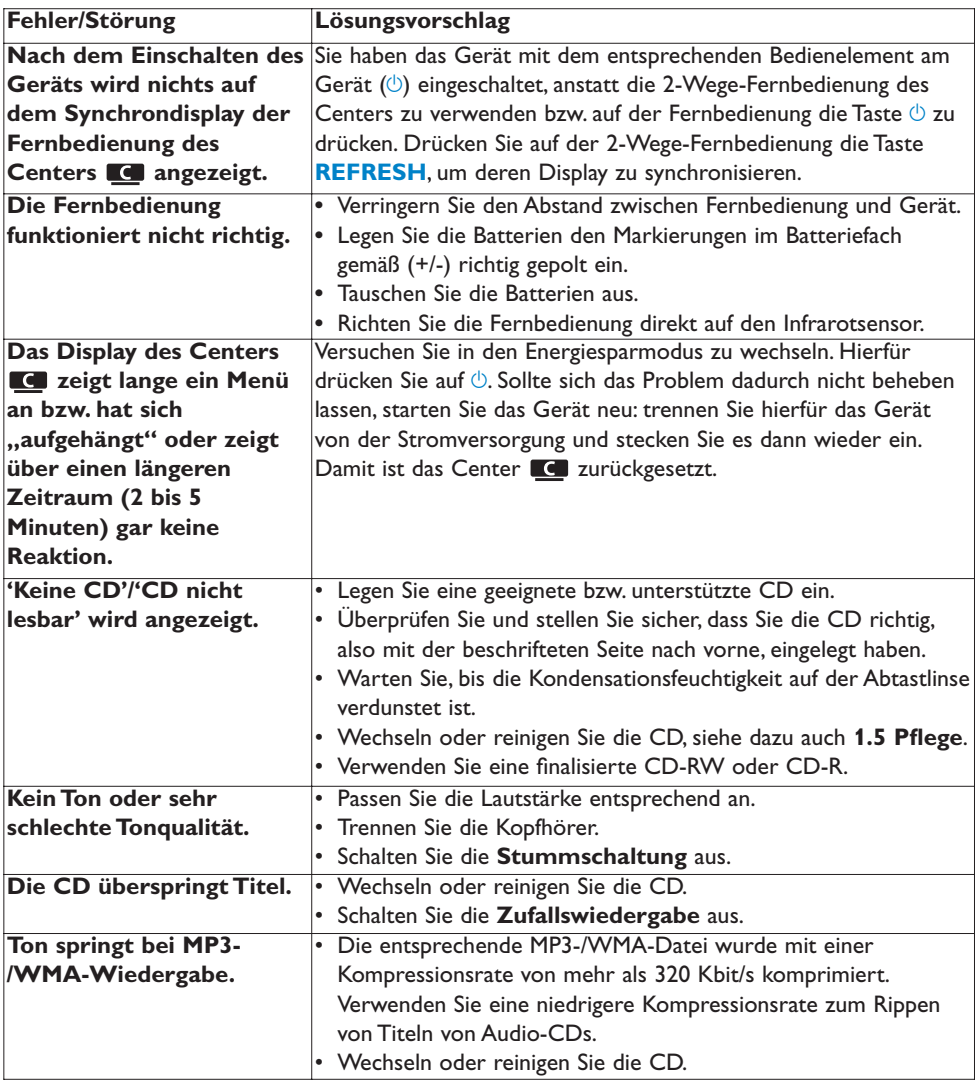

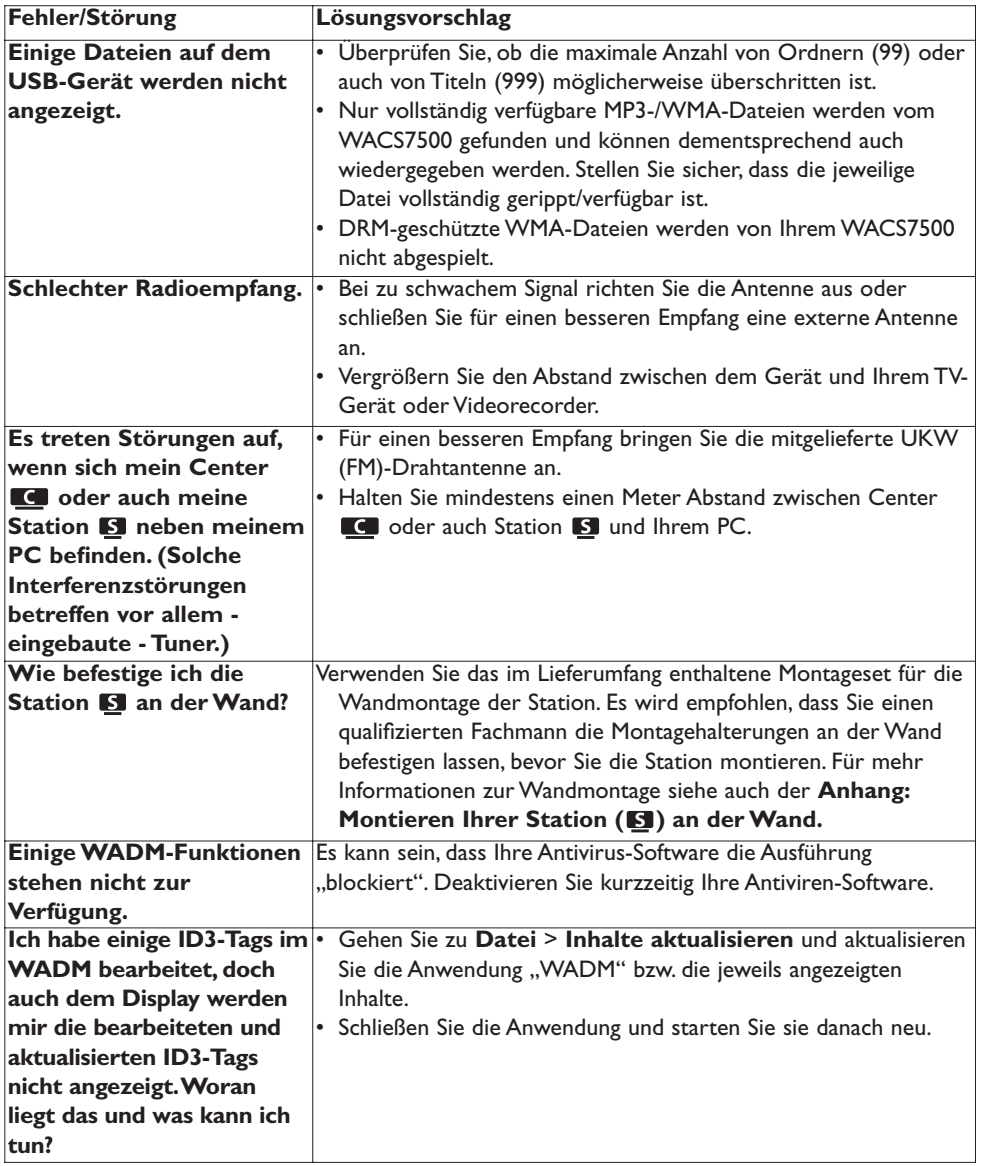

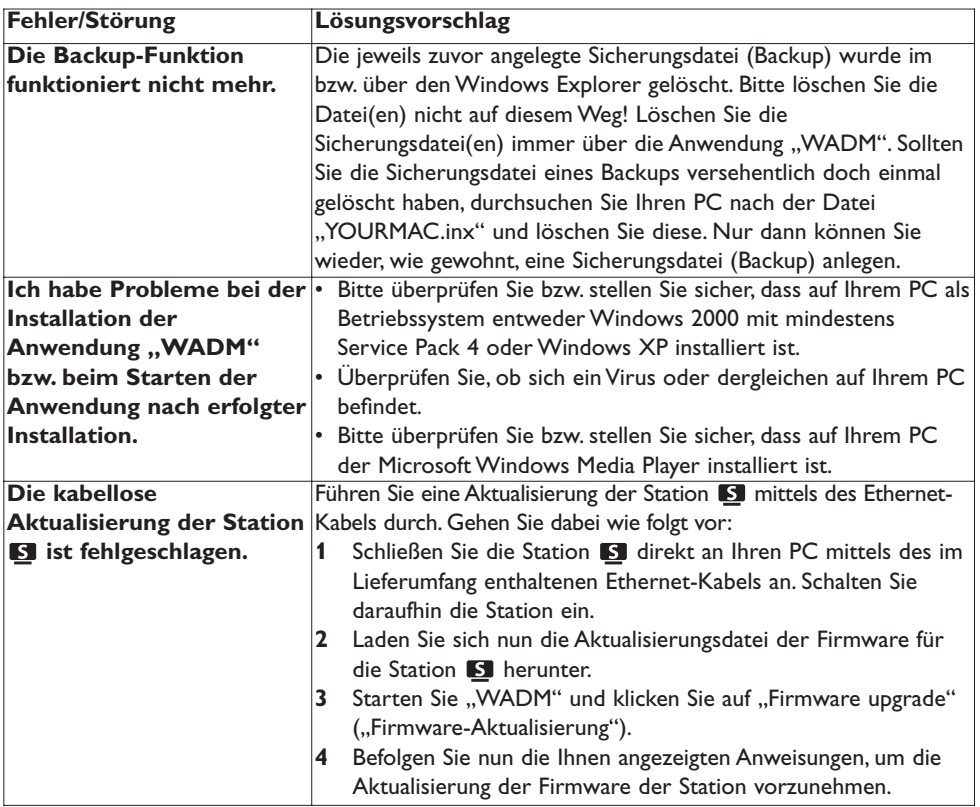

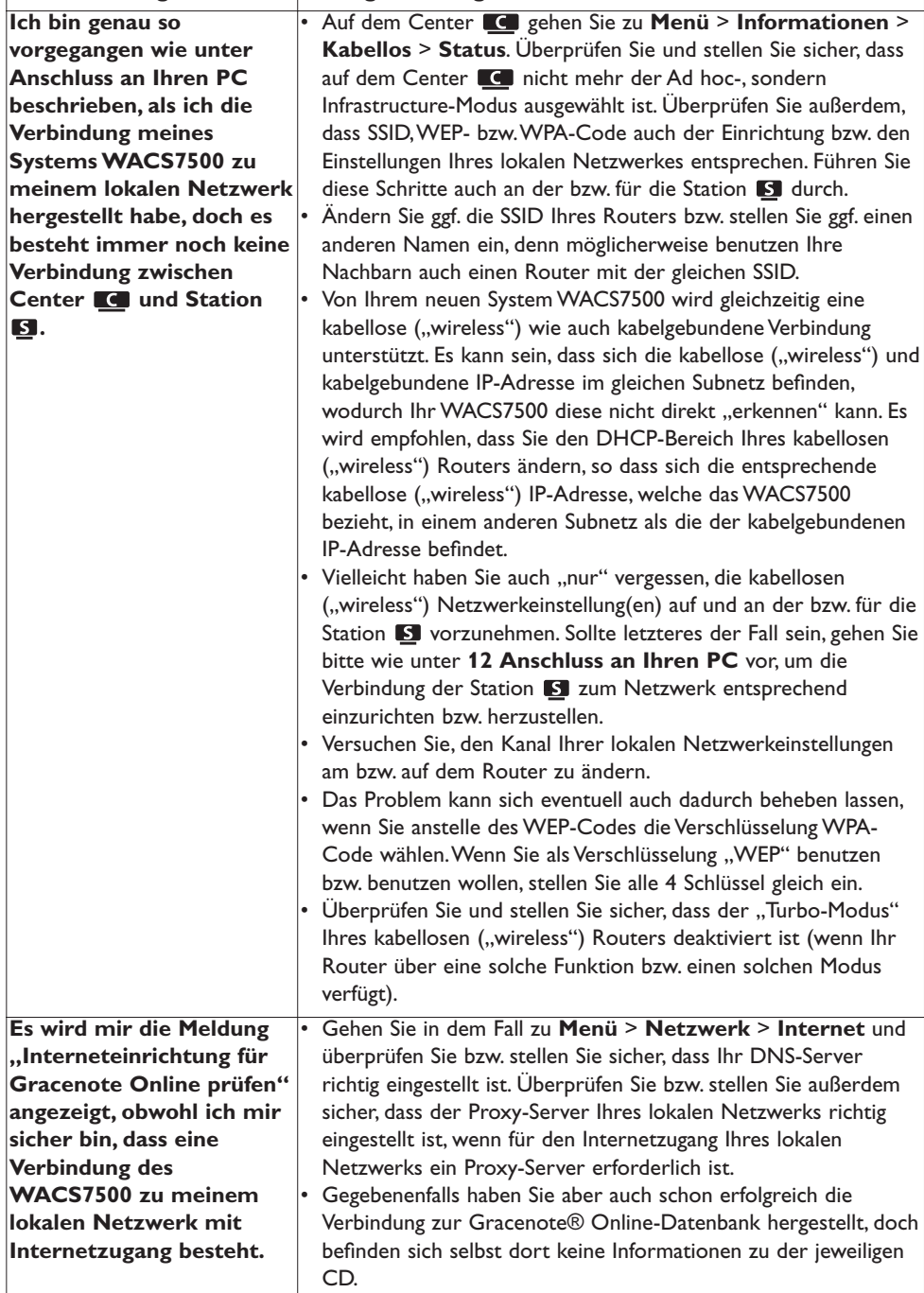

**Fehler/Störung Lösungsvorschlag**

┑

# 18 Anhang

# **18.1 Montieren Ihrer Station (S) an der Wand**

#### **Wichtig!**

- Die Anleitung für die Wandmontage ist nur zur Verwendung für den qualifizierten Fachmann vorgesehen!
- Bitten Sie ggf. einen qualifizierten Fachmann, Ihnen bei der Wandmontage behilflich zu sein, was das Bohren von Löchern, das Fixieren der Montagehalterungen an der Wand sowie das Montieren der Station **S** an den Halterungen einschließt.

Montieren Sie die Station 15 und verwenden Sie das Center C auf fester Oberfläche mit Ständern.

### **18.1.1 Inhalt des mitgelieferten Montagesets**

1 x Montagehalterung für die Station

2 x Schrauben (zur Montage der Station)

#### **18.1.2 Was Sie ansonsten noch brauchen**

- Passende Schrauben und Wandanker für die einzelnen Löcher in der mitgelieferten Wandhalterung.
- Akkuschrauber
- Schraubenzieher

#### **18.1.3 Vorbereitungen**

Bevor Sie sich für einen endgültigen Platz entscheiden, testen Sie zuvor die WiFi-Verbindung zwischen Center C UND Station S sowie die Erreichbarkeit der hinteren Anschlüsse an den Geräten (siehe dazu ggf. auch das Kapitel **[3 Inbetriebnahme](#page-20-0)**).

#### **Wichtig!**

**Zur Vermeidung von Beschädigungen auch am Gerät sowie Verletzungen:**

- Überprüfen Sie und stellen Sie VOR dem Bohrvorgang sicher, dass sich in der jeweiligen Wand keine Leitungen und Rohre wie z.B. von Gas,Wasser, Storm, usw. befinden!
- Wählen Sie auch nach Wandbeschaffenheit solche Schrauben aus, die das Gewicht der Station auch tragen können.
- Wählen Sie je nach Wandbeschaffenheit und Bohrbedingungen entsprechend das geeignete Bohrwerkzeug aus.
- Ergreifen Sie jegliche sonstige Vorsichtsmaßnahmen, die bei einer solchen Wandmontage nötig bzw. erforderlich sind.

#### **18.1.4 Montage Ihrer Station**

Verwenden Sie für die Wandmontage der Station die im Lieferumfang enthaltene Halterung.

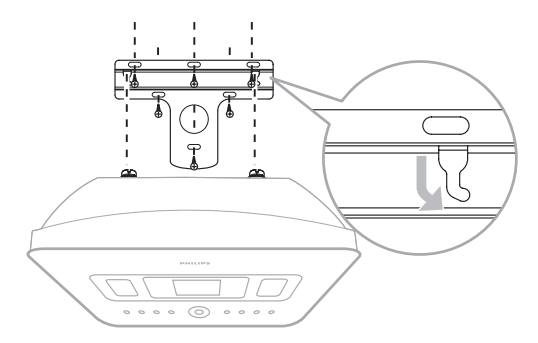

- **1** Richten Sie zuerst die Halterung an der jeweils gewählten Position an der Wand aus. Markieren Sie die Bohrpositionen mit einem Bleistift.
- **2** Bohren Sie die Löcher an den markierten Stellen.
- **3** Befestigen Sie die Halterung mit den für die Löcher in der Wandhalterung passenden Schrauben (nicht im Lieferumfang enthalten) und Wandanker (ebenfalls nicht im Lieferumfang enthalten) an der Wand.
- **4** Ziehen Sie der Abbildung gemäß die mitgelieferten Schrauben mit Hilfe eines Schraubenziehers an der Station **S** fest.
- **5** Station **S** gemäß der Abbildung festhaken und fest installieren.

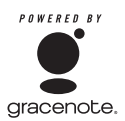

### **Endbenutzer-Lizenzvertrag ("EULA")**

#### **DIE VERWENDUNG DIESES PRODUKTS SETZT DIE ANNAHME NACHSTEHENDER BEDINGUNGEN VORAUS.**

#### **Gracenote® MusicID® Nutzungsbedingungen**

Dieses Gerät enthält Software von Gracenote, Inc., die Ihren Sitz in Emeryville, Kalifornien, hat und unter dem Handelsnamen "Gracenote" geschäftlich tätig ist. Die Software von Gracenote (die "Gracenote-Software") ermöglicht dieser Anwendung, CD-Identifikation online durchzuführen und musikbezogene Informationen wie z.B.Titelnamen, Künstler bzw. Interpreten,Track- und Titelinformationen ("Gracenote-Daten") von den Online-Servern ("Gracenote-Servern") abzurufen und einzuholen sowie andere Funktionen auszuführen. Sie sind zur Nutzung von Gracenote-Daten NUR im Rahmen der dafür vorgesehenen Endbenutzerfunktionen dieses Geräts berechtigt.

Sie erklären sich damit einverstanden, dass Sie Gracenote-Daten, die Gracenote-Software und Gracenote-Server nur für Ihre eigenen, privaten und nicht kommerziellen Zwecke verwenden. Sie stimmen hiermit zu, weder die Gracenote-Software noch irgendwelche Gracenote-Daten an Dritte abzutreten, an diese zu übertragen, zu übermitteln, zu senden bzw. für Dritte zu vervielfältigen. SIE STIMMEN FERNER ZU, DASS SIE DIE GRACENOTE-DATEN, GRACENOTE-SOFTWARE BZW. DIE GRACENOTE-SERVER AUSSCHLIESSLICH WIE IN DIESEM VERTRAG VORGESEHEN VERWENDEN BZW.VERWERTEN.

Sie erklären sich damit einverstanden, dass Ihre nicht ausschließliche Lizenz zur Verwendung der Gracenote-Daten, der Gracenote-Software und der Gracenote-Server erlischt, wenn Sie diese Beschränkungen verletzen. Bei einem Erlöschen Ihrer Lizenz stimmen Sie zu, dass Sie die Verwendung der Gracenote-Daten sowie das Benutzen der Gracenote-Software und der Gracenote-Server umgehend und vorbehaltlos einstellen. Gracenote behält sich alle Rechte, darunter die Eigentumsrechte an den Gracenote-Daten, der Gracenote-Software sowie der Gracenote-Server vor. Gracenote soll in keinem Fall und unter keinen Umständen für von Ihnen bereitgestellte Informationen haftbar gemacht und zur Zahlung verpflichtet werden. Sie erklären sich weiterhin damit einverstanden, dass Gracenote, Inc. seine Rechte im Rahmen und gemäß dieses Vertrags direkt in eigenem Namen gegen Sie durchsetzen darf.

Vom "Gracenote MusicID Service" wird ein bestimmter Identifikator zur Problem- und Störungserfassung für statistische Zwecke verwendet. Zweck der zufällig zugewiesenen, numerischen Kennzahl ist die Identifizierung und Erfassung von Fragen und Problemen durch den "Gracenote MusicID Service" ohne Identifizierung Ihrer Person. Für mehr Informationen hierzu sehen Sie bitte auch unter der "Datenschutz"-Erklärung auf der Homepage von Gracenote ("Privacy Policy for the Gracenote MusicID Service") nach.

Die Gracenote-Software und alle einzelnen Gracenote-Daten werden Ihnen "WIE BESEHEN" bzw. "WIE BESCHAFFEN" in Lizenz zur Verfügung gestellt. Gracenote gibt hinsichtlich der Genauigkeit

und Richtigkeit der von den Gracenote-Servern bereitgestellten Gracenote-Daten keinerlei ausdrückliche oder stillschweigende Gewährleistungen und Zusicherungen. Gracenote behält sich das Recht vor, aus Gründen, die Gracenote als ausreichend erachtet, Daten von den Gracenote-Servern zu löschen oder Datenkategorien zu ändern. Gracenote gibt keinerlei Gewähr dafür, dass die Gracenote-Software und/oder die Gracenote-Server vollkommen frei von Programmfehlern sind oder dass die Funktionen der Gracenote-Software und/oder die Gracenote-Server ununterbrochen genutzt werden können. Gracenote ist nicht verpflichtet, Ihnen neue, verbesserte oder zusätzliche Datentypen bzw. -arten und/oder Datenkategorien zur Verfügung zu stellen, die Gracenote unter Umständen in Zukunft bereitstellt, und hat das Recht, seine Online-Dienste jederzeit einzustellen.

GRACENOTE SCHLIESST ALLE AUSDRÜCKLICHEN ODER STILLSCHWEIGENDEN GEWÄHRLEISTUNGEN AUS, EINSCHLIESSLICH UNTER ANDEREM JEGLICHE STILLSCHWEIGEND ERTEILTE GEWÄHRLEISTUNG FÜR DIE HANDELSÜBLICHE QUALITÄT, FÜR DIE EIGNUNG FÜR EINEN BESTIMMTEN ZWECK, RECHTSTITEL UND DIE NICHTVERLETZUNG VON RECHTEN DRITTER. GRACENOTE GEWÄHRLEISTET FERNER NICHT DIE ERGEBNISSE, DIE SIE DURCH IHRE VERWENDUNG DER GRACENOTE-SOFTWARE UND/ODER IRGENDEINES GRACENOTE-SERVERS ERHALTEN. IN KEINEM FALL IST GRACENOTE FÜR NEBEN- UND/ODER FOLGESCHÄDEN JEGLICHER ART ODER FÜR ENTGANGENEN GEWINN BZW. ENTGANGENE EINNAHMEN HAFTBAR.

© Gracenote 2006 Version 2.2

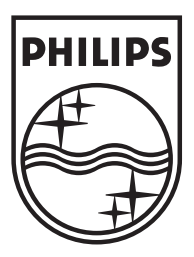

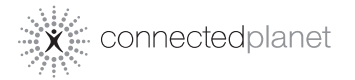

Be responsible<br>Respect copyrights

Specifications are subject to change without notice. Trademarks are the property of Koninklijke Philips Electronics N.V. or their respective owners © 2008 Koninklijke Philips Electronics N.V. All rights reserved. www.philips.com

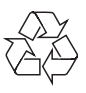

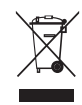

Printed in China wk8161